# **brother.**

# Grunnleggende brukermanual DCP-8110DN

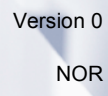

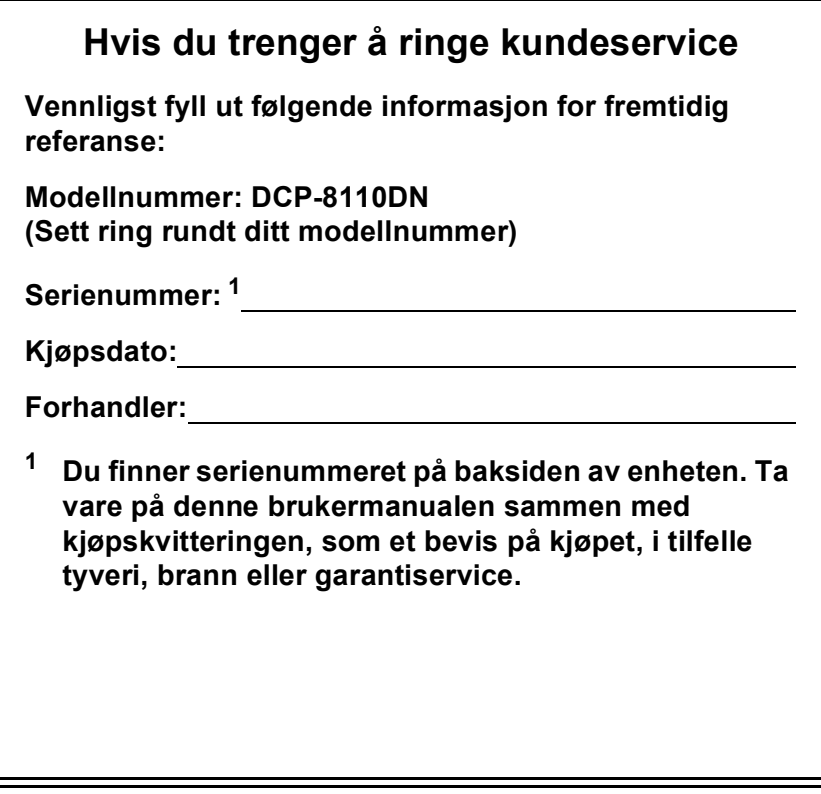

<span id="page-1-0"></span>**Registrer produktet på nettet på adressen**

**<http://www.brother.com/registration/>**

# **Brukermanualer og hvor jeg finner dem?**

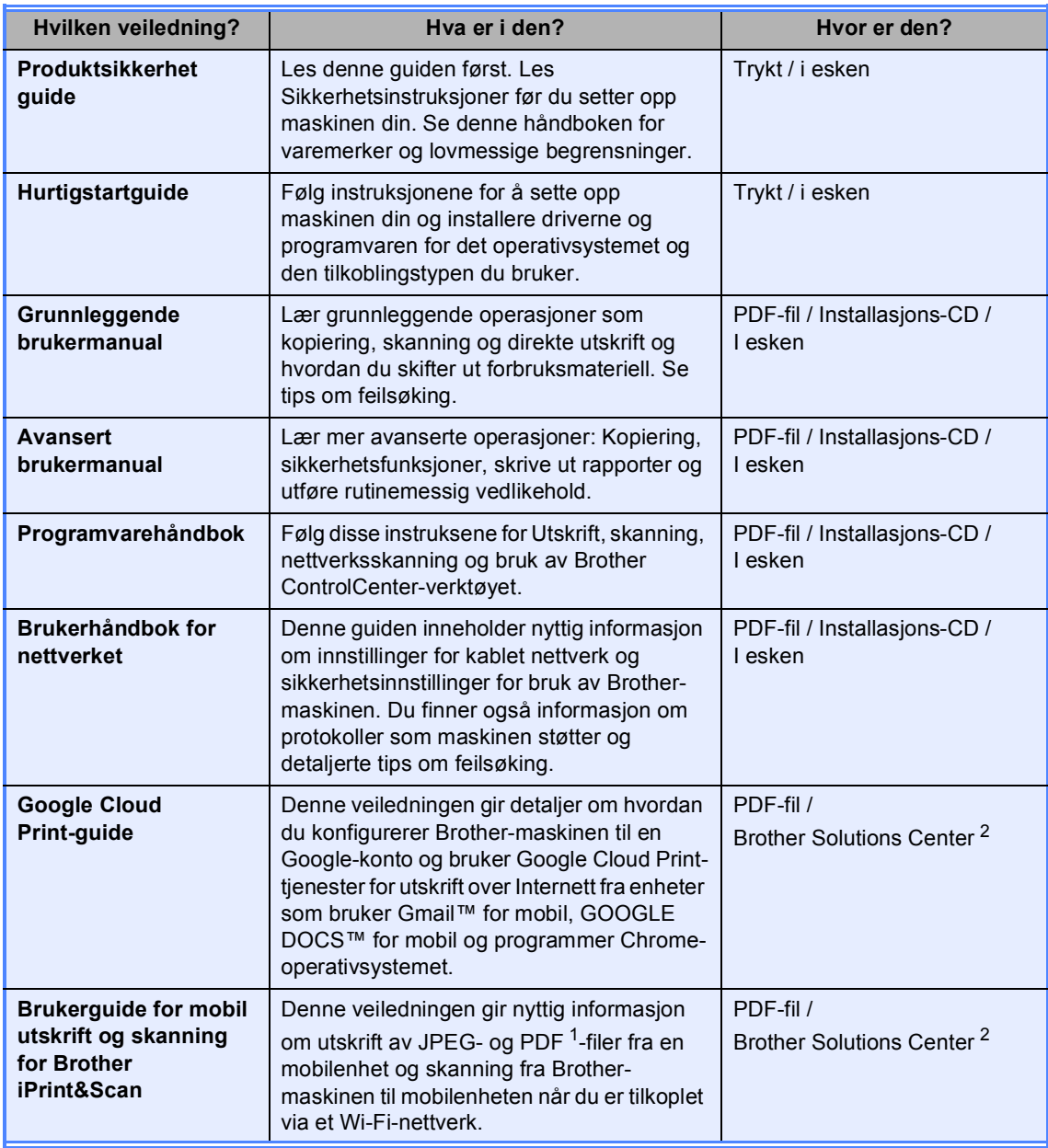

<span id="page-2-1"></span><sup>1</sup> Utskrift av PDF støttes ikke på Windows® Phone.

<span id="page-2-0"></span><sup>2</sup> Besøk oss på [http://solutions.brother.com/.](http://solutions.brother.com/)

# **Innholdsfortegnelse (Grunnleggende brukermanual)**

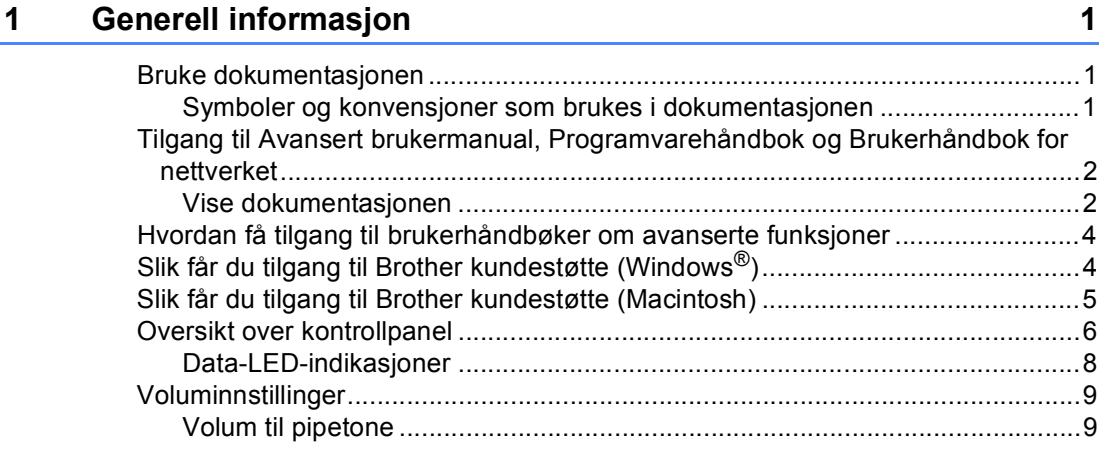

### **[2 Legge i papir](#page-17-0) 10**

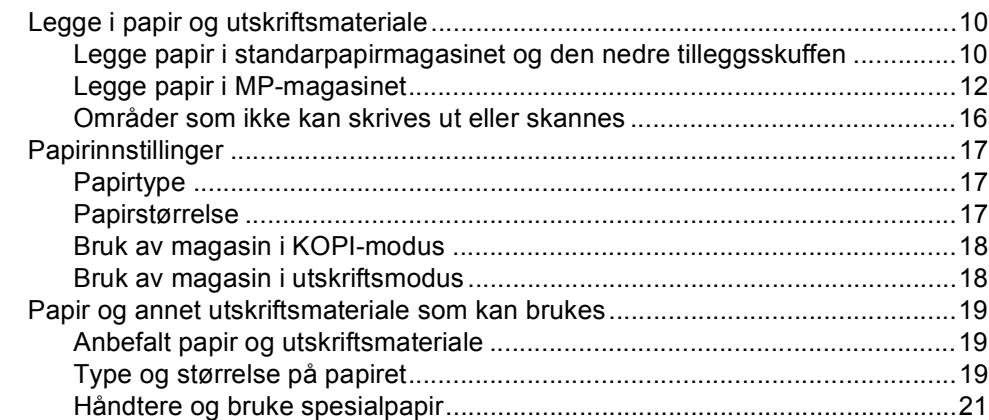

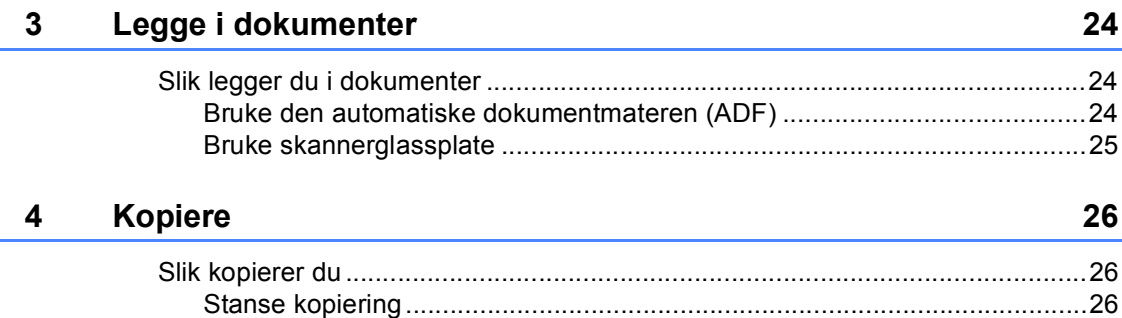

[Kopiinnstillinger .............................................................................................26](#page-33-3)

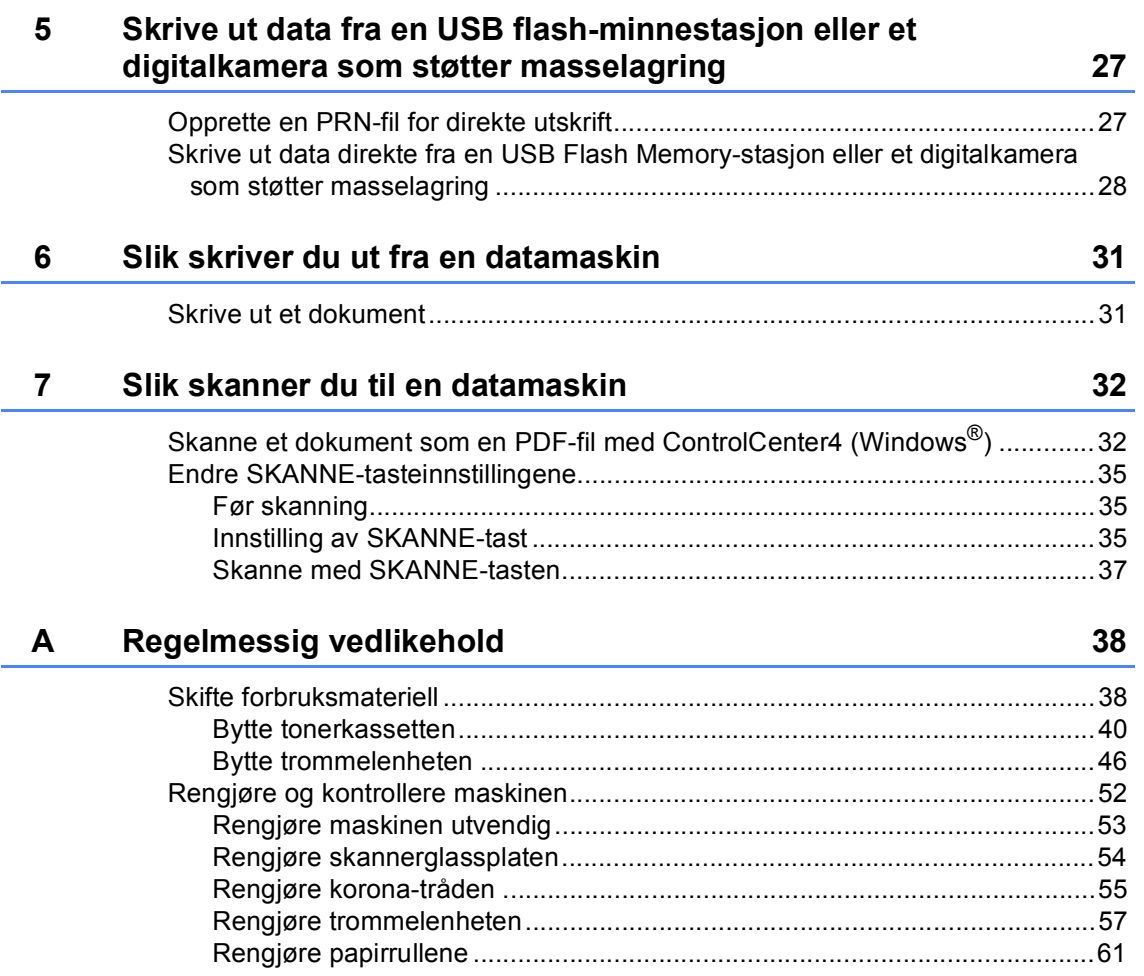

#### $\mathbf{B}$ Feilsøking

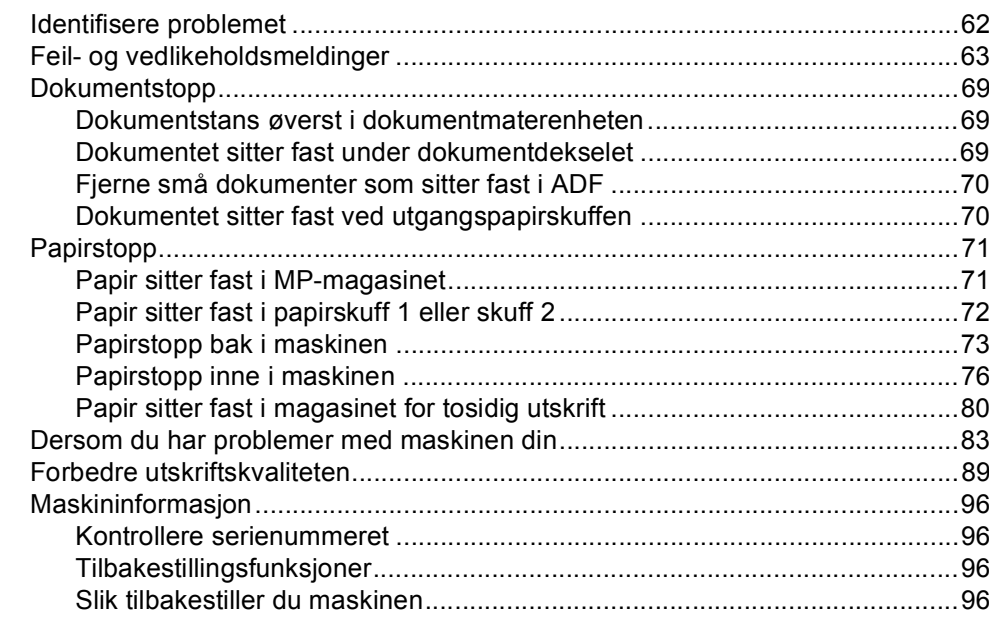

62

97

112

125

#### $\mathbf C$ Meny og funksjoner

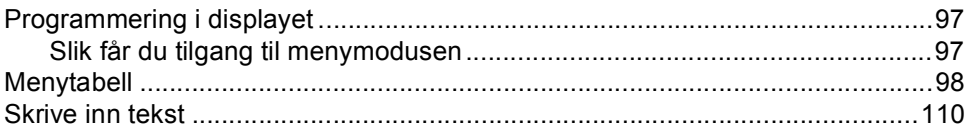

#### Spesifikasjoner D

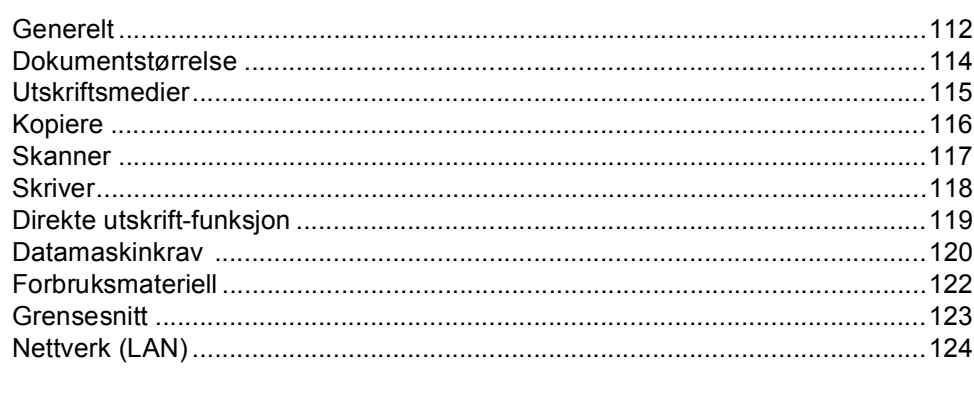

#### **Stikkordliste**  $E$

# **Innholdsfortegnelse (Avansert brukermanual)**

Du kan se Avansert brukermanual på installasjons-CD-platen. Avansert brukermanual forklarer følgende funksjoner og operasjoner.

### *1 Generelle innstillinger*

*Minnelagring Automatisk skifte mellom sommer-/ vintertid Miljøfunksjoner Funksjonen Stille modus LCD-kontrast Skannerglassplatens størrelse Liste med brukerinnstillinger Nettverksinnstillingrapport*

### *2 Sikkerhetsfunksjoner*

*Secure Function Lock 2.0 Stille lås*

### *3 Kopiere*

*Kopieringsinnstillinger Tosidig kopiering*

### *A Regelmessig vedlikehold*

*Rengjøre og kontrollere maskinen Skifte periodiske vedlikeholdsartikler Pakke og sende maskinen*

### *B Alternativer*

*Ekstra papirmagasin (LT-5400) Minnekort*

### *C Ordliste*

*D Stikkordliste*

**1**

# <span id="page-8-0"></span>**Generell informasjon**

# <span id="page-8-1"></span>**Bruke 1 dokumentasjonen <sup>1</sup>**

Takk for at du kjøpte en Brother-maskin! Du får mest ut av maskinen når du leser dokumentasjonen.

### <span id="page-8-2"></span>**Symboler og konvensjoner som brukes i dokumentasjonen <sup>1</sup>**

Følgende symboler og konvensjoner er brukt i dokumentasjonen.

# **A ADVARSEL**

ADVARSEL viser en potensielt farlig ADVARSEL situasjon som kan føre til dødsfall eller alvorlige personskader hvis den ikke unngås.

Viktig viser en potensielt farlig situasjon Viktig som kan føre til skade på gjenstander eller som kan forårsake funksjonstap.

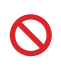

Forbudsikoner angir handlinger som ikke må utføres.

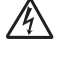

Symbolet for elektriske skader varsler deg om mulig elektrisk støt.

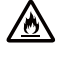

Brannfare-ikoner varsler deg om muligheten for brann.

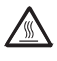

Symbolene for varm overflate advarer deg mot å berøre maskindeler som er varme.

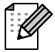

Notater forklarer hva du bør gjøre i bestemte situasjoner eller gir tips om hvordan den aktuelle bruken fungerer med andre funksjoner.

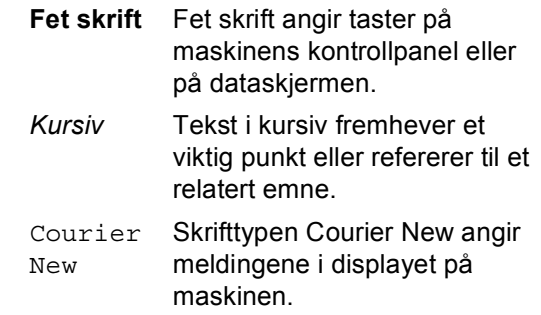

Følg alle advarsler og instruksjoner som er merket på produktet.

# <span id="page-9-0"></span>**Tilgang til Avansert brukermanual, Programvarehåndbok og Brukerhåndbok for nettverket <sup>1</sup>**

Denne Grunnleggende brukermanual inneholder ikke all informasjon om maskinen, for eksempel hvordan man bruker de avanserte funksjonene for kopimaskin, skriver, skanner og nettverk. Når du er klar for å lære mer detaljert informasjon om disse operasjonene, kan du lese

### **Avansert brukermanual**,

**Programvarehåndbok** og

**Brukerhåndbok for nettverket** som ligger på installasjons CD-ROM-en.

### <span id="page-9-1"></span>**Vise dokumentasjonen <sup>1</sup>**

### **Vise dokumentasjonen (Windows®) <sup>1</sup>**

For å vise dokumentasjonen, går du til **Start**menyen og velger **Brother**, **DCP-XXXX** (der XXXX er modellnavnet til din maskin) fra programmer-listen og velger deretter **Brukermanualer**.

Hvis du ikke har installert programvaren, kan du finne dokumentasjonen på installasjons-CDen ved å gjøre følgende:

a Slå på datamaskinen. Sett inn installasjons-CDen i CD-ROMstasjonen.

### **Merk**

Hvis Brother-skjermbildet ikke vises automatisk, gå til **Min datamaskin** (**Datamaskin**), dobbeltklikk på CD-ikonet og dobbeltklikk deretter på **start.exe**.

**2** Hvis skjermbildet for modellnavn vises, klikker du på det aktuelle modellnavnet. Hvis språkskjermbildet vises, klikker du på språket du bruker. CDens hovedmeny vises.

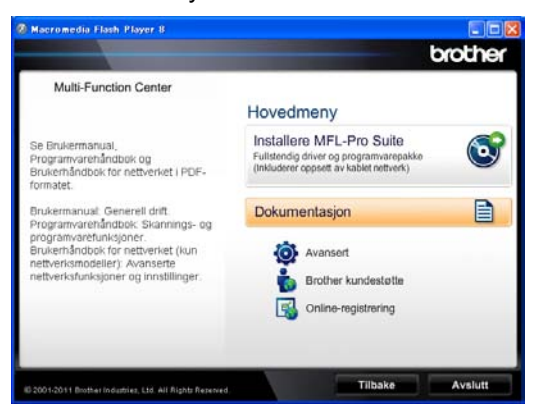

- 
- d Klikk på **Dokumentasjon**.
- e Klikk på **PDF-dokumenter**. Hvis landskjermbildet vises, klikker du på ditt land. Når listen med brukermanualer vises velger du den veiledningen du ønsker å lese.

### **Vise dokumentasjon (Macintosh) <sup>1</sup>**

**1** Slå på Macintosh-maskinen. Sett inn installasjons-CDen i CD-ROMstasjonen. Følgende vindu vises.

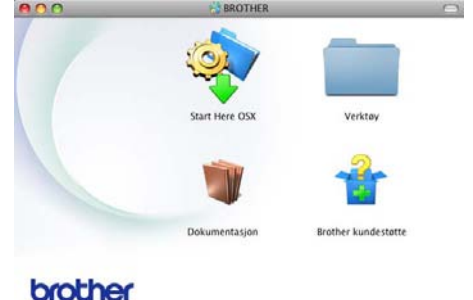

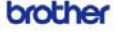

- b Dobbeltklikk på ikonet **Dokumentasjon**.
- Hvis skjermbildet for modellnavn vises, velger du modellnavn og klikker på **Neste**.
- Hvis språkskjermbildet vises, dobbeltklikker du på mappen for ditt språk.
- **b** Dobbeltklikk på **top.pdf**. Hvis landskjermbildet vises, klikker du på ditt land.
- 6 Når listen med brukermanualer vises velger du den veiledningen du ønsker å lese.

#### **Slik finner du skanningsinstruksjoner <sup>1</sup>**

Du kan skanne dokumenter på flere måter. Du finner instruksjonene her:

#### **Programvarehåndbok**

- *Skanning*
- *ControlCenter*
- *Nettverksskanning*

#### **Nuance™ PaperPort™12SEbruksanvisninger**

### **(Windows®-brukere)**

■ Du finner hele Nuance™ PaperPort™12SE-bruksanvisningen under Hjelp-delen i programmet Nuance™ PaperPort™12SE.

#### **Presto! PageManager brukermanual**

#### **(Macintosh-brukere)**

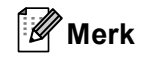

Presto! PageManager må lastes ned og installeres før bruk. Du finner flere instrukser i *[Slik får du tilgang til Brother](#page-12-1)  [kundestøtte \(Macintosh\)](#page-12-1)* >> side 5.

Den fullstendige brukermanualen Presto! PageManager kan ses fra Hjelp-delen i programmet Presto! PageManager.

### **Slik finner du nettverksinnstillingsinstruksjoner <sup>1</sup>**

Maskinen kan kobles til et kabelbasert nettverk.

Instruks for grunnleggende oppsett  $\rightarrow$ Hurtigstartguide

For mer informasjon om nettverksoppsett >> Brukerhåndbok for nettverket

# <span id="page-11-0"></span>**Hvordan få tilgang til brukerhåndbøker om avanserte funksjoner <sup>1</sup>**

Du kan vise og laste ned disse veiledningene fra Brother Solutions Center på:

<http://solutions.brother.com/>

### **Google Cloud Print-guide <sup>1</sup>**

Denne veiledningen gir detaljer om hvordan du konfigurerer Brother-maskinen til en Google-konto og bruker Google Cloud Printtjenester for utskrift over Internett fra enheter som bruker Gmail™ for mobil, GOOGLE DOCS™ for mobil og programmer Chromeoperativsystemet.

#### **Brukerguide for mobil utskrift og skanning for Brother iPrint&Scan <sup>1</sup>**

Denne veiledningen gir nyttig informasjon om utskrift av JPEG- og PDF <sup>1</sup>-filer fra en mobilenhet og skanning fra Brothermaskinen til mobilenheten når du er tilkoplet via et WiFi-nettverk.

<span id="page-11-2"></span>Utskrift av PDF støttes ikke på Windows® Phone.

# <span id="page-11-1"></span>**Slik får du tilgang til Brother kundestøtte (Windows®) <sup>1</sup>**

Du kan finne alle koblingene du vil trenge, som Web-støtte (Brother Solutions Center), på installasjons-CDen.

 Klikk på **Brother kundestøtte** på hovedmenyen. Følgende skjermbilde vil komme til syne:

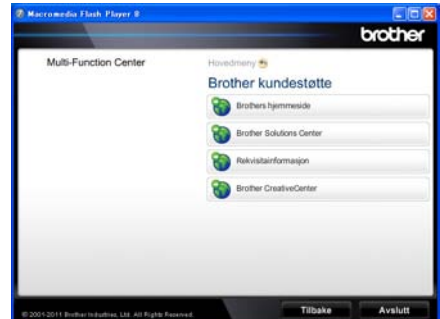

- For å få tilgang til websiden vår ([http://www.brother.com/\)](http://www.brother.com/), klikk på **Brothers hjemmeside**.
- For de siste nyhetene og produktstøtteinformasjon (<http://solutions.brother.com/>), klikk på **Brother Solutions Center**.
- For å besøke websiden vår for original Brother rekvisita ([http://www.brother.com/original/\)](http://www.brother.com/original/), klikk på **Rekvisitainformasjon** .
- For tilgang til Brother CreativeCenter (<http://www.brother.com/creativecenter/>) for GRATIS fotoprosjekter og nedlastinger du kan skrive ut, klikk på **Brother CreativeCenter**.
- For å gå tilbake til hovedsiden, klikk på **Tilbake**, eller klikk på **Avslutt** hvis du er ferdig.

Generell informasjon

# <span id="page-12-1"></span><span id="page-12-0"></span>**Slik får du tilgang til Brother kundestøtte (Macintosh) <sup>1</sup>**

Du kan finne alle koblingene du vil trenge, som Web-støtte (Brother Solutions Center), på installasjons-CDen.

 Dobbeltklikk på ikonet **Brother kundestøtte**. Følgende skjermbilde vil komme til syne:

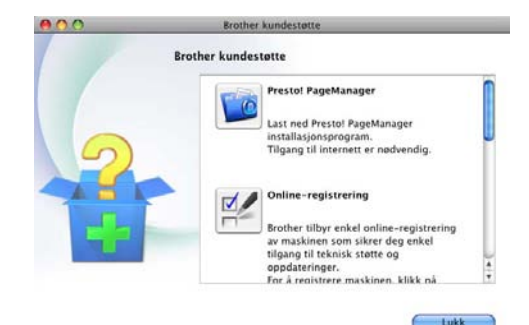

- Klikk på **Presto! PageManager** for å laste ned og installere Presto! PageManager.
- For å registrere maskinen din fra Brotherproduktregistreringssiden (<http://www.brother.com/registration/>), klikk på **Online-registrering**.
- For de siste nyhetene og produktstøtteinformasjon (<http://solutions.brother.com/>), klikk på **Brother Solutions Center**.
- For å besøke websiden vår for original Brother rekvisita (<http://www.brother.com/original/>), klikk på **Rekvisitainformasjon** .

#### Kapittel 1

## <span id="page-13-0"></span>**Oversikt over kontrollpanel <sup>1</sup>**

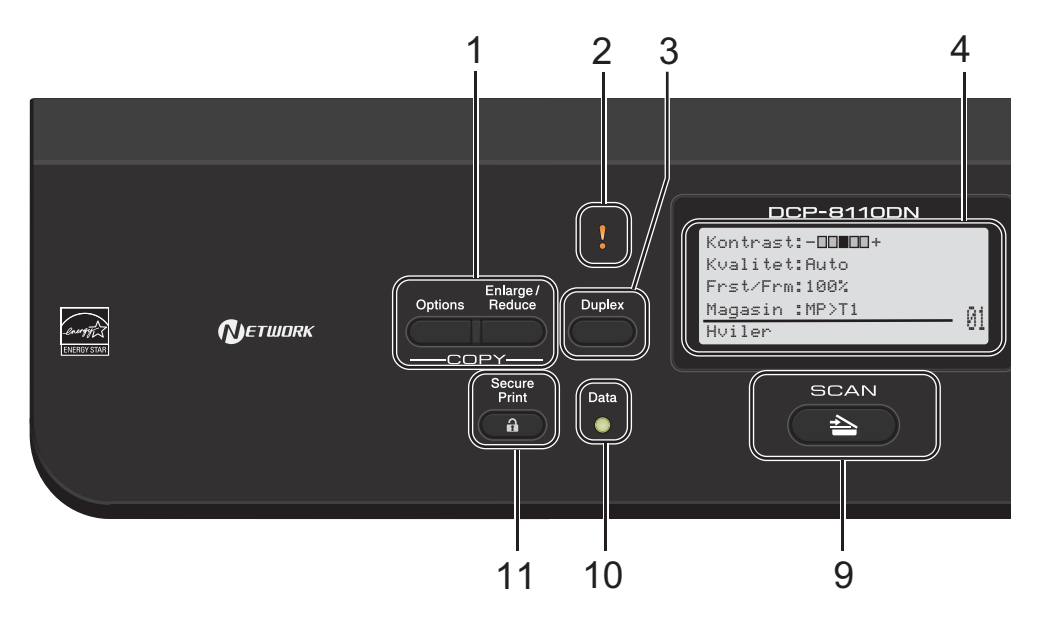

### **1 COPY-taster:**

#### **Options**

Du kan raskt og enkelt velge midlertidig innstilling for kopiering.

#### **Enlarge/Reduce**

Forstørrer eller reduserer kopier.

#### **2 Feil-LED**

Blinker oransje når LCD-displayet viser en feil eller en viktig statusmelding.

#### **3 Duplex**

Velg Tosidig for å kopiere eller skrive ut på begge sider av papiret.

#### **4 Display**

Viser meldinger som hjelper deg å stille inn og bruke maskinen.

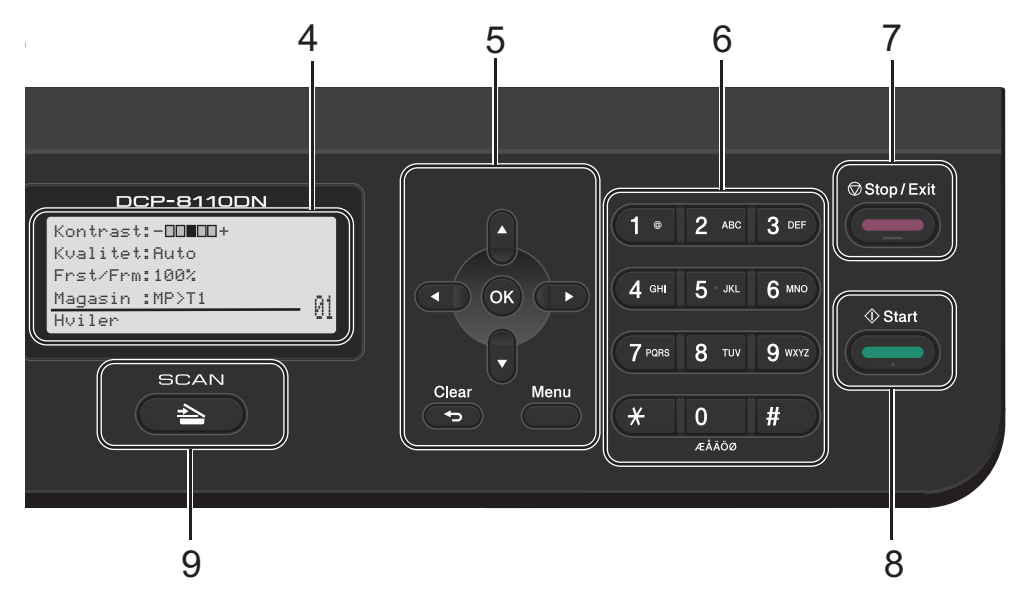

#### **5 Menytaster:**

#### **Clear**

Sletter de angitte dataene eller lar deg avbryte gjeldende innstilling.

#### **Menu**

Gir deg tilgang til menyen, der du kan programmere innstillingene eller hente inn informasjon fra maskinen.

#### **OK**

Lar deg lagre innstillingene dine og bekrefte meldinger på displayet.

#### **Valgtaster:**

#### $\triangleleft$  eller  $\triangleright$

Trykk for å bla bakover eller framover gjennom menyvalgene.

#### $\triangle$  eller  $\nabla$

Trykk for å bla gjennom menyene og alternativene.

#### **6 Talltaster**

Bruk disse tastene til å angi tekst.

#### **7 Stop/Exit**

Stopper en handling eller avslutter en meny.

#### **8 Start**

Lar deg begynne å lage kopier.

#### **9 SKANNE:**

#### SCAN

Stiller maskinen i SKANNE-modus.

#### **10 Data LED**

LED-lyset blinker i henhold til maskinens status.

#### **11 Secure Print**

Du kan skrive ut data som er lagret i minnet når du taster inn ditt firesifrede passord. (>> Programvarehåndbok)

Når du bruker Secure Function Lock kan du bytte mellom brukere med begrenset tilgang når du holder nede < samtidig som du trykker på Secure Print. (>> Avansert brukermanual: *Secure Function Lock 2.0*)

### <span id="page-15-0"></span>**Data-LED-indikasjoner <sup>1</sup>**

**Data**-LED (lysemitterende diode) blinker i henhold til maskinens status.

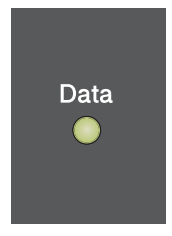

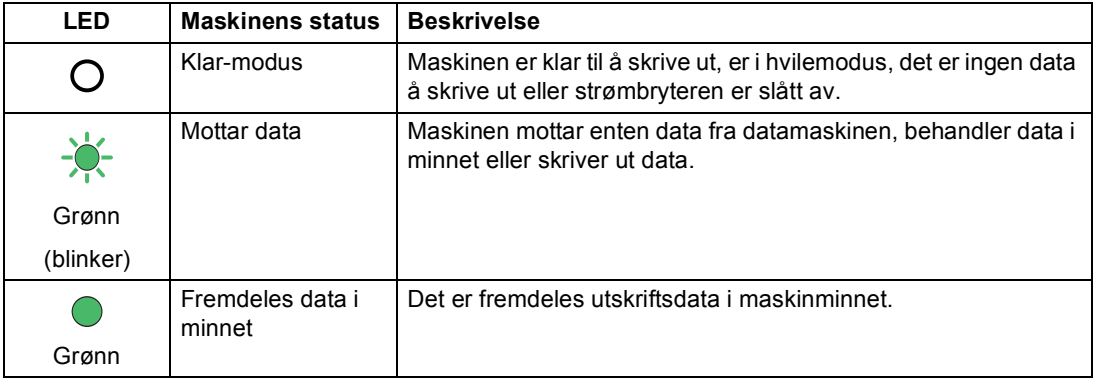

# <span id="page-16-0"></span>**Voluminnstillinger <sup>1</sup>**

### <span id="page-16-1"></span>**Volum til pipetone <sup>1</sup>**

Når pipetonen er på, vil maskinen gi lyd fra seg når du trykker på en tast eller gjør en feil. Du kan velge mellom flere volumnivåer.

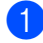

a Trykk på **Menu**, **1**, **2**.

**2** Trykk på  $\triangle$  eller  $\nabla$  for å velge Lav, Med, Høy eller Av. Trykk på **OK**.

**63** Trykk på Stop/Exit.

**2**

# <span id="page-17-0"></span>**Legge i papir <sup>2</sup>**

# <span id="page-17-1"></span>**Legge i papir og utskriftsmateriale <sup>2</sup>**

Maskinen kan mate inn papir fra den vanlige papirskuffen, den nedre tilleggsskuffen eller flerbruksskuffen.

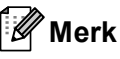

Hvis programmet støtter

papirstørrelsesvalg på utskriftsmenyen, kan du velge papir i programmet. Hvis programmet ikke støtter dette, kan du angi papirstørrelsen i skriverdriveren eller ved hjelp av knappene på kontrollpanelet.

### <span id="page-17-2"></span>**Legge papir i standarpapirmagasinet og den nedre tilleggsskuffen <sup>2</sup>**

Du kan legge inn opptil 250 ark i standarpapirmagasinet (skuff 1) og 500 ark i den nedre tilleggsskuffen (skuff 2). Papiret kan legges helt opp til merket for maks papirkapasitet (▼ ▼ ) på høyre side av papirskuffen. (For den anbefalte papirtypen som du bør bruke, se *[Papir og annet](#page-26-3)  [utskriftsmateriale som kan brukes](#page-26-3)*  $\rightarrow$  [side 19](#page-26-3).)

### **Utskrift på vanlig papir, tynt papir eller resirkulert papir fra skuff 1 og skuff 2 <sup>2</sup>**

a Trekk papirmagasinet helt ut av maskinen.

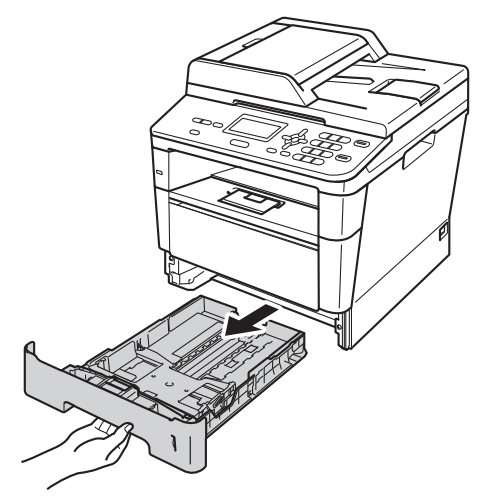

b Trykk på den grønne utløserhendelen (1) samtidig som du skyver papirførerne slik at de tilpasses papiret som du legger i magasinet. Kontroller at papirførerne sitter godt fast i sporene.

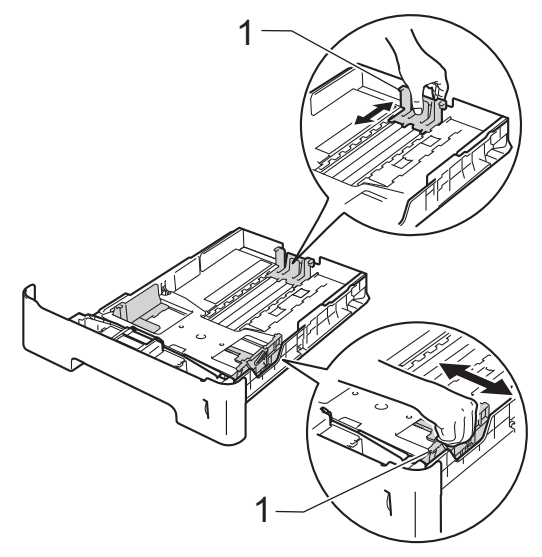

**3** Luft papirbunken godt for å unngå papirstopp eller feilmating.

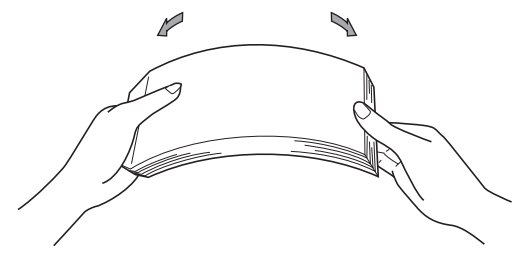

- 4 Legg papiret i papirmagasinet og sørg for at:
	- Papiret er under merket for maks papirkapasitet ( $\nabla \nabla$ ) (1).

Overfylling av papirmagasinet vil føre til papirstopp.

- Siden som skal skrives på må ha *forsiden ned*.
- Papirførerne er i kontakt med sidene på papiret slik at det mates inn riktig.

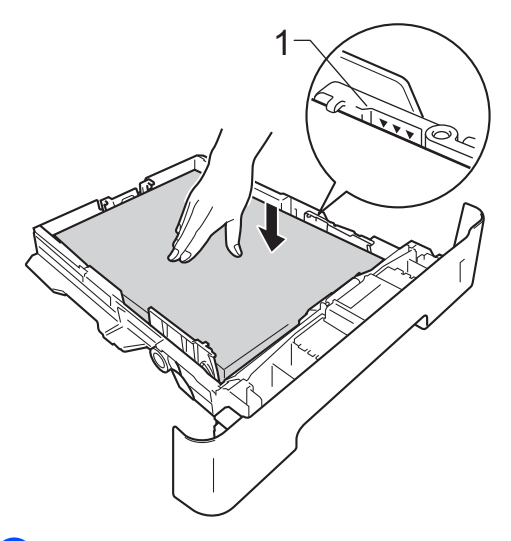

**6** Legg papirbunken godt tilbake i maskinen. Sørg for at den er satt helt inn i maskinen.

f Løft opp støtteklaff (1) for å unngå at papir glir av utskuffen for forsiden ned, eller fjern hvert ark så snart det kommer ut av maskinen.

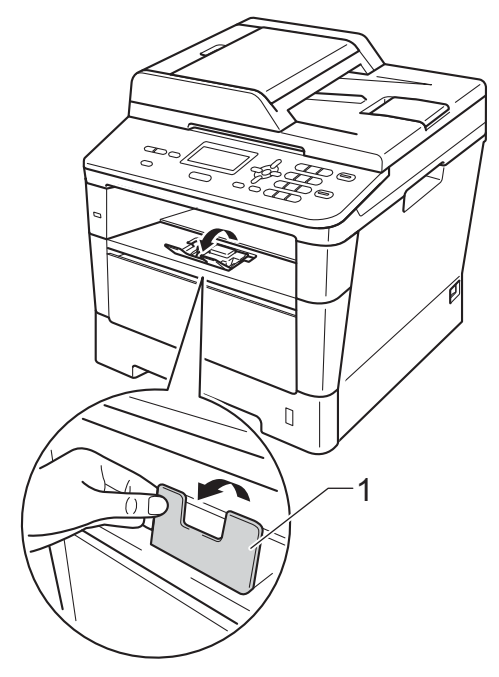

### <span id="page-19-0"></span>**Legge papir i MP-magasinet <sup>2</sup>**

Du kan legge inn opptil 3 konvolutter eller spesiell utskriftsmedia i MP-skuffen eller opptil 50 ark med vanlig papir. Bruk denne skuffen til å skrive ut eller kopiere på tykt papir, brev-papir, etiketter eller konvolutter. (For den anbefalte papirtypen som du bør bruke, se *[Papirkapasitet i papirmagasin](#page-27-0)*  $\triangleright$  [side 20](#page-27-0).)

### **Utskrift på vanlig papir, tynt papir, resirkulert papir og tykt papir fra MPmagasinet <sup>2</sup>**

**1** Åpne flerbruksskuffen, og senk den forsiktig.

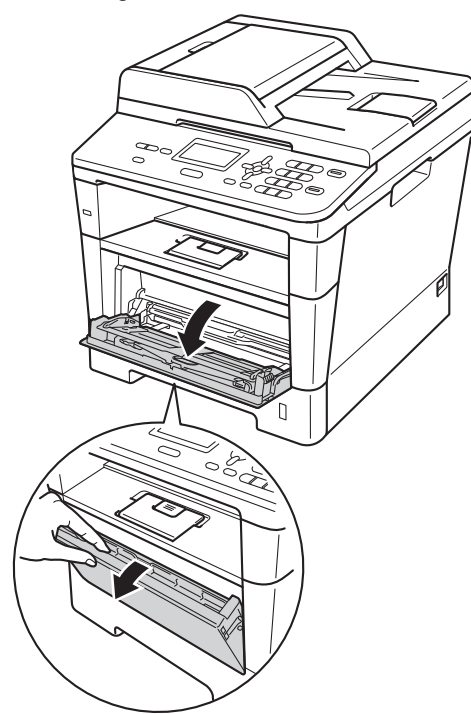

**2** Trekk ut støtten for MP-magasinet(1) og brett ned klaffen (2).

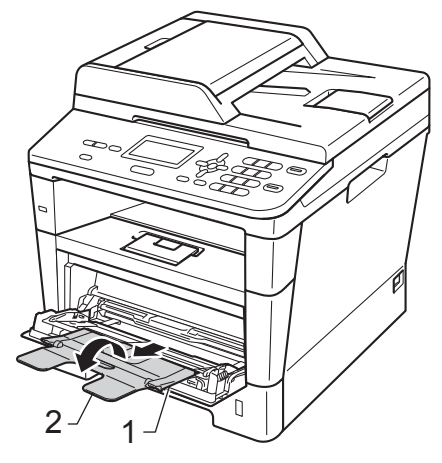

**2**

- **6** Legg papir i flerbruksskuffen og sørg for at:
	- Papiret holder seg under merket for maks papirkapasitet (1).
	- Siden som skal skrives ut først må ligge med *forsiden opp*, med innføringskanten (øvre del av arket) først.
	- Papirførerne må lett komme i kontakt med sidene til papiret slik at det mates inn riktig.

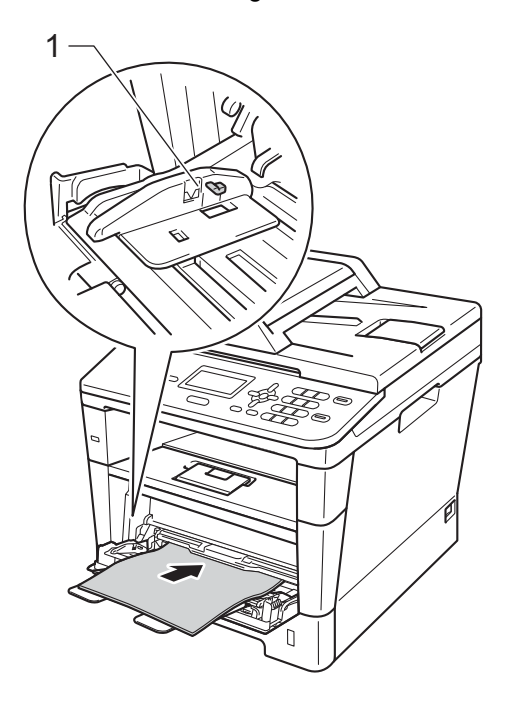

**4** Trekk ut støttebrettet for mottakeren for å forhindre at papiret glir av utgangsstøtte for dokumenter med forsiden ned, eller ta bort hvert ark så fort det kommer ut av maskinen.

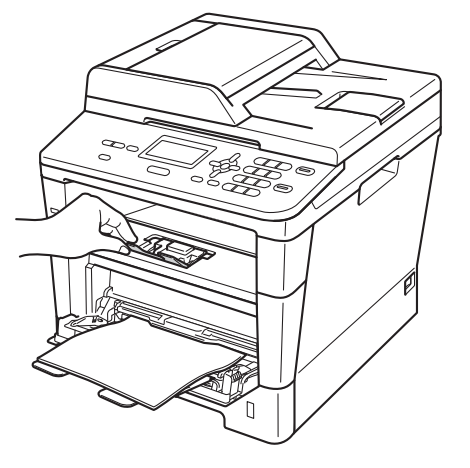

#### **Utskrift på tykt papir, etiketter og konvolutter fra MP-magasinet <sup>2</sup>**

Før du legger i konvolutter, må du trykke på hjørnene og sidene til konvoluttene for å gjøre dem så flate som mulig.

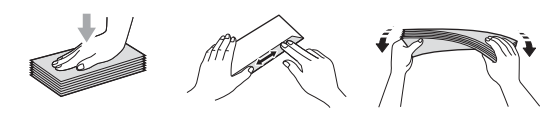

**1** Åpne bakdekselet (utgangsstøtten for dokumenter med forsiden opp).

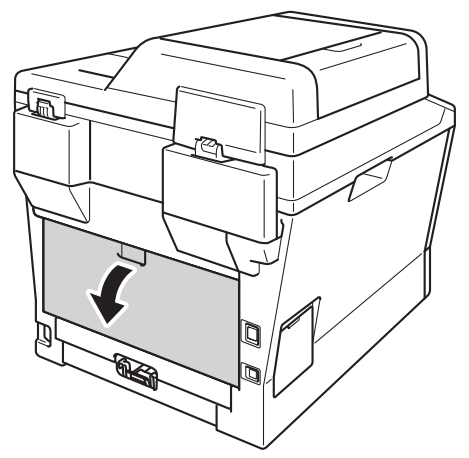

**2** Åpne flerbruksskuffen, og senk den forsiktig.

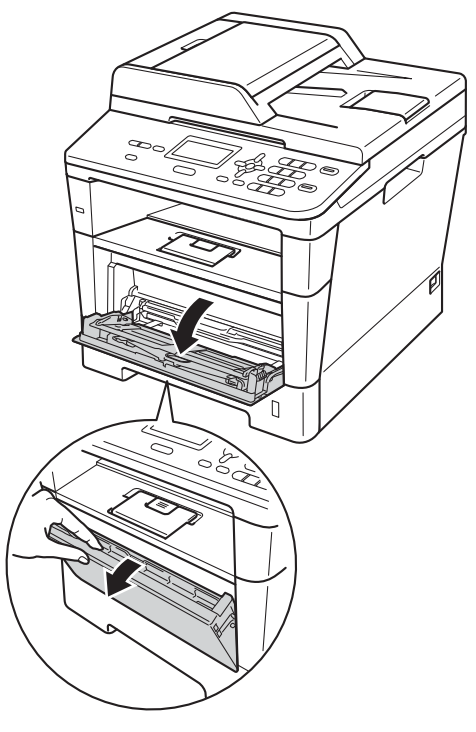

**3** Trekk ut støtten for MP-magasinet(1) og brett ned klaffen (2).

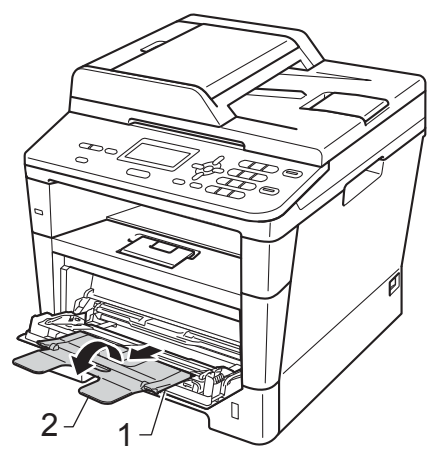

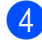

 $\left(4\right)$  Legg papir, etiketter eller konvolutter i MP-magasinet. Sørg for at:

- Det ikke er mer enn 3 konvolutter i MP-magasinet.
- Papiret, etikettene eller konvoluttene holder seg under merket for maks papirkapasitet (1).
- Siden det skal skrives ut på, er vendt opp.

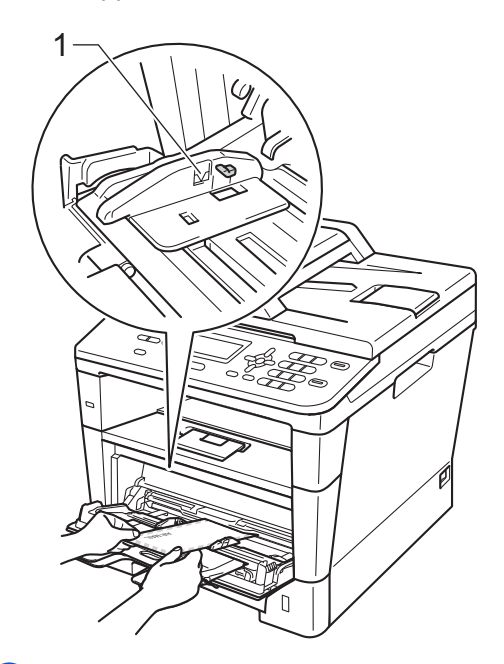

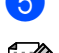

Send utskriftsdataene til maskinen.

#### : U **Merk**

- Fjern hver utskrevne konvolutt med én gang for å forhindre papirstopp.
- Hvis det tykke papiret krøller seg under utskriften, legger du ett ark om gangen i MP-magasinet og åpner bakdekselet (utgangsstøtten for dokumenter med forsiden opp) slik at papirene føres ut til utgangsstøtten for dokumenter med forsiden opp.

f Lukk bakdekselet (utgangsstøtten for dokumenter med forsiden opp).

### <span id="page-23-0"></span>**Områder som ikke kan skrives ut eller skannes <sup>2</sup>**

Oversikten nedenfor viser maksimalt ikke-skannbare og ikke-skrivbare områder. Disse områdene kan variere avhengig av papirstørrelsen eller innstillinger i programmet som du bruker.

### **Merk**

Ved bruk av BR-Script3-emulering, er det ikke-skrivbare området i kanten av papiret på 4,2 mm.

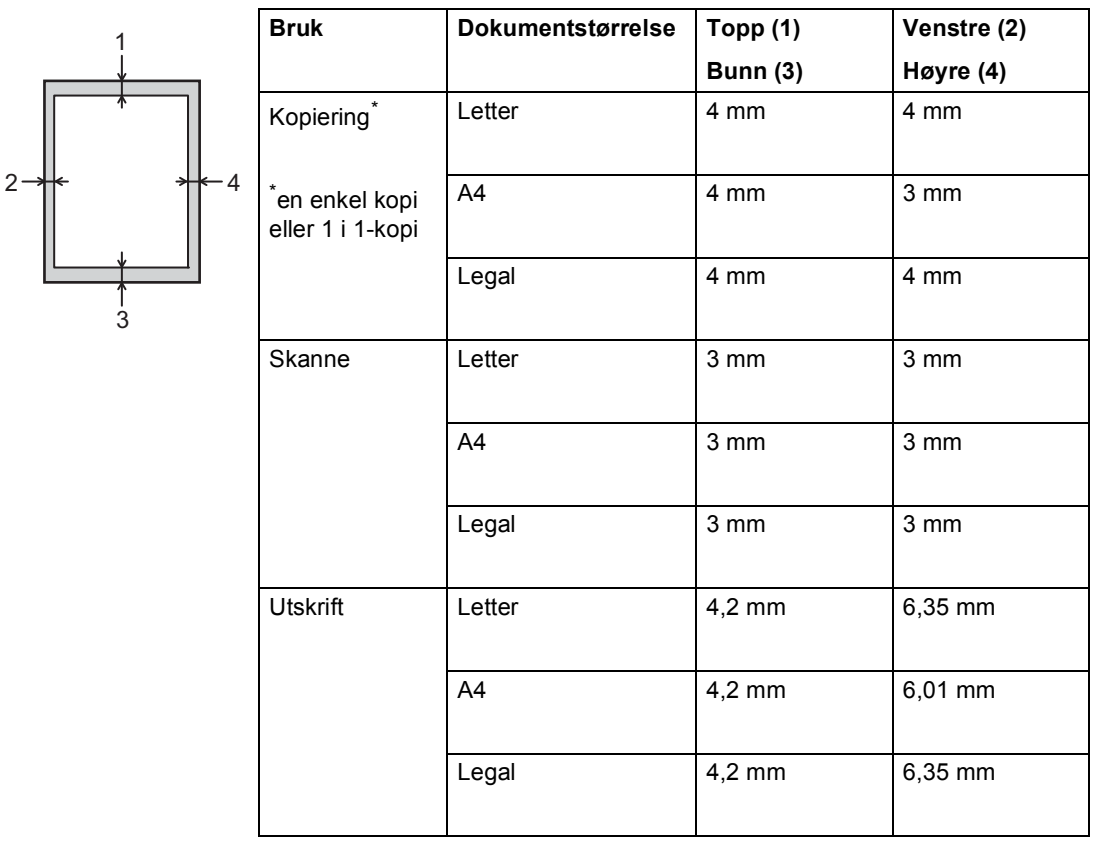

# <span id="page-24-0"></span>**Papirinnstillinger <sup>2</sup>**

### <span id="page-24-1"></span>**Papirtype <sup>2</sup>**

Still inn maskinen for den papirtypen du bruker. Dette gir den beste utskriftskvaliteten.

<span id="page-24-5"></span>

#### Gjør ett av følgende:

- $\blacksquare$  For å stille inn papirtypen for MPSkuff, trykk på **Menu**, **1**, **1**, **1**, **1**.
- $\blacksquare$  For å stille inn papirtypen for Magasin 1, trykk på **Menu**, **1**, **1**, **1**, **2**.
- $\blacksquare$  For å stille inn papirtypen for Magasin 2 [1,](#page-24-3) trykk på **Menu**, **1**, **1**, **1**, **3**.
- **2** Trykk på  $\triangle$  eller  $\nabla$  for å velge Tynnt, Normal, Tykt, Tykkere, Resirk. papir eller Etikett<sup>2</sup>. Trykk på **OK**.

#### c Trykk på **Stop/Exit**.

<span id="page-24-3"></span>Magasin 2 vises hvis den nedre tilleggsskuffen er installert.

<span id="page-24-4"></span><sup>2</sup> Alternativ av typen Etikett vises kun hvis du velger MP-m[a](#page-24-5)gasinet i trinn  $\bigcirc$ .

### <span id="page-24-2"></span>**Papirstørrelse <sup>2</sup>**

Du kan bruke følgende papirformater.

For kopier:

A4, Letter, Legal, Executive, A5, A5 L, A6, B5, B6 og Folio

Når du skifter papirformat i skuffen, må du også skifte papirformat-innstillingen slik at maskinen får plass til dokumentet på siden.

- Gjør ett av følgende:
	- For å stille inn papirstørrelsen for MPSkuff, trykk på **Menu**, **1**, **1**, **2**, **1**.
	- For å stille inn papirstørrelsen for Magasin 1, trykk på **Menu**, **1**, **1**, **2**, **2**.
	- For å stille inn papirstørrelsen for Magasin 2 [1](#page-24-6), trykk på **Menu**, **1**, **1**, **2**, **3**.
- Trykk på  $\blacktriangle$  eller  $\nabla$  for å velge A4, Letter, Legal, Executive, A5, A5 L, A6, B5, B6, Folio eller Enhver [2](#page-24-7). Trykk på **OK**.

### c Trykk på **Stop/Exit**.

- <span id="page-24-6"></span><sup>1</sup> Magasin 2 vises hvis den nedre tilleggsskuffen er installert.
- <span id="page-24-7"></span><sup>2</sup> Alternativet Enhver vises kun når du velger MPmagasinet.

### **Merk**

- Hvis du velger Enhver som papirformat for MP-magasinet, må du velge Kun MP Skuff som innstillingen for magasinvalg. Du kan ikke bruke papirformatalternativet Enhver for MPmagasinet når du lager N i 1-kopier. Du må velge en av de andre tilgjengelige alternativene for papirformat for MPmagasinet.
- A5 L- og A6-størrelsene er ikke tilgjengelige for Magasin 2.

**2**

### <span id="page-25-0"></span>**Bruk av magasin i KOPImodus <sup>2</sup>**

Du kan endre prioritetsskuffen som maskinen bruker for å skrive ut kopier.

Når du velger Kun Mag#1, Kun MP Skuff eller Kun Mag#2<sup>1</sup>, henter maskinen kun papir fra den skuffen. Hvis den valgte skuffen er tom for papir, vises Ikke papir på displayet. Legg papiret inn i den tomme skuffen.

Følg trinnene nedenfor hvis du vil endre skuffinnstillingen:

a Trykk på **Menu**, **1**, **5**, **1**.

**b** Trykk på ▲ eller ▼ for å velge Kun Mag#[1,](#page-25-2) Kun Mag#2<sup>1</sup> Kun MP Skuff, MP>T1>T2<sup>1</sup> eller  $T1 > T2$  $T1 > T2$  $T1 > T2$ <sup>1</sup> $>MP$ . Trykk på **OK**.

- <span id="page-25-2"></span>Kun Mag#2 og T2 vises kun hvis den nedre tilleggsskuffen er installert.
- c Trykk på **Stop/Exit**.

### **Merk**

- Når du laster inn dokumenter i den automatiske dokumentmateren og MP>T1>T2 eller T1>T2>MP er valgt, leter maskinen etter papirmagasinet med det papiret som passer best og henter papir fra det papirmagasinet. Hvis ingen skuffer inneholder et papir som passer, henter maskinen papir fra skuffen med høyere prioritering.
- Når du bruker skannerglassplaten, kopieres dokumentet fra skuffen med høyere prioritering selv om et mer passende papir finnes i en annen papirskuff.

### <span id="page-25-1"></span>**Bruk av magasin i utskriftsmodus <sup>2</sup>**

Du kan endre standardskuffen som maskinen bruker for å skrive ut fra datamaskinen og Direkteutskrift.

a Trykk på **Menu**, **1**, **5**, **2**.

Trykk på ▲ eller ▼ for å velge Kun Mag#1, Kun Mag#2 [1](#page-25-3), Kun MP Skuff, MP>T[1](#page-25-3)>T2<sup>1</sup> eller

 $T1 > T2$  $T1 > T2$  $T1 > T2$ <sup>1</sup> $>MP$ . Trykk på **OK**.

<span id="page-25-3"></span>Kun Mag#2 og T2 vises kun hvis den nedre tilleggsskuffen er installert.

### c Trykk på **Stop/Exit**.

## <span id="page-26-3"></span><span id="page-26-0"></span>**Papir og annet utskriftsmateriale som kan brukes <sup>2</sup>**

Utskriftskvaliteten avhenger av hvilken papirtype du bruker.

Du kan bruke følgende typer utskriftsmedier: vanlig papir, tynt papir, tykt papir, tykkere papir, tykt skrivepapir, resirkulert papir, etiketter eller konvolutter.

For å få best mulig resultat følger du anvisningene nedenfor:

- Du må IKKE plassere ulike papirtyper i papirmagasinet samtidig, for det kan forårsake papirstopp eller feil ved matingen.
- For korrekt utskrift må du velge samme papirstørrelse i programmet som papiret i magasinet har.
- Unngå å berøre den utskrevne siden av papiret rett etter utskrift.
- Skriv ut en liten mengde for å teste papirtypen før du kjøper store mengder med papir.
- Bruk etiketter som er beregnet på bruk i lasermaskiner.

### <span id="page-26-1"></span>**Anbefalt papir og utskriftsmateriale <sup>2</sup>**

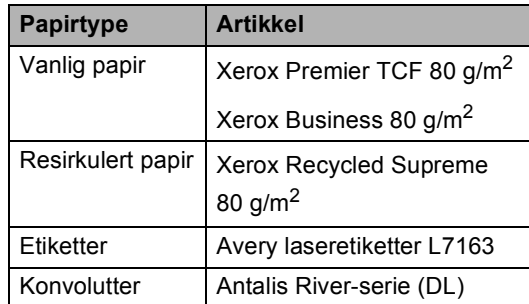

### <span id="page-26-2"></span>**Type og størrelse på papiret <sup>2</sup>**

Maskinen mater inn papir fra den installerte vanlige papirskuffen, flerbruksskuffen eller den nedre tilleggsskuffen.

### **Papirmagasinene i skriverdriveren i denne brukermanualen har følgende navn: <sup>2</sup>**

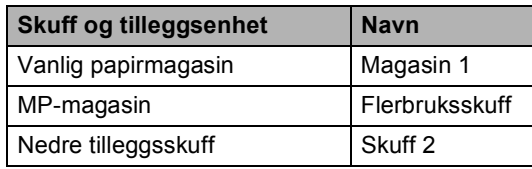

### <span id="page-27-0"></span>**Papirkapasitet i papirmagasin <sup>2</sup>**

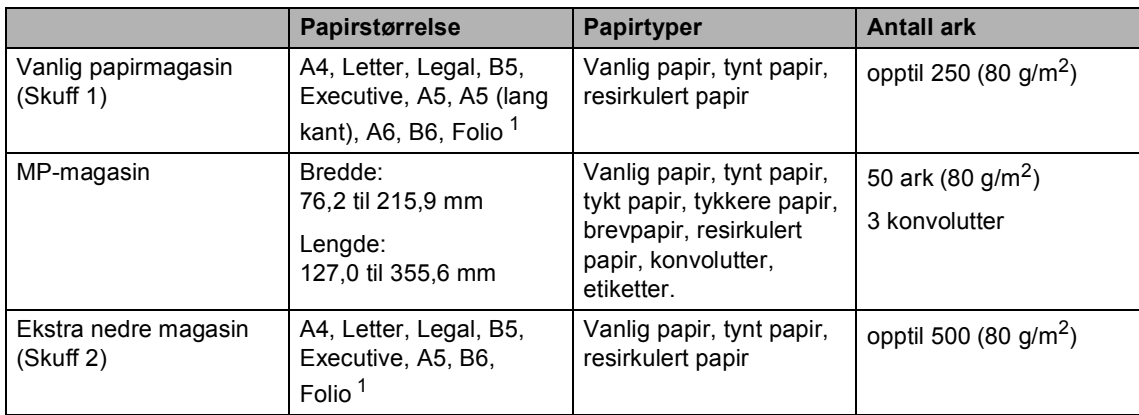

<span id="page-27-1"></span><sup>1</sup> Folioformatet er 8,5 tommer  $\times$  13 tommer

### **Anbefalte papirspesifikasjoner <sup>2</sup>**

Papirspesifikasjonene nedenfor passer for denne maskinen.

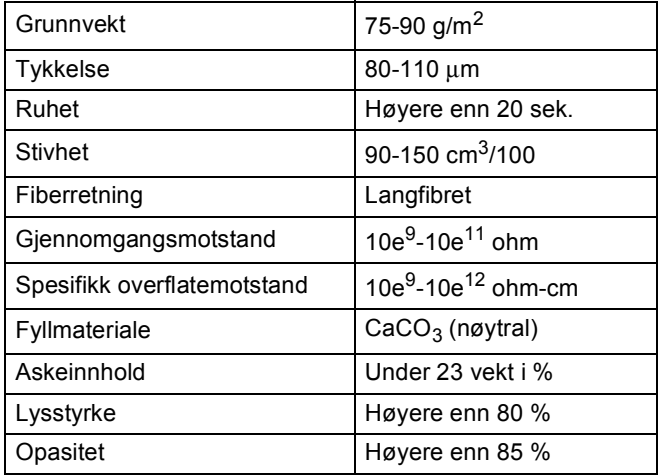

- Bruk papirkvalitet som er beregnet på vanlig kopiering.
- Bruk papir som er 75 til 90 g/m<sup>2</sup>.
- Bruk langfibret papir med nøytral pH-verdi og et fuktighetsinnhold på omtrent 5 %.
- Denne maskinen kan bruke resirkulert papir som overholder DIN 19309-spesifikasjonene.

### <span id="page-28-0"></span>**Håndtere og bruke spesialpapir <sup>2</sup>**

Maskinen er utviklet for å kunne håndtere de fleste typer xerografi- og brevpapir. Enkelte papirforskjeller kan imidlertid påvirke utskriftskvaliteten eller håndteringsevnen. Test alltid papiret før du kjøper det for å være sikker på at du oppnår det resultatet du vil ha. Oppbevar papir i originalemballasjen, og hold den forseglet. La papiret ligge flatt og beskyttet mot fuktighet, direkte sollys og varme.

Noen viktige retningslinjer ved valg av papir:

- IKKE bruk blekkpapir, for det kan føre til papirstopp eller skade maskinen.
- Forhåndstrykt papir må bruke blekk som tåler temperaturen til maskinens smelteprosess 200 °C.
- Dersom du bruker fint papir, papir som har en ujevn overfalte eller papir som er krøllete eller brettet, kan det hende at ytelsen ikke blir optimal.

#### **Papirtyper du bør unngå <sup>2</sup>**

### **Viktig**

Enkelte papirtyper fungerer dårlig eller de kan skade maskinen.

Bruk IKKE papir:

- som har mye struktur
- som er svært glatt eller skinnende
- som er krøllete eller vindskjevt

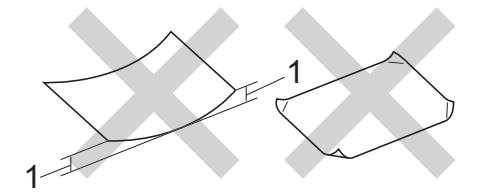

- **1 En krøll på 2 mm eller mer kan føre til at det oppstår papirstopp.**
- som er belagt eller kjemisk overflatebehandlet
- som er skadet, krøllete eller brettet
- som overstiger anbefalt vektspesifikasjon i denne brukermanualen
- med klaffer og stifter
- med brevhoder der det er brukt lavtemperaturfarger eller termografi
- som er flersidig eller karbonpapir
- som er utviklet for blekkskriver

Papirtypene som er oppført ovenfor kan skade maskinen. Denne skaden dekkes ikke av Brothers garanti eller serviceavtale.

#### **Konvolutter <sup>2</sup>**

De fleste konvolutter som er utviklet for laserskrivere kan brukes i skriveren. Enkelte konvolutter kan imidlertid ha problemer med mate- og utskriftskvaliteten som følge av hvordan de er produsert. En egnet konvolutt bør ha kanter med rette, skarpe brettekanter. Konvolutten bør ligge flatt og ikke ha en løs eller skrøpelig konstruksjon. Du bør kjøpe konvolutter av høy kvalitet fra en leverandør som vet at du skal bruke dem i en lasermaskin.

Konvolutter kan kun mates gjennom MPmagasinet.

Vi anbefaler at du skriver ut en testkonvolutt for å forsikre deg om at utskriftsresultatet er slik du ønsker, før du skriver ut store mengder konvolutter.

#### **Konvoluttyper du bør unngå <sup>2</sup>**

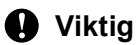

Bruk IKKE konvolutter:

- som er skadet, krøllete, rynkete eller med en uvanlig form
- som er svært skinnende eller med mye struktur
- med klaffer, stifter eller snører
- som er selvklebende
- som har løs konstruksjon
- som ikke er skarpt brettet
- som er preget (er påført hevet skrift)
- som tidligere er blitt utskrevet av en lasermaskin
- som er forhåndstrykt på innsiden
- som ikke kan stables i en ryddig bunke
- som er laget av papir som overstiger papirvektspesifikasjonene for maskinen
- med kanter som ikke er rette eller helt firkantede
- med vinduer, hull, utskjæringer eller perforeringer
- med lim på området som vist på tegningen nedenfor

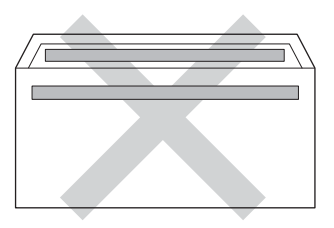

• med doble klaffer som vist på tegningen nedenfor

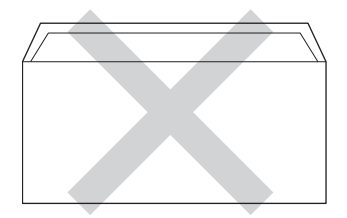

- med lukkeklaffer som ikke er brettet ned når du kjøper det
- med hver side brettet sammen som vist på tegningen nedenfor

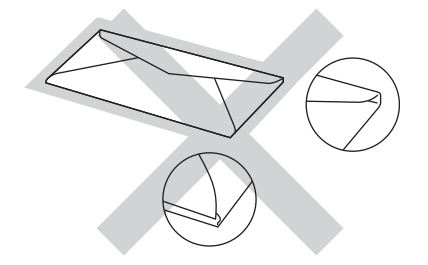

Hvis du bruker noen av konvoluttypene nevnt ovenfor, kan de skade maskinen. Det kan være at denne skaden ikke dekkes av Brothers garanti eller serviceavtale.

Mateproblemer kan forekomme på grunn av tykkelsen, størrelsen og formen på klaffene til konvoluttene du bruker.

**2**

#### **Etiketter <sup>2</sup>**

Maskinen skriver ut på de fleste etikettyper som er beregnet for *laser*maskiner. Etiketter bør ha akrylbasert lim siden dette materialet er mer stabilt ved høy temperatur i fikseringsenheten. Lim må ikke komme i kontakt med noen del av maskinen. Hvis det skjer, kan etikettpapiret feste seg til trommelenheten eller valsene og forårsake papirstopp og problemer med utskriftskvaliteten. Limet skal ikke være utildekket mellom etikettene. Etikettene bør være plassert slik at de dekker hele lengden og bredden til arket. Hvis det er avstand mellom etikettene, kan dette føre til at etiketter løsner og forårsaker alvorlig papirstopp eller utskriftsproblemer.

Alle etiketter som brukes i denne maskinen, må kunne tåle en temperatur på 200 °C i en periode på 0,1 sekund.

Etiketter kan kun mates gjennom MPmagasinet.

#### **Etikettyper du bør unngå <sup>2</sup>**

Bruk ikke etiketter som er skadet, krøllete, rynkete eller med en uvanlig form.

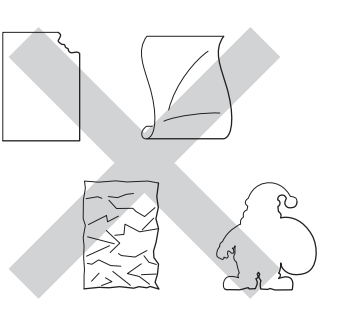

### **Viktig**

- IKKE bruk delvis brukte etikettark. Det utildekkede arket vil skade maskinen.
- Etikettark bør ikke overstige papirvektspesifikasjonene som er beskrevet i denne brukermanualen. Etiketter som overstiger denne spesifikasjonen, vil kanskje ikke mates inn eller skrives ut slik de skal, og de kan skade maskinen.
- IKKE bruk om igjen eller sett inn etiketter som tidligere har vært brukt eller ark som mangler et par etiketter.

**23**

**3**

# <span id="page-31-0"></span>**Legge i dokumenter <sup>3</sup>**

# <span id="page-31-1"></span>**Slik legger du i dokumenter <sup>3</sup>**

Du kan kopiere og skanne fra den automatiske dokumentmateren (ADF) eller skanneglassplaten.

### <span id="page-31-2"></span>**Bruke den automatiske dokumentmateren (ADF) <sup>3</sup>**

Den automatiske dokumentmateren har plass til opptil 35 sider, og den mater ett ark om gangen. Vi anbefaler at du bruker

standard 80 g/m<sup>2</sup>-papir og alltid lufter sidene før de legges i den automatiske dokumentmateren.

### **Dokumentstørrelser som støttes <sup>3</sup>**

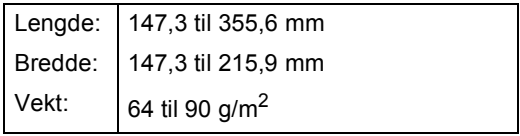

### **Slik legger du i dokumenter <sup>3</sup>**

### *A* Viktig

- Du må IKKE plassere tykke dokumenter på skannerglassplaten. Hvis du gjør det, kan dokumentmateren låse seg.
- Du må IKKE bruke papir som er krøllete, rynkete, brettet, opprevet, stiftet, limt eller teipet, eller som er satt sammen med binders.
- Du må IKKE bruke papp, avispapir eller tekstiler.
- Når du bruker dokumentmateren, må du IKKE trekke i dokumentet når det mates, for ellers kan maskinen ødelegges.

### **Merk**

- Se *[Bruke skannerglassplate](#page-32-1)* >> side 25 for skanning av dokumenter som ikke er egnet for dokumentmateren.
- Det er enklere å bruke den automatiske dokumentmateren hvis du mater inn et dokument med flere sider.
- Påse at dokumenter med korrekturlakk eller som er skrevet med blekk, er helt tørre.
- **i** Brett ut ADF-dokumentstøtten (1). Løft opp og brett ned klaffen på forlengelsen på dokumentutgangsstøtten (2).

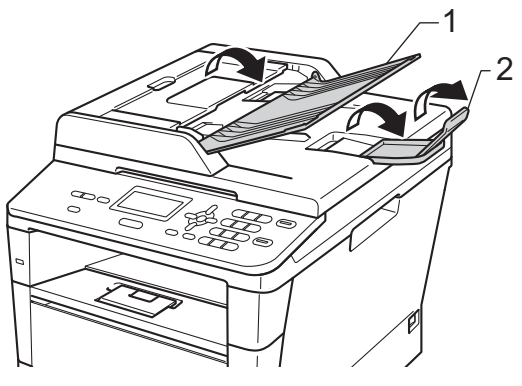

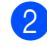

Luft arkene godt.

c Plasser sidene i dokumentet ditt forskjøvet i forhold til hverandre med *forsiden opp og øvre kant først* i den automatiske dokumentmateren, til meldingen på displayet endres, og du kjenner at de berører materrullene.

Juster papirførerne (1) slik at de tilpasses bredden på dokumentet.

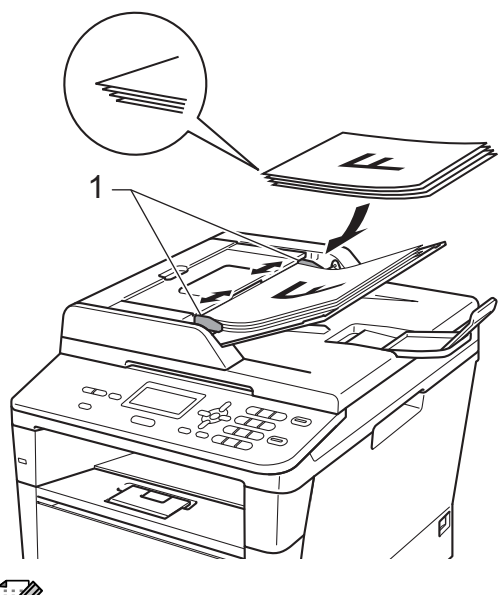

### **Merk**

For å skanne ikke-standardiserte dokumenter, se *[Bruke skannerglassplate](#page-32-1)*  $\triangleright$  [side 25.](#page-32-1)

### <span id="page-32-1"></span><span id="page-32-0"></span>**Bruke skannerglassplate <sup>3</sup>**

Du kan bruke skannerglassplaten til å kopiere eller skanne alle sidene i en bok én side om gangen.

### **Dokumentstørrelser som støttes <sup>3</sup>**

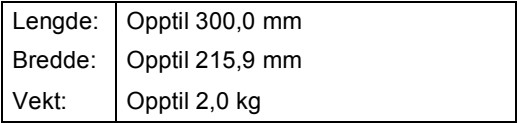

### **Slik legger du i dokumenter <sup>3</sup>**

### **Merk**

Dokumentmateren må være tom når du skal bruke skannerglassplaten.

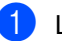

- Løft opp dokumentdekselet.
- b Bruk førerne på venstre side som hjelp til å plassere dokumentet med *forsiden ned* øverst i venstre hjørne av skannerglassplaten.

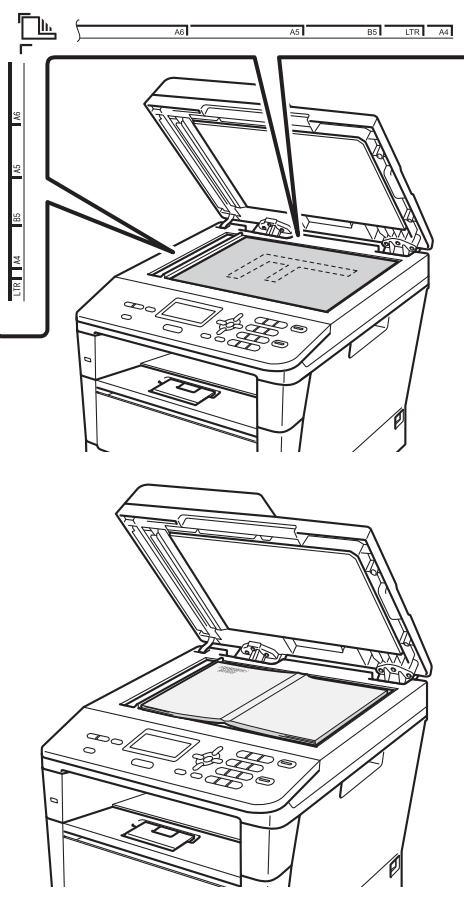

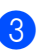

**3** Lukk dokumentdekselet.

### **Viktig**

Hvis dokumentet er en bok eller det er tykt, må du ikke slå dekselet hardt igjen eller trykk det ned.

<span id="page-33-0"></span>**Kopiere <sup>4</sup>**

# <span id="page-33-1"></span>**Slik kopierer du <sup>4</sup>**

Følgende trinn viser grunnleggende kopiering.

Kontrast:-00∎00+<br>Kvalitet:Auto Frst/Frm:100% Magasin : MP>T1 Trykk**∆V** el Start **01−**1<br>M⊔kenier

#### **1 Antall kopier**

**4**

Bruk talltastaturet til å angi ønsket antall kopier.

- **i** Gjør ett av følgende for å mate inn dokumentet ditt:
	- Legg dokumentet i ADF-en med *forsiden opp*. (Se *[Bruke den](#page-31-2)  [automatiske dokumentmateren](#page-31-2)  (ADF)* ▶ [side 24.](#page-31-2))
	- Legg dokumentet med *forsiden ned* på skannerglassplaten. (Se *[Bruke](#page-32-0)  [skannerglassplate](#page-32-0)* >> side 25.)
- b Trykk på **Start**.

### <span id="page-33-2"></span>**Stanse kopiering <sup>4</sup>**

Vil du stanse kopieringen, trykker du på **Stop/Exit**.

### <span id="page-33-3"></span>**Kopiinnstillinger <sup>4</sup>**

Bruk midlertidige **COPY**-taster eller **Duplex** og trykk deretter på  $\blacktriangle$ ,  $\nabla$ ,  $\blacktriangleleft$  eller  $\blacktriangleright$  for å bla gjennom kopiinnstillingene. Når innstillingen du vil bruke er uthevet, trykk på **OK**.

(Grunnleggende brukermanual)

For detaljer om endring av følgende innstillinger  $\triangleright$   $\triangleright$  [side 17](#page-24-0) - [18:](#page-25-0)

- Papirtype
- Papirstørrelse
- Bruk av mag. (Bruk av magasin i KOPImodus)
- (Avansert brukermanual)

For detaljer om endring av følgende  $inns$ illinger  $\triangleright$  Avansert brukermanual: *Kopieringsinnstillinger*:

- Frst/Frm (Forstørrelse/forminskning)
- Bunke/Sorter
- Kvalitet
- **Lyshet**
- Kontrast
- Side oppsett
- Velg magasin (Valg av skuff)
- Dupleks

# <span id="page-34-0"></span>**5 Skrive ut data fra en USB flashminnestasjon eller et digitalkamera som støtter masselagring <sup>5</sup>**

Direkte utskrift betyr at du ikke trenger en datamaskin for å skrive ut data. Du trenger bare koble USB flash-minnestasjonen til USB-grensesnittet på maskinen. DU kan også koble til og skrive ut direkte fra et kamera som er innstilt til USBmasselagringsmodus.

Du kan bruke en USB Flash Memory-stasjon som har følgende spesifikasjoner:

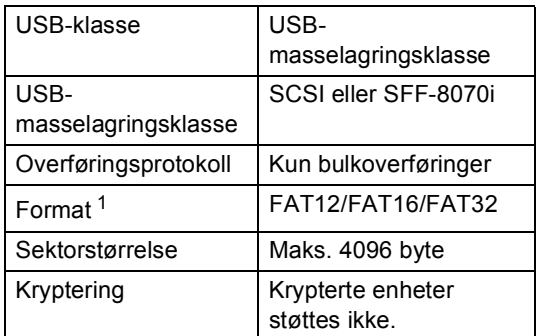

<span id="page-34-2"></span>NTFS-format støttes ikke.

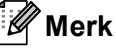

- Det kan hende at noen USB Flashminnekort ikke fungerer med maskinen.
- Hvis kameraet står i PictBridge-modus, kan du ikke skrive ut data. Se dokumentasjonen som fulgte med kameraet ditt når du skal bytte fra PictBridge-modus til modusen for masselagring.

# <span id="page-34-1"></span>**Opprette en PRN-fil for direkte utskrift <sup>5</sup>**

#### M **Merk**

Skjermbildene i denne delen kan variere etter program og operativsystem.

- a Klikk på **Fil** og deretter **Skriv ut** på menylinjen i programmet.
- b Velg **Brother DCP-XXXX Printer** (1) og kryss av i **Skriv til fil**-boksen (2) Klikk på **Skriv ut**.

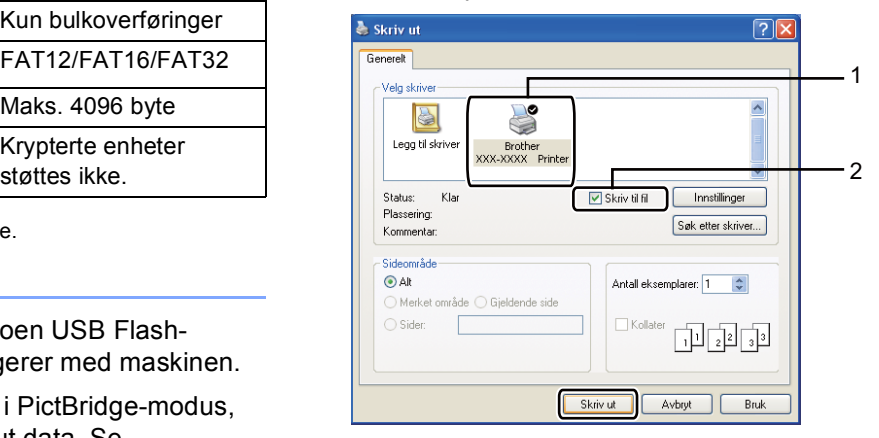

Velg mappen der du vil lagre filen, og angi filnavn hvis du blir bedt om det. Hvis du bare blir bedt om et filnavn, kan du også spesifisere mappen der du vil lagre filen ved å angi katalognavnet. For eksempel:

C:\Temp\filnavn.prn

Hvis et USB Flash-minnekort eller digitalt kamera er koblet til datamaskinen, kan du lagre filen direkte til USB Flash-minnekortet.

**5**

# <span id="page-35-0"></span>**Skrive ut data direkte fra en USB Flash Memory-stasjon eller et digitalkamera som støtter masselagring <sup>5</sup>**

Koble enheten din til USBdirektegrensesnittet (1) på fremsiden av maskinen.

Maskinen åpner modus for direkte utskrift automatisk.

Displayet viser automatisk USBminnemenyen for å bekrefte tiltenkt bruk

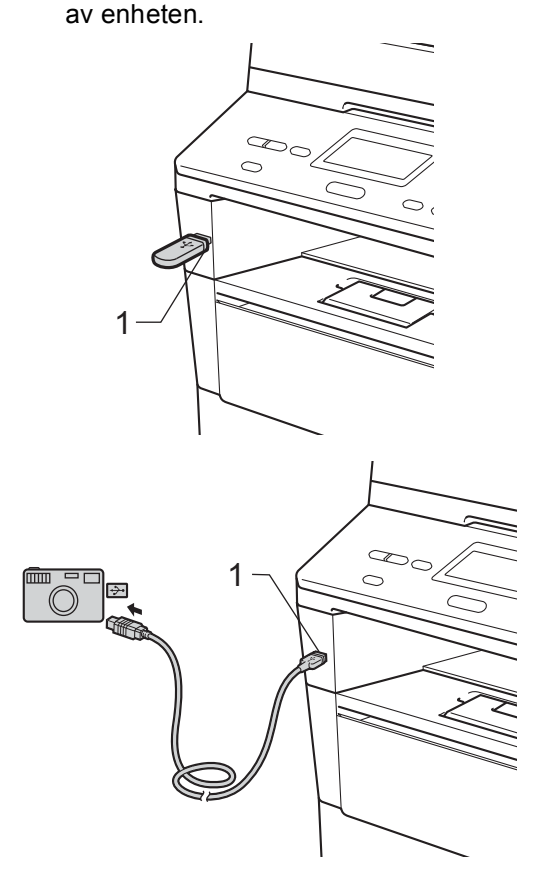

### **Merk**

- Kontroller at digitalkameraet er slått på.
- Hvis det oppstår en feil, vil USBminnealternativene Direkteutskr. og Skann til USB ikke vises på skjermen.
- Når maskinen er i dyp hvilemodus, viser ikke displayet noe informasjon selv om du kobler en enhet til USBdirektegrensesnittet. Trykk på **Stop/Exit** på kontrollpanelet for å vekke maskinen.
- Trykk på  $\blacktriangle$  eller  $\nabla$  for å velge 1.Direkteutskr.. Trykk på **OK**.

### **Merk**

• Hvis Direkte utskrift er begrenset i Secure Function Lock 2.0 for din bruker-ID, og tilgang er gitt til en annen bruker-ID eller offentlig modus, vil Tilgang nektet vises på skjermen. Deretter vil skjermen vise Endre ID og andre bruker-IDer slik at du kan skifte til en bruker-ID eller offentlig modus som har tilgang.

Hvis du er en begrenset bruker med tilgang til Direkte utskrift, kan du trykke på **A** eller  $\blacktriangledown$  for å velge ditt navn og trykke på **OK**. Tast inn ditt firesifrede passord og trykk på **OK**.

- Hvis maskinen din har blitt stilt inn til Secure Function Lock på, kan du ikke få tilgang til Direkteutskrift.  $(\triangleright\triangleright$  Avansert brukermanual: *Bytte brukere*)
- Hvis din ID er blitt begrenset til en sidegrense i Secure Function Lock, vil skjermen vise Gjenvær. sider med antall sider som du har igjen av din utskriftskvote.
#### **3** Trykk på  $\triangle$  eller  $\blacktriangledown$  for å velge

mappenavnet eller filnavnet du vil skrive til.

#### Trykk på **OK**.

Hvis du har valgt mappenavnet, trykker du på ▲ eller ▼ for å velge filnavnet du vil skrive til.

#### Trykk på **OK**.

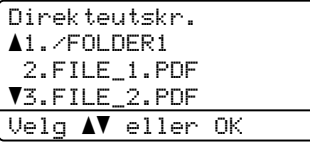

## **Merk**

- Digitalkameraet må endre modus fra PictBridge til masselagring.
- Hvis du vil skrive ut en indeks av filene, velger du Indeksutskrift, og trykker deretter på **OK**. Trykk på **Start** for å skrive ut dataene.

#### 4 Gjør ett av følgende:

- Trykk på  $\blacktriangle$  eller  $\nabla$  for å velge en innstilling du vil endre, og trykk på **OK**.Trykk deretter på ▲ eller ▼ for å velge et alternativ for innstillingen og trykk på **OK**.
- Hvis du ikke ønsker å endre den aktuelle standardinnstillingen, kan du gå til trinn  $\bigcirc$ .

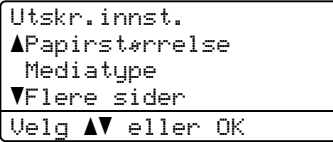

#### **Merk**

- Du kan endre følgende innstillinger:
	- Papirstørrelse
	- Mediatype
- Flere sider
- Orientering
- Dupleks
- Sortere
- Bruk av mag.
- Utskr.kvalitet
- PDF-alternativ
- Noen av disse innstillingene vises kanskje ikke, avhengig av filtypen.
- <span id="page-36-0"></span>**b** Trykk på **Start** hvis du er ferdig med å velge innstillinger.
- Bruk talltastene for å angi ønsket antall kopier. Trykk på **OK**.

```
Direkteutskr.
 FILE_1.PDF
   Antall kopier: 1
Trykk Start
```
- - g Trykk på **Start** for å skrive ut dataene.
- h Trykk på **Stop/Exit**.

#### **Viktig**

- For å forhindre skade på maskinen bør du IKKE koble andre enheter enn et digitalt kamera eller USB Flash-minnekort til USB-åpningen.
- IKKE fjern USB Flash-minnekortet eller det digitale kameraet fra USB-åpningen før maskinen har skrevet ferdig.

#### **Merk**

• Du kan endre standardskuffen som maskinen bruker for utskrift. Trykk på **Menu, 1, 5, 2** og deretter på ▲ eller ▼ for å velge skuffen som du ønsker skal være ny standard. Trykk på **OK**.

(Se *[Bruk av magasin i utskriftsmodus](#page-25-0)*  $\rightarrow$  [side 18](#page-25-0).)

• Du kan endre standardinnstillingene for direkte utskrift fra kontrollpanelet når maskinen ikke er i modus for direkte utskrift. Trykk på **Menu**, **4** for å gå inn i USB Direct I/F-menyen. (Se *[Menytabell](#page-105-0)* >> side 98.)

## **Slik skriver du ut fra en datamaskin <sup>6</sup>**

## **Skrive ut et dokument <sup>6</sup>**

Maskinen kan motta data fra datamaskinen din og skrive den ut. For å skrive ut fra en datamaskin må du installere skriverdriveren.

(**▶▶** Programvarehåndbok: Utskrift for Windows® eller *Skrive ut og fakse* for Macintosh)

- Installer Brother-skriverdriveren fra installasjons-CDen.  $(\rightarrow)$  Hurtigstartguide)
- 

**6**

**2** Velg Skriv ut fra programmet ditt.

- **3** Velg navnet på din maskin i dialogboksen **Skriv ut** og klikk på **Egenskaper** (eller **Innstillingar**, avhengig av hvilket program du bruker).
- 4 Velg innstillingene du vil bruke i **Egenskaper**-dialogboksen og klikk deretter på **OK**.
	- **Papirstørrelse**
	- Orientering
	- Kopier
	- Medietype
	- **Oppløsning**
	- **Skriv ut innstillinger**
	- **Flersideutskrift**
	- **Tosidig / hefte**
	- **Papirkilde**
- 

**6** Klikk på OK for å starte utskriften.

# **7**

## **Slik skanner du til en datamaskin7**

## **Skanne et dokument som en PDF-fil med ControlCenter4 (Windows®) <sup>7</sup>**

(Detaljert informasjon >> Programvarehåndbok: Skanning)

**Merk**

Skjermbildene på PC-en din kan variere avhengig av hvilken modell du har.

ControlCenter4 er et hjelpeprogram som gir deg rask og enkel tilgang til programmene du bruker oftest. Ved hjelp av ControlCenter4 trenger du ikke åpne de enkelte programmene manuelt.

Legg i dokumentet. (Se [Slik legger du i dokumenter](#page-31-0) >> side 24.)

b Åpne ControlCenter4 ved å klikke på **Start**/**Alle programmer**/**Brother**/**XXX-XXXX** (hvor XXX-XXX er modellnavnet ditt)/**ControlCenter4**. ControlCenter4-programmet åpnes.

**3** Velg Hiemmemodus eller Avansert modus før du bruker ControlCenter4 og klikk deretter på **OK**.

Denne delen har en kort introduksjon av ControlCenter4-funksjonene i **Avansert modus**.

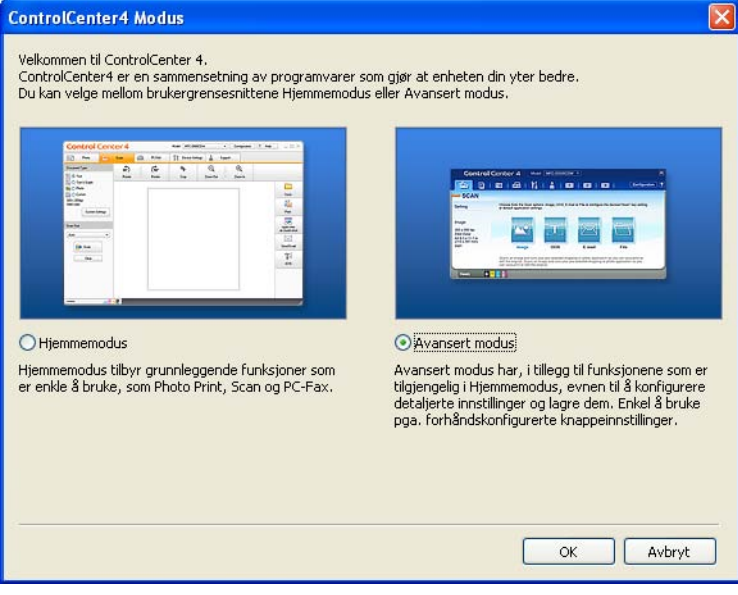

4. Sørg for at maskinen som du vil bruke er valgt fra **Modell**-rullegardinslisten.

5 Still inn skannekonfigurasjonen. Klikk på **Konfigurasjon** og velg deretter **Knappeinnstillinger**, **Skann** og **Fil**.

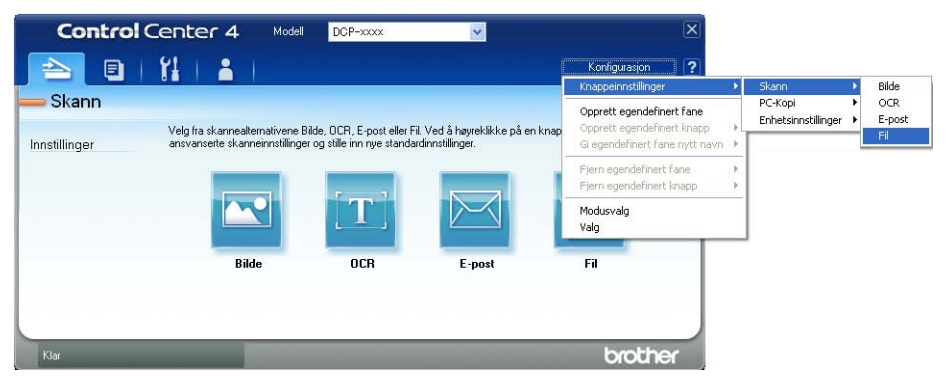

Konfigurasjonsdialogboksen vises. Du kan endre standardinnstillingene.

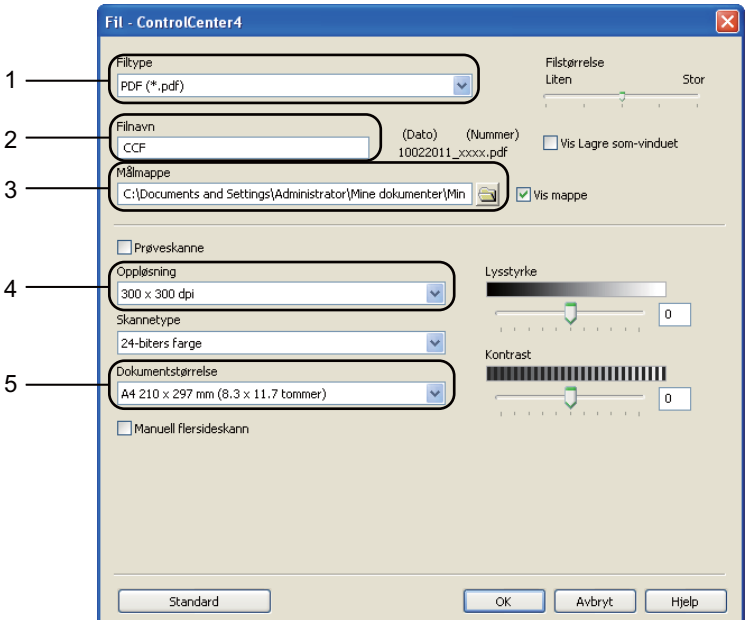

- 1 Bekreft at **PDF (\*.pdf)** er valgt fra rullegardinlisten **Filtype**.
- 2 Du kan angi filnavnet som du vil bruke for dokumentet.
- 3 Du kan lagre filen til standardmappen, eller velge foretrukket mappe ved å klikke på (**Surfe**)-knappen.
- 4 Du kan velge en skanneoppløsning fra **Oppløsning**-rullegardinslisten.
- 5 Du kan velge dokumentstørrelsen fra **Dokumentstørrelse**-rullegardinlisten.

f Klikk på **OK**.

#### g Klikk på **Fil**.

Maskinen starter skanningen. Mappen hvor den skannede dataen er lagret, åpnes automatisk.

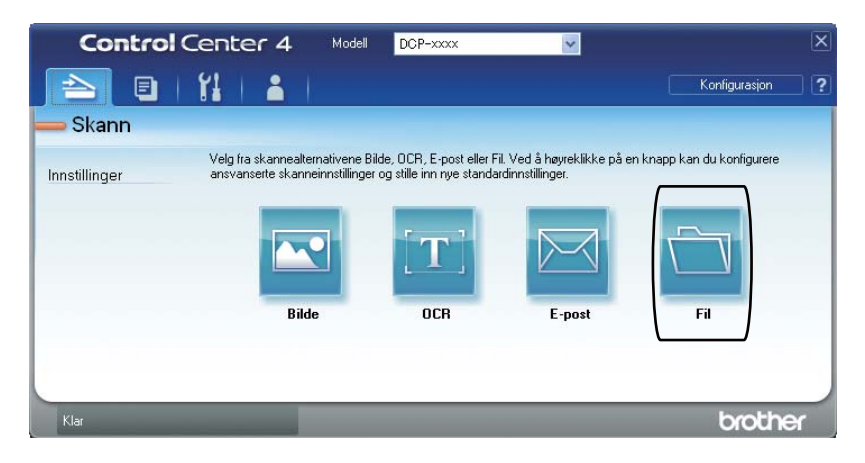

## **Endre SKANNE-tasteinnstillingene <sup>7</sup>**

### **Før skanning <sup>7</sup>**

For å bruke maskinen som en skanner, må du installere en skannerdriver. Hvis maskinen er på et nettverk, kan du konfigurere den med en TCP/IP-adresse.

- Installer skannerdrivere fra installasjons-CDen.  $(\triangleright\triangleright$  Hurtigstartguide)
- Konfigurer maskinen med en TCP/IP-adresse hvis nettverksskanning ikke fungerer.
	- (**▶▶** Programvarehåndbok: *Konfigurere nettverksskanning (Windows*<sup>®</sup>))

#### **Innstilling av SKANNE-tast <sup>7</sup>**

Du kan endre maskinens **SCAN**-tasteinnstillinger med ControlCenter4.

- a Åpne ControlCenter4 ved å klikke på **Start**/**Alle programmer**/**Brother**/**XXX-XXXX** (hvor XXX-XXX er modellnavnet ditt)/**ControlCenter4**. ControlCenter4-programmet åpnes.
- b Sørg for at maskinen som du vil bruke er valgt fra **Modell**-rullegardinslisten.

**3** Klikk på kategorien **Enhetsinnstillinger**.

d Klikk på **Enhetens skanne-innstillinger**.

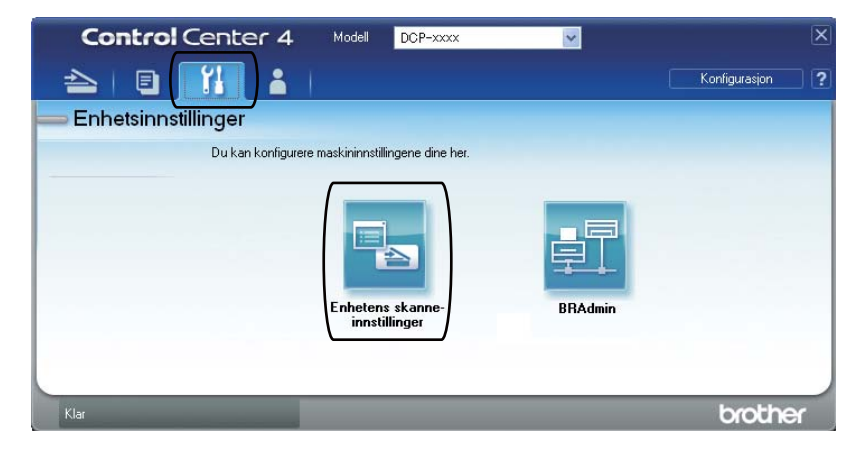

Kapittel 7

**6** Velg kategorien Fil. Du kan endre standardinnstillingene.

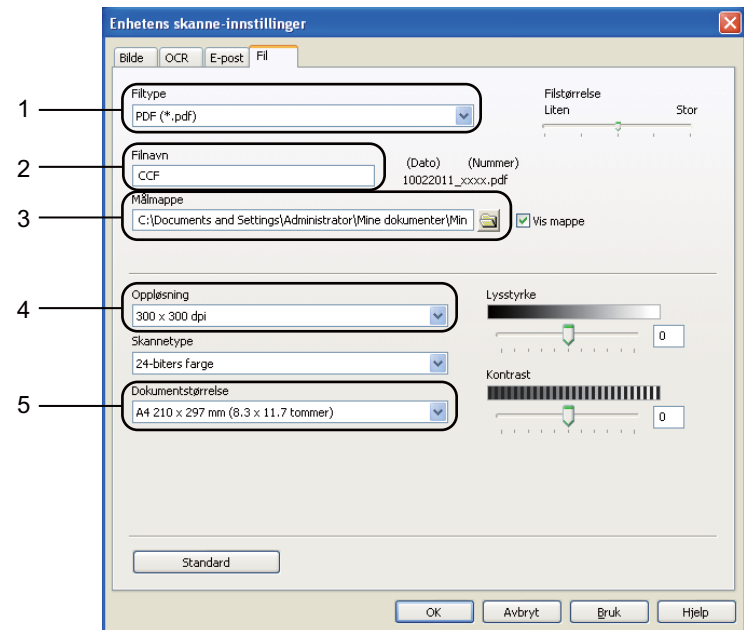

- 1 Du kan velge filtypen fra rullegardinslisten.
- 2 Du kan angi filnavnet som du vil bruke for dokumentet.
- 3 Du kan lagre filen til standardmappen, eller velge foretrukket mappe ved å klikke på (**Surfe**)-knappen.
- 4 Du kan velge en skanneoppløsning fra **Oppløsning**-rullegardinslisten.
- 5 Du kan velge dokumentstørrelsen fra **Dokumentstørrelse**-rullegardinlisten.
- **6** Klikk på OK.

#### **Skanne med SKANNE-tasten <sup>7</sup>**

```
1 Legg i dokumentet. (Se Slik legger du i dokumenter >> side 24.)
   b Trykk på (SCAN).
C Trykk på \triangle eller \nabla for å velge Skann til PC.
    Trykk på OK.
4 Trykk på \triangle eller \blacktriangledown for å velge Fil.
    Trykk på OK.
6 (For nettverksbrukere)
    Trykk på ▲ eller ▼ for å velge måldatamaskinen som du vil sende til.
    Trykk på OK.
     Hvis displayet ber deg om å angi en PIN-kode, angir du den firesifrede PIN-koden for 
     måldatamaskinen på kontrollpanelet med talltastene.
    Trykk på OK.
6 Trykk på \triangle eller \blacktriangledown for å velge Start skanning.
    Trykk på OK.
7 Trykk på Start.
     Maskinen starter skanningen.
Merk
   Følgende skannemoduser er tilgjengelige:
   Skann til:
    • USB
    • netty (Windows<sup>®</sup>)
    • Bilde (Skann til PC)
    • OCR (Skann til PC)
    • E-post (Skann til PC)
    • Fil (Skann til PC)
    • FTP
```
• Nettjeneste<sup>[1](#page-44-0)</sup> (Webtjenesteskann)

<span id="page-44-0"></span>Kun Windows®-brukere. (Windows Vista® SP2 eller nyere og Windows® 7)

```
(>> Programvarehåndbok: Bruk Web Services til skanning på nettverket (Windows Vista® SP2 eller høyere og
Windows® 7))
```
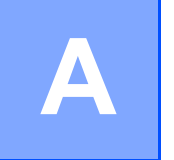

## **Skifte forbruksmateriell**

Følgende meldinger vises i displayet i Klar-modus. Disse meldingene gir forhåndsvarsel om å skifte forbruksmateriell før de blir utbrukt. Du bør kjøpe ekstra forbruksmateriell før maskinen slutter å skrive hvis du vil unngå eventuelle besværlige situasjoner.

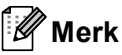

Trommelenheten og tonerkassetten er to adskilte forbruksmateriell. Sørg for at begge er montert som en enhet. Hvis tonerkassetten settes inn i maskinen uten trommelenheten, kan meldingene Trommelfeil eller Papirstopp vises.

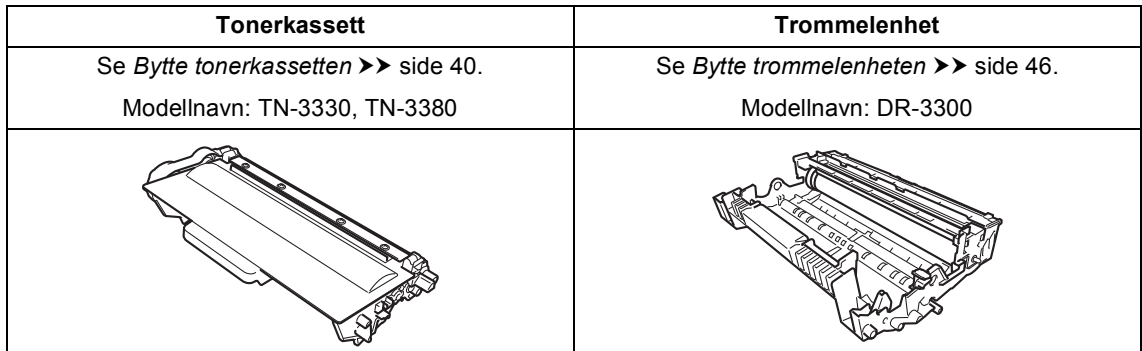

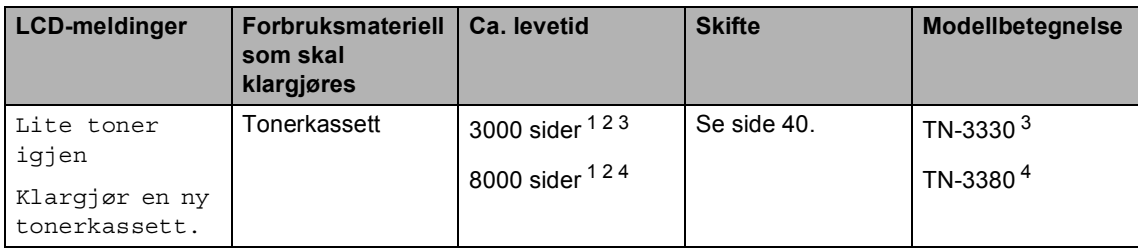

<span id="page-45-0"></span><sup>1</sup> Enkeltsider med størrelsen A4 eller Letter.

<span id="page-45-1"></span><sup>2</sup> Omtrentlig levetid på kassetten er angitt i henhold i overensstemmelse med ISO/IEC 19752.

<span id="page-45-2"></span><sup>3</sup> Standard tonerkassett

<span id="page-45-3"></span><sup>4</sup> Tonerkassett med høy ytelse

Du må rengjøre maskinen ofte og skifte ut forbruksmateriellet når følgende meldinger vises på displayet.

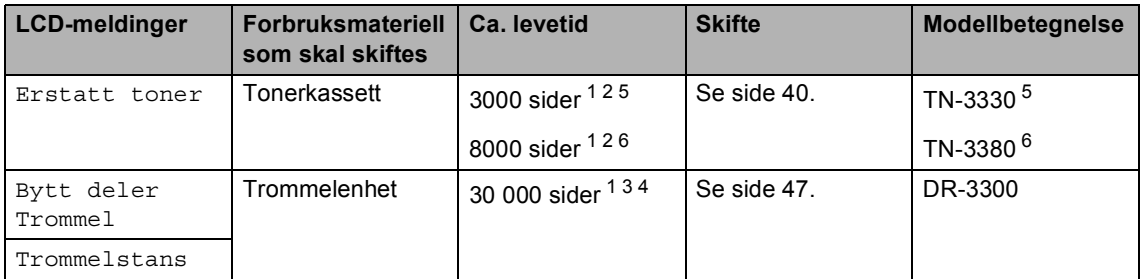

- <span id="page-46-0"></span><sup>1</sup> Enkeltsider med størrelsen A4 eller Letter.
- <span id="page-46-1"></span><sup>2</sup> Omtrentlig levetid på kassetten er angitt i henhold i overensstemmelse med ISO/IEC 19752.
- <span id="page-46-4"></span> $3$  1 side per jobb.
- <span id="page-46-5"></span><sup>4</sup> Levetiden til trommelen er omtrentlig, og kan variere etter brukstype.
- <span id="page-46-2"></span><sup>5</sup> Standard tonerkassett
- <span id="page-46-3"></span><sup>6</sup> Tonerkassett med høy ytelse

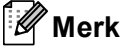

- Gå til<http://www.brother.com/original/index.html> for instruksjoner om hvordan du returnerer brukt forbruksmateriell til Brothers resirkuleringsprogram. Hvis du velger å ikke returnere dine brukte ting, må du kaste dem i henhold til lokale bestemmelser og holde det atskilt fra husholdningsavfall. Har du spørsmål, kan du kontakte firmaet for avfallshåndtering der du bor. (**▶** Produktsikkerhet guide: *Resirkuleringsinformasjon i samsvar med WEEE-direktivet (2002/96/EC) og batteridirektivet (2006/66/EC)*)
- Vi anbefaler å plassere brukt forbruksmateriell på et ark for å unngå søl eller sprut fra stoffet som er inni.
- Hvis du bruker papir som ikke tilsvarer anbefalt papirtype, kan levetiden til forbruksmateriell og maskindeler reduseres.
- Forventet levetid for tonerkassetten er basert på ISO/IEC 19752. Utskiftningsfrekvens varierer med hvor komplekse utskriftsjobbene er, prosentvis dekning og medietypene som brukes.

#### <span id="page-47-2"></span><span id="page-47-0"></span>**Bytte tonerkassetten**

Modellnavn: TN-3330, TN-3380

Standardtonerkassetten kan skrive ut ca. 3000 sider <sup>1</sup>. Tonerkassetten med høy ytelse kan skrive ut ca. 8000 sider <sup>[1](#page-47-1)</sup>. Faktisk antall sider vil variere avhengig av gjennomsnittlig dokumenttype.

Når tonerkassetten begynner å bli tom, vises Lite toner igjen i displayet.

Tonerkassetten som følger med maskinen må skiftes ut etter ca. 2000 sider <sup>1</sup>.

<span id="page-47-1"></span><sup>1</sup> Omtrentlig levetid på kassetten er angitt i henhold i overensstemmelse med ISO/IEC 19752.

## **Merk**

- Det er lurt å ha en ny tonerkassett klar til bruk når advarselen Lite toner igjen vises.
- For å få høy utskriftskvalitet anbefaler vi at du bare bruker originale Brothertonerkassetter. Når du vil kjøpe tonerkassetter, kan du ringe Brotherforhandleren.
- Hvis du skriver ut grafikk, fet skrift, diagrammer, nettsider med marger, og andre typer utskrifter som består av mer enn enkel tekst, vil tonerforbruket øke.
- Vi anbefaler at du rengjør maskinen når du bytter tonerkassetten. Se *[Rengjøre og](#page-59-0)  [kontrollere maskinen](#page-59-0)* >> side 52.
- Hvis du endrer innstillingene for utskriftstetthet til for lysere eller mørkere utskrift, endres mengden toner som brukes.
- Vent med å pakke ut tonerkassetten til rett før du setter den inn i maskinen.

#### **Lite toner**

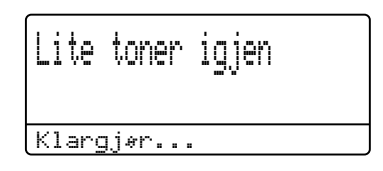

Hvis displayet viser Lite toner igjen, kjøp en ny tonerkassett og ha den klar før du får meldingen Erstatt toner.

#### **Bytt toner**

Når følgende melding vises i displayet, må du skifte tonerkassetten:

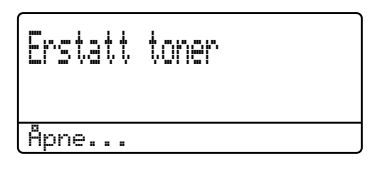

Maskinen vil stoppe utskriften til du har skiftet ut tonerkassetten. En ny Brother Original tonerkassett vil slette meldingen om å skifte toner.

#### **Bytte tonerkassetten**

- **4** La maskinen stå avslått i 10 minutter slik at den interne viften kan kjøle ned de meget varme delene inne i maskinen.
- **2** Trykk på utløserknappen for dekslet, og åpne deretter frontdekslet.

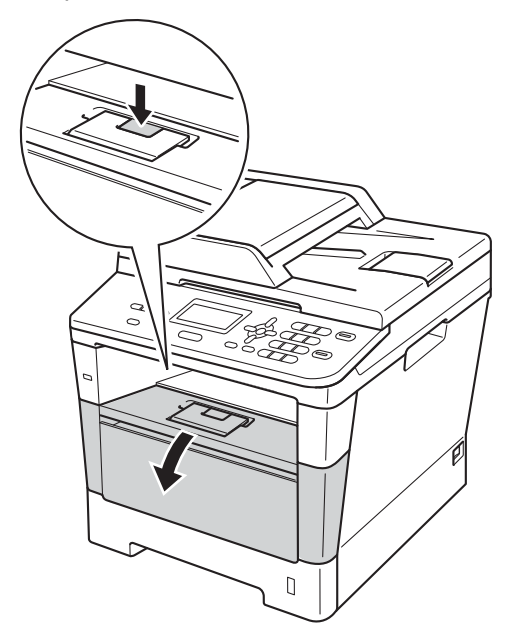

**6** Ta ut trommelenheten og tonerkassetten.

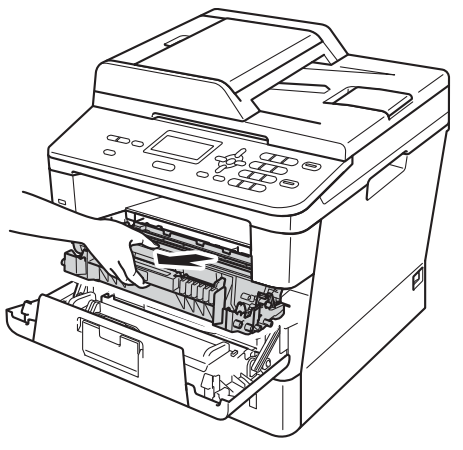

## **A** ADVARSEL

#### **WARM OVERFLATE**

Når du nettopp har brukt maskinen, er enkelte komponenter inne i maskinen svært varme. Vent til maskinen kjøler seg ned før du tar på de innvendige delene av maskinen.

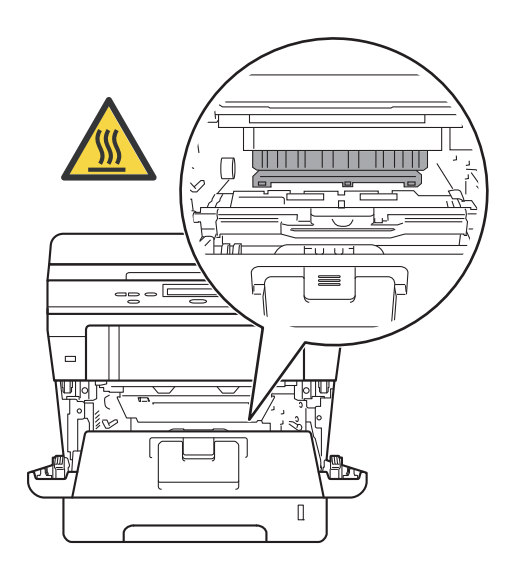

#### **Viktig**

- Vi anbefaler at du plasserer trommelenheten og tonerkassettene hver for seg på et rent, flatt underlag som er beskyttet med papir under i tilfelle du søler ut eller det spruter ut toner ved et uhell.
- For å unngå skader på maskinen forårsaket av statisk elektrisitet må du IKKE berøre elektrodene som vises på tegningen.

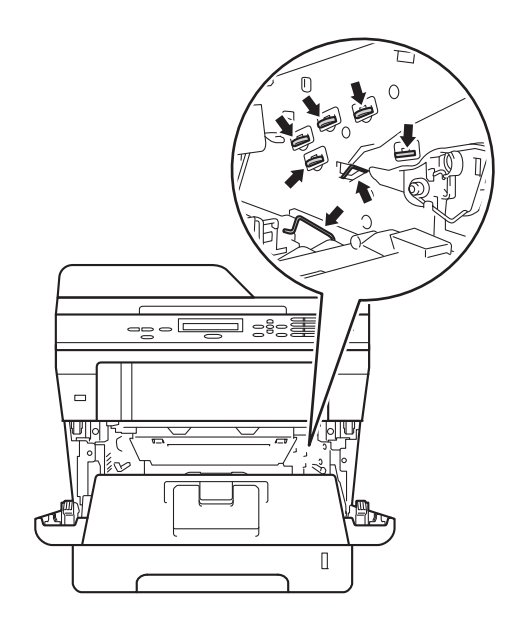

4 Press ned den grønne låsehendelen og ta tonerkassetten ut av trommelenheten.

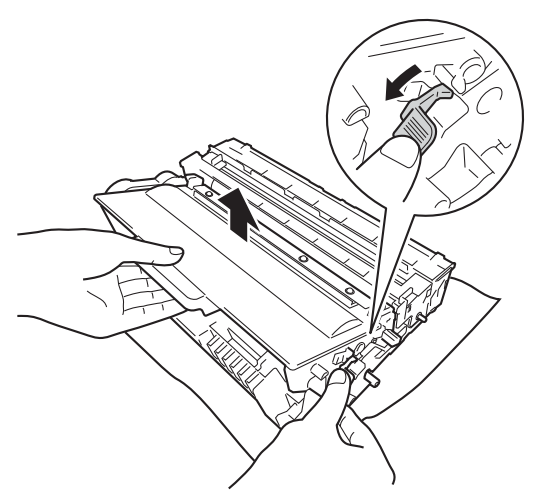

#### **ADVARSEL**

- IKKE legg en tonerkassett eller tonerkassett og trommelenhet på ild. De kan eksplodere og dermed føre til personskader.
- IKKE bruk lett antennelige midler, noen form for spray eller et organisk løsemiddel/væske som inneholder alkohol eller ammoniakk til å rengjøre maskinen innvendig eller utvendig. Dette kan føre til brann eller elektrisk støt. Bruk kun en tørr, lofri klut isteden.

(**▶▶** Produktsikkerhet guide: Generelle *forholdsregler*)

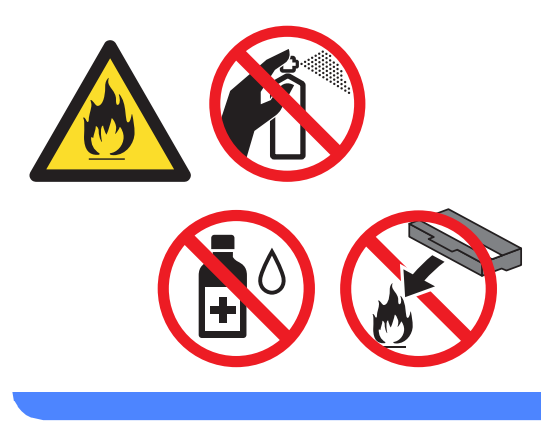

#### **Viktig**

- Håndter tonerkassetten varsomt. Hvis du får tonersøl på hender eller klær, tørker du det umiddelbart vekk eller vasker det av med kaldt vann.
- For å unngå problemer med utskriftskvaliteten, må du IKKE berøre komponentene som er skyggelagt på tegningene.
- **<Tonerkassett>**

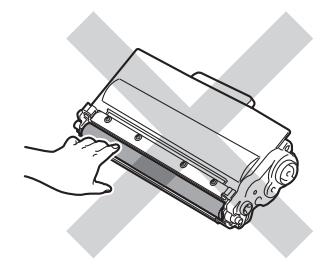

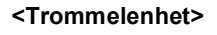

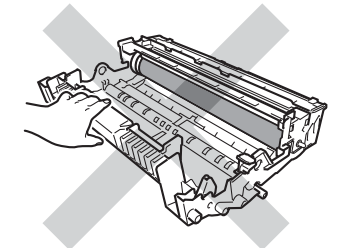

• Vi anbefaler at du plasserer tonerkassettene for seg på et rent, flatt, jevnt og stabilt underlag som er beskyttet med papir eller et tøystykke under i tilfelle du søler eller spruter toner ved et uhell.

#### **Merk**

- Sørg for å forsegle den brukte tonerkassetten forsvarlig i en egnet pose slik at tonerstøv ikke trenger ut av kassetten.
- Gå til [http://www.brother.com/original/](http://www.brother.com/original/index.html) [index.html](http://www.brother.com/original/index.html) for instruksjoner om hvordan du returnerer brukt forbruksmateriell til Brothers resirkuleringsprogram. Hvis du velger å ikke returnere brukte ting, må du kaste tingene i henhold til lokale forskrifter, og ikke sammen med husholdningsavfall. Har du spørsmål, kan du kontakte firmaet for avfallshåndtering der du bor.

(>> Produktsikkerhet guide:

*Resirkuleringsinformasjon i samsvar med WEEE-direktivet (2002/96/EC) og batteridirektivet (2006/66/EC)*)

**b** Pakk ut den nye tonerkassetten. Hold kassetten i vater med begge hender og rist den varsomt fra side til side flere ganger, slik at toneren spres jevnt inne i kassetten.

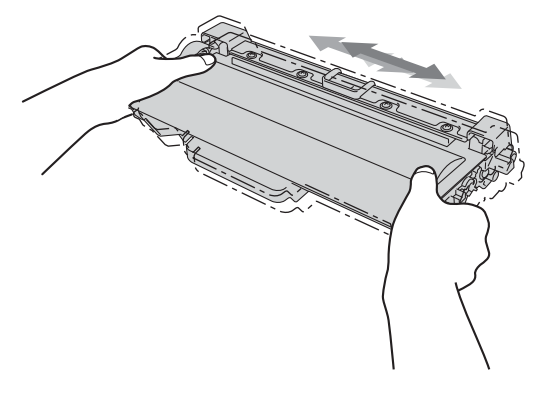

#### **Viktig**

- Pass opp tonerkassetten rett før du skal sette den inn i maskinen. Hvis tonerkassetten blir liggende åpnet i lang tid, reduseres levetiden til toneren.
- Hvis trommelen ligger åpen i direkte sollys eller lys fra et rom, kan enheten bli skadet.
- Brother-maskiner er laget for å fungere med en toner med en bestemt spesifikasjon, og vil gi optimal ytelse når de brukes med originale Brothertonerkassetter. Brother kan ikke garantere slik optimal ytelse hvis det brukes toner eller tonerkassetter med andre spesifikasjoner. Det kan hende maskinen ikke korrekt registrerer toner eller tonerkassetter for andre spesifikasjoner, men isteden registrerer slike ting som kassetter med standard ytelse. Brother fraråder derfor bruk av annet enn originale Brother-tonerkassetter eller påfylling av tomme kassetter med toner av annen opprinnelse. Hvis trommelenheten eller andre deler av maskinen blir skadet som følge av bruk av toner eller tonerkassetter andre enn originale Brother-produkter, dekker ikke garantien eventuell nødvendig reparasjon ettersom uoriginale produkter kanskje ikke er kompatible eller ikke egnet for bruk med denne maskinen.

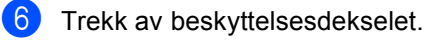

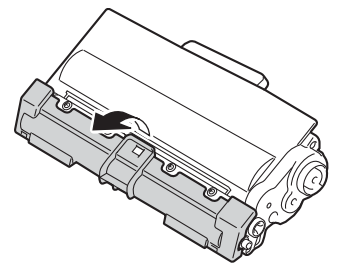

#### **A** Viktig

Plasser tonerkassetten i trommelenheten rett etter at du har fjernet beskyttelsen. For å unngå forringelse i utskriftskvaliteten må du IKKE berøre komponentene som er skyggelagt på tegningene.

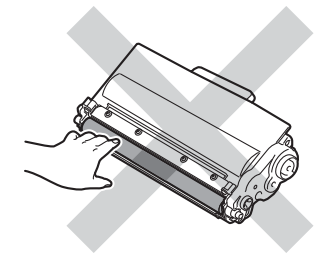

7 Sett den nye tonerkassetten bestemt tilbake i trommelenheten til du hører at den klikker på plass. Hvis du setter den riktig inn, vil den grønne låsehendelen på trommelenheten løftes automatisk.

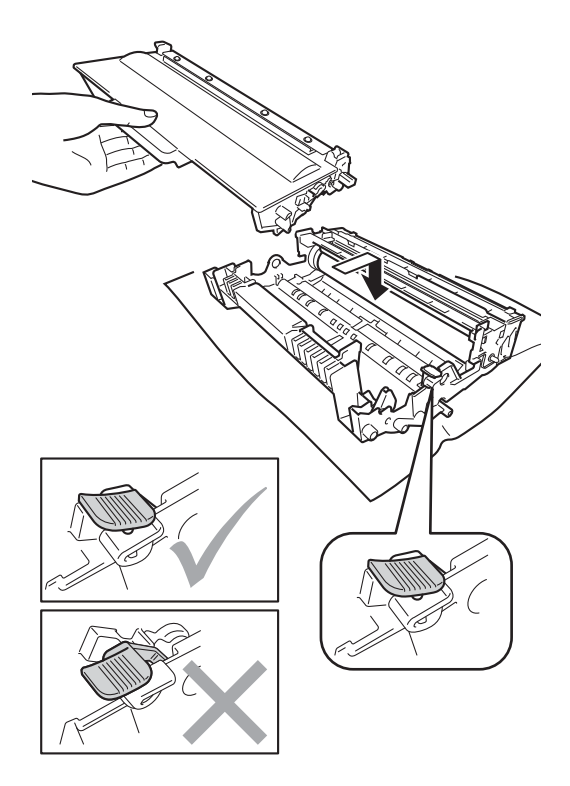

#### **Merk**

Sørg for at du setter tonerkassetten inn korrekt, ellers vil den komme for langt fra trommelenheten.

8 Rengjør korona-tråden i trommelenheten ved å skyve den grønne hendelen forsiktig frem og tilbake flere ganger.

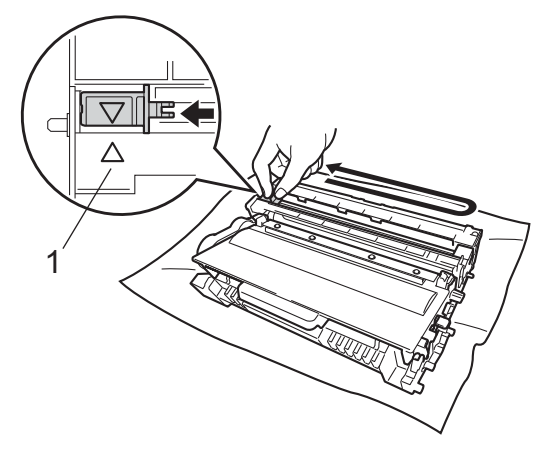

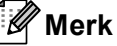

Huske å skyve hendelen tilbake til utgangsposisjonen (A) (1). Hvis ikke, kan det hende at du får vertikale striper på utskriftene.

**9** Sett trommelenheten og tonerkassettenheten tilbake inn i maskinen.

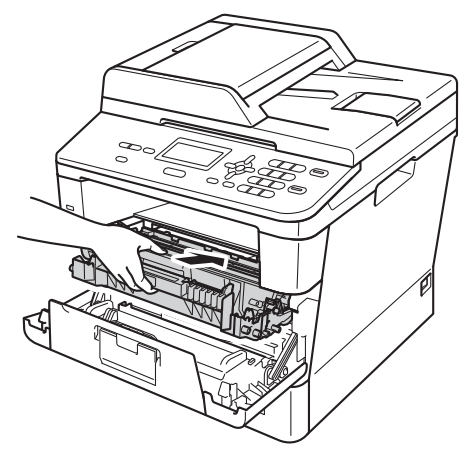

**ii** Lukk maskinens frontdeksel.

#### **Merk**

Etter at du har skiftet ut en tonerkassett, må du IKKE slå av maskinens strømbryter eller åpne frontdekslet før displayet fjerner Vennligst vent-meldingen og går tilbake til Driftsklar.

#### <span id="page-53-0"></span>**Bytte trommelenheten**

Modellnavn: DR-3300

En ny trommelenhet kan skrive ut ca. 30 000 ensidige A4- eller Letter-sider.

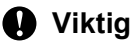

Bruk kun original trommelenhet og originale tonerenheter fra Brother for best mulig resultat. Utskrift med en tredjeparts trommelenhet eller tonerenhet kan ikke bare føre til redusert utskriftskvalitet, men også redusere kvaliteten og levetiden til selve maskinen. Garantien dekker ikke problemer som skyldes bruk av en uoriginal trommel- eller tonerenhet.

#### **Trommelfeil**

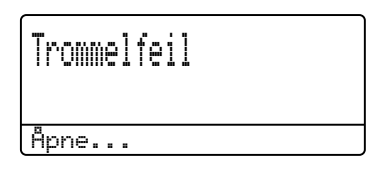

Korona-trådene har blitt skitne. Rengjør korona-tråden i trommelenheten. (Se *[Rengjøre korona-tråden](#page-62-0)* >> side 55.)

Hvis du har rengjort korona-tråden og Trommelfeil ikke ble borte, da har trommelenheten nådd slutten av levetiden. Skift ut trommelenheten med en ny.

#### **Bytte deler Trommel**

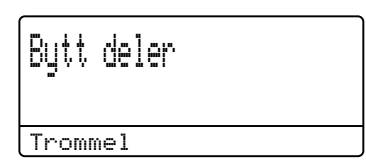

Trommelenheten har oversteget antatt levetid. Skift ut trommelenheten med en ny. Vi anbefaler at du installerer en original Brother-trommelenhet.

Etter at du har skiftet ut trommelenheten, må du nullstille trommeltelleren ved å følge instruksjonene som fulgte med den nye trommelenheten. (Se *[Tilbake trommeltelleren](#page-58-0)*  $\triangleright$  [side 51.](#page-58-0))

#### **Trommel stopp**

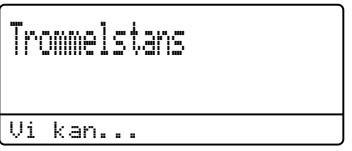

Vi kan ikke garantere utskriftskvaliteten. Skift ut trommelenheten med en ny. Vi anbefaler at du installerer en original Brothertrommelenhet.

Etter at du har skiftet ut trommelenheten, må du nullstille trommeltelleren ved å følge instruksjonene som fulgte med den nye trommelenheten. (Se *[Tilbake trommeltelleren](#page-58-0)*  $\triangleright$  [side 51.](#page-58-0))

#### <span id="page-54-1"></span><span id="page-54-0"></span>**Bytte trommelenheten**

#### *A* Viktig

- Når du fjerner trommelenheten, må den behandles forsiktig ettersom den inneholder tonerpulver. Hvis du får tonersøl på hender eller klær, tørker du det umiddelbart vekk eller vasker det av med kaldt vann.
- Hver gang du skifter trommelenhet, må du rengjøre inni maskinen. (Se *[Rengjøre og](#page-59-0)  [kontrollere maskinen](#page-59-0)* >> side 52.)
- Vent med å pakke ut den nye trommelenheten til rett før du setter den inn i maskinen. Trommelenheten kan ta skade av å bli utsatt for direkte sollys eller lys fra et rom.
- **1** La maskinen stå avslått i 10 minutter slik at den interne viften kan kjøle ned de meget varme delene inne i maskinen.
- b Trykk på utløserknappen for dekslet, og åpne deretter frontdekslet.

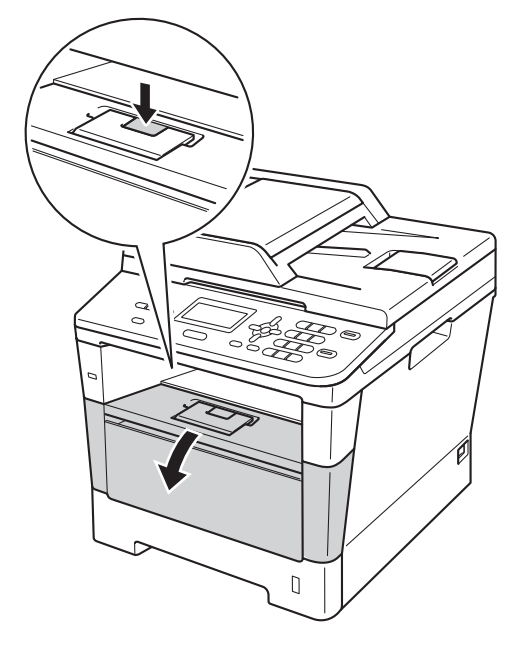

**A**

3 Ta ut trommelenheten og tonerkassetten.

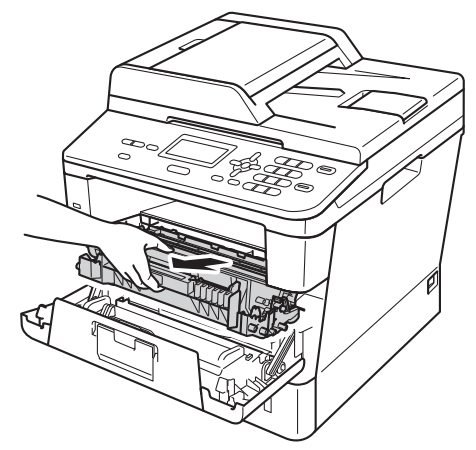

### **A** ADVARSEL

#### **WARM OVERFLATE**

Når du nettopp har brukt maskinen, er enkelte komponenter inne i maskinen svært varme. Vent til maskinen kjøler seg ned før du tar på de innvendige delene av maskinen.

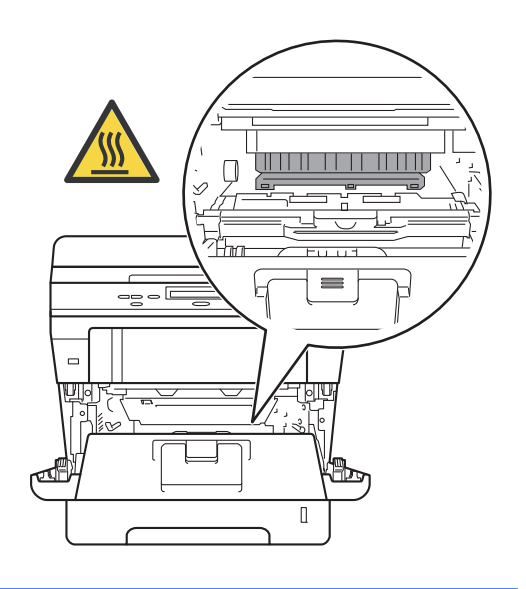

#### **Viktig**

- Vi anbefaler at du plasserer trommelenheten og tonerkassettene hver for seg på et rent, flatt underlag som er beskyttet med papir under i tilfelle du søler ut eller det spruter ut toner ved et uhell.
- For å unngå skader på maskinen forårsaket av statisk elektrisitet må du IKKE berøre elektrodene som vises på tegningen.

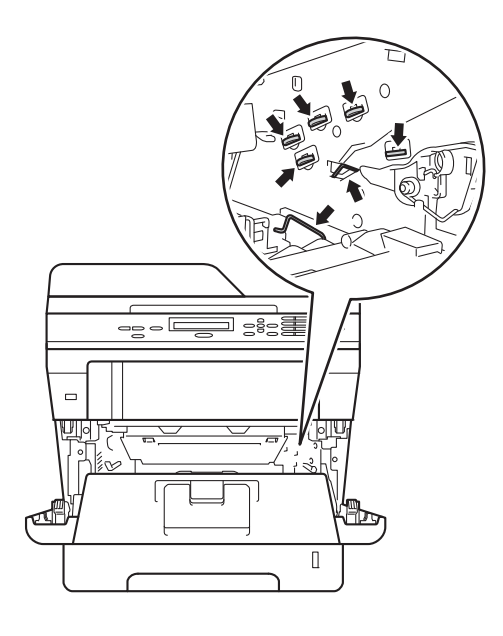

4 Press ned den grønne låsehendelen og ta tonerkassetten ut av trommelenheten.

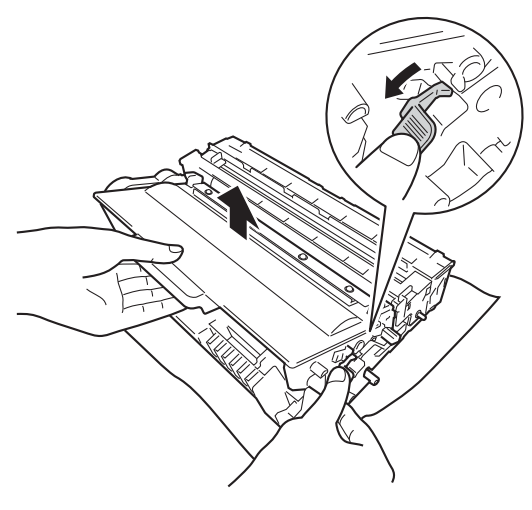

#### **ADVARSEL**

## A A

- IKKE legg en tonerkassett eller tonerkassett og trommelenhet på ild. De kan eksplodere og dermed føre til personskader.
- IKKE bruk lett antennelige midler, noen form for spray eller et organisk løsemiddel/væske som inneholder alkohol eller ammoniakk til å rengjøre maskinen innvendig eller utvendig. Dette kan føre til brann eller elektrisk støt. Bruk kun en tørr, lofri klut isteden.

(**▶▶** Produktsikkerhet guide: Generelle *forholdsregler*)

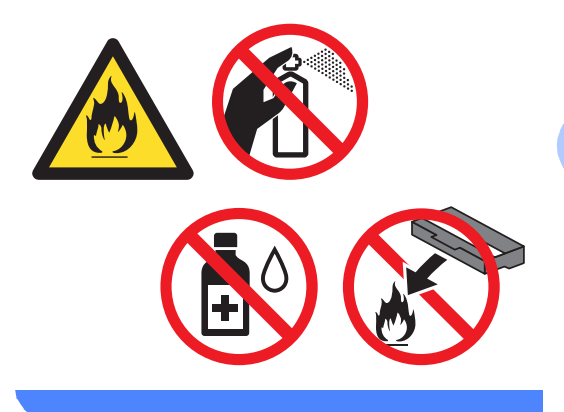

#### **A** Viktig

- Håndter tonerkassetten varsomt. Hvis du får tonersøl på hender eller klær, tørker du det umiddelbart vekk eller vasker det av med kaldt vann.
- For å unngå problemer med utskriftskvaliteten, må du IKKE berøre komponentene som er skyggelagt på tegningene.

#### **<Tonerkassett>**

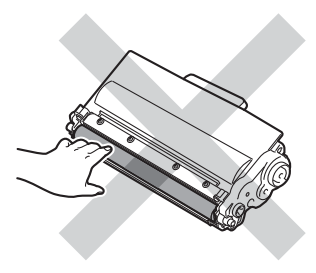

#### **<Trommelenhet>**

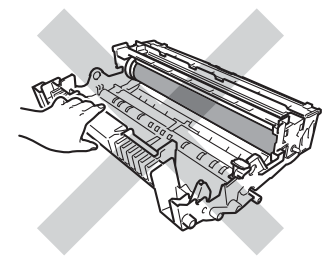

• Vi anbefaler at du plasserer tonerkassettene for seg på et rent, flatt, jevnt og stabilt underlag som er beskyttet med papir eller et tøystykke under i tilfelle du søler eller spruter toner ved et uhell.

#### **Merk**

- Sørg for å forsegle den brukte trommelenheten forsvarlig i en egnet pose slik at tonerstøv ikke trenger ut av trommelenheten.
- Gå til [http://www.brother.com/original/](http://www.brother.com/original/index.html) [index.html](http://www.brother.com/original/index.html) for instruksjoner om hvordan du returnerer brukt forbruksmateriell til Brothers resirkuleringsprogram. Hvis du velger å ikke returnere brukte ting, må du kaste tingene i henhold til lokale forskrifter, og ikke sammen med husholdningsavfall. Har du spørsmål, kan du kontakte firmaet for avfallshåndtering der du bor.

(>> Produktsikkerhet guide: *Resirkuleringsinformasjon i samsvar med WEEE-direktivet (2002/96/EC) og batteridirektivet (2006/66/EC)*)

**b** Pakk ut den nye trommelenheten.

**6** Sett tonerkassetten bestemt tilbake i den nye trommelenheten til du hører at den klikker på plass. Hvis du setter kassetten riktig inn, vil den grønne låsehendelen løftes automatisk.

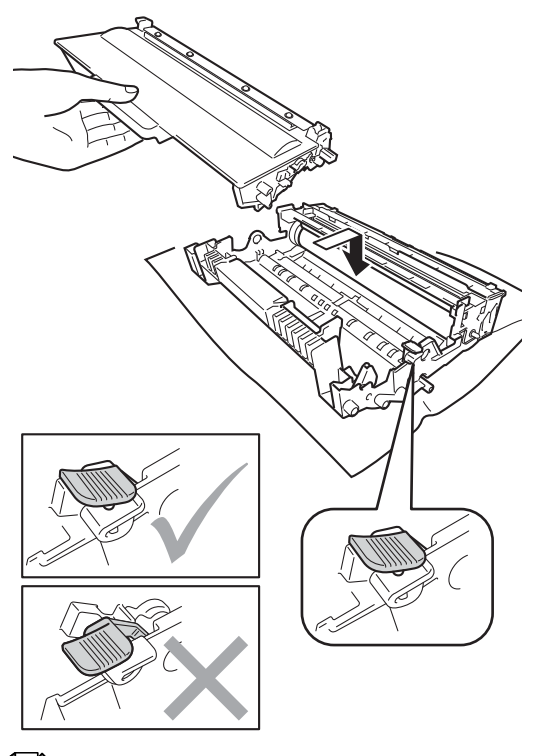

#### **Merk**

Sørg for at du setter tonerkassetten inn korrekt, ellers vil den komme for langt fra trommelenheten.

Sett trommelenheten og tonerkassettenheten tilbake inn i maskinen. Ikke lukk frontdekselet på maskinen.

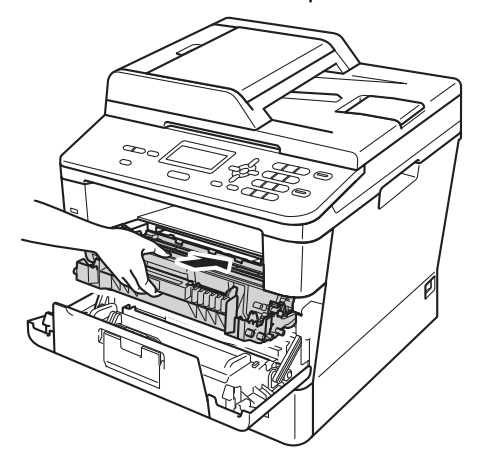

#### <span id="page-58-1"></span><span id="page-58-0"></span>**Tilbake trommeltelleren**

Når du bytter ut den gamle trommelenheten med en ny trommelenhet, må du tilbakestille trommeltelleren ved å fullføre følgende trinn:

#### **Viktig**

Ikke tilbakestill trommeltelleverket når du skifter tonerkassett.

- a Trykk på **Clear** med frontdekselet åpent.
- b Trykk på **1** for å bekrefte at du monterer en ny trommel.
- **3** Når skjermen viser Godkjent, skal du lukke frontdekselet på maskinen.

## <span id="page-59-0"></span>**Rengjøre og kontrollere maskinen**

Rengjør utsiden og innsiden av maskinen med jevne mellomrom med en tørr, lofri klut. Når du skifter tonerkassett eller trommelenhet, må du passe på at du rengjør innsiden av maskinen. Hvis utskrevne sider har tonerflekker, må du rengjøre innsiden av maskinen med en tørr, lofri klut.

#### **ADVARSEL**

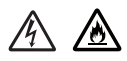

- IKKE legg en tonerkassett eller tonerkassett og trommelenhet på ild. De kan eksplodere og dermed føre til personskader.
- IKKE bruk lett antennelige midler, noen form for spray eller et organisk løsemiddel/væske som inneholder alkohol eller ammoniakk til å rengjøre maskinen innvendig eller utvendig. Dette kan føre til brann eller elektrisk støt. Bruk kun en tørr, lofri klut isteden.

(**▶▶** Produktsikkerhet guide: Generelle *forholdsregler*)

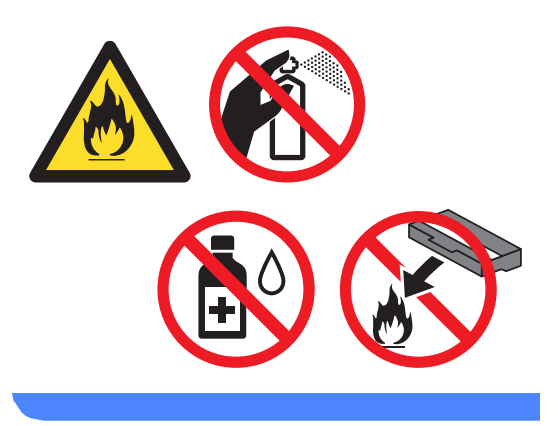

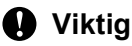

Bruk nøytrale vaskemidler. Hvis du rengjør sterke væsker, som fortynningsmiddel eller lettbensin, kan det skade maskinens overflate.

## **Rengjøre maskinen utvendig**

- 1 Slå av maskinen.
	- Koble grensesnittkablene fra maskinen og koble deretter strømledningen fra stikkontakten.
- **3** Tørk av maskinen utvendig med en tørr, lofri og myk klut for å fjerne støv.

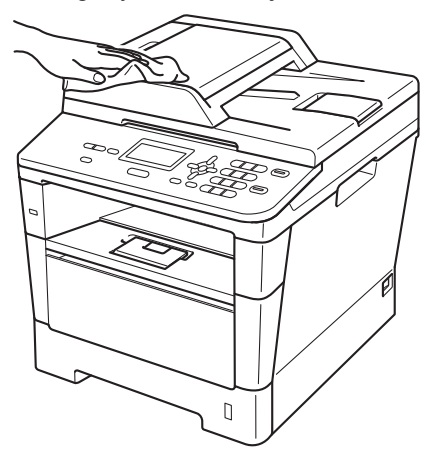

Trekk papirmagasinet helt ut av maskinen.

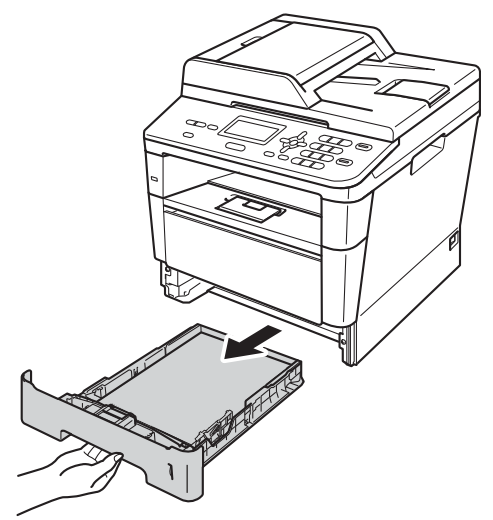

**6** Fjern det hvis det ligger papir i papirskuffen.

- **6** Fjern alt som sitter fast inne i papirskuffen.
	- Tørk av papirmagasinet innvendig med en tørr, lofri klut for å fjerne støv.

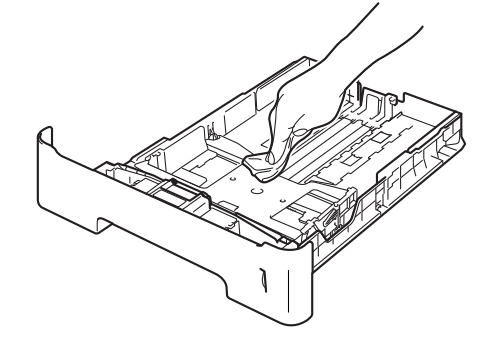

- 8 Legg tilbake papiret, og sett papirskuffen godt tilbake i maskinen igjen.
- **9** Sett først maskinens strømledning inn i stikkontakten, og tilkoble deretter alle kabler.
- **io** Slå på maskinen.

#### **Rengjøre skannerglassplaten**

- Slå av maskinen.
- b Kople fra alle kabler og trekk deretter strømledningen ut av kontakten.
- **3** Løft opp dokumentdekselet (1). Rengjør den hvite plastoverflaten (2) og skannerglassplaten (3) på undersiden av den med en myk, lofri klut fuktet med vann.

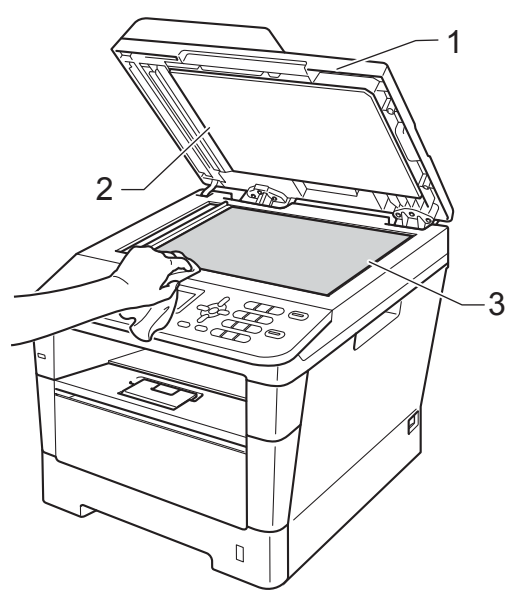

4 I dokumentmaterenheten rengjør du den hvite plaststangen (1) og glasslisten (2) under den med en myk, lofri klut fuktet med vann.

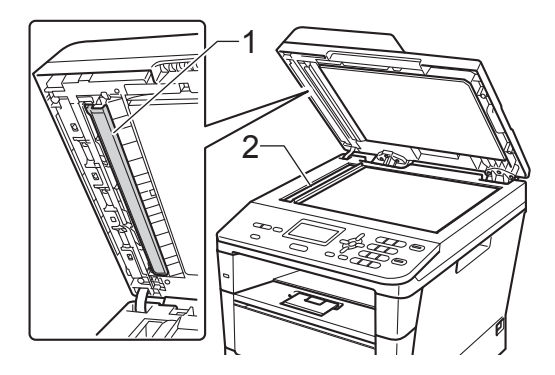

## **Merk**

I tillegg til å rengjøre skannerglassplaten og glasslisten med en myk og lofri klut fuktet med vann, kan du stryke fingertuppen over glasset for å kjenne om det er noe der. Hvis du kjenner at det er smuss på, rengjør glasset igjen noen ganger. Det kan hende du må gjenta rengjøringsprosessen tre eller fire ganger. Ta en kopi etter hver rengjøring for å teste.

**6** Lukk dokumentdekselet.

**6** Sett først maskinens strømledning inn i stikkontakten, og tilkoble deretter alle kabler.

Slå på maskinen.

#### <span id="page-62-0"></span>**Rengjøre korona-tråden**

Hvis du har problemer med

utskriftskvaliteten, eller hvis skjermen viser Trommelfeil, kan du rengjøre koronatråden som vist nedenfor:

- **4 La maskinen stå avslått i 10 minutter slik** at den interne viften kan kjøle ned de interne delene i maskinen som er meget varme.
- **2** Trykk på utløserknappen for dekslet, og åpne deretter frontdekslet.

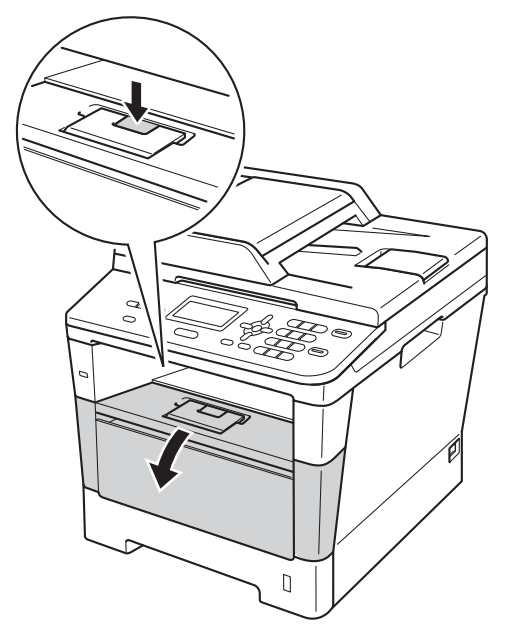

**3** Ta ut trommelenheten og tonerkassetten.

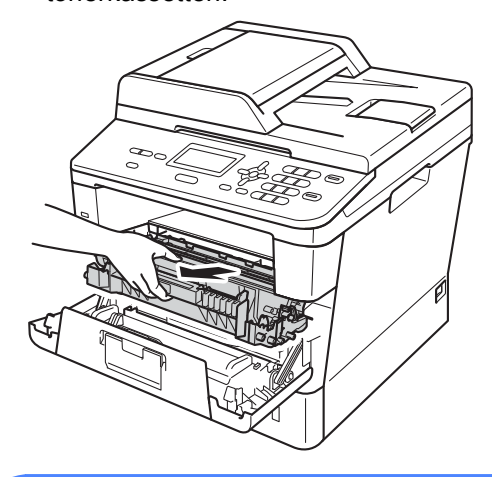

## **A** ADVARSEL

#### **VARM OVERFLATE**

Når du nettopp har brukt maskinen, er enkelte komponenter inne i maskinen svært varme. Vent til maskinen kjøler seg ned før du tar på de innvendige delene av maskinen.

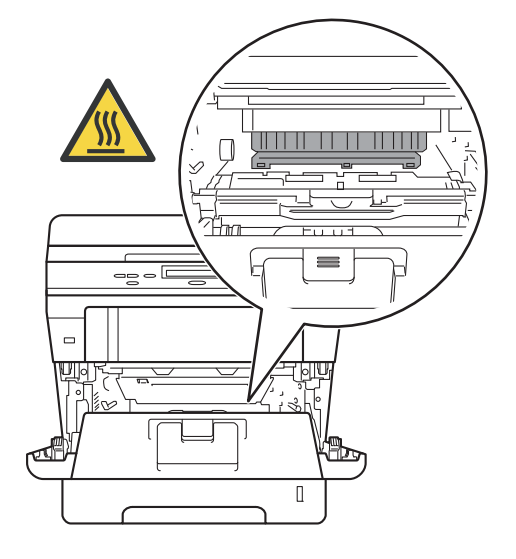

#### **A** Viktig

- Vi anbefaler at du plasserer trommelenheten og tonerkassettene hver for seg på et stykke papir eller tøy i tilfelle du søler ut eller det spruter ut toner ved et uhell.
- Håndter trommelenheten og tonerkassetten varsomt. Hvis du får tonersøl på hender eller klær, tørker du det vekk eller vasker det av med kaldt vann.
- For å unngå skader på maskinen forårsaket av statisk elektrisitet må du IKKE berøre elektrodene som vises på tegningen.

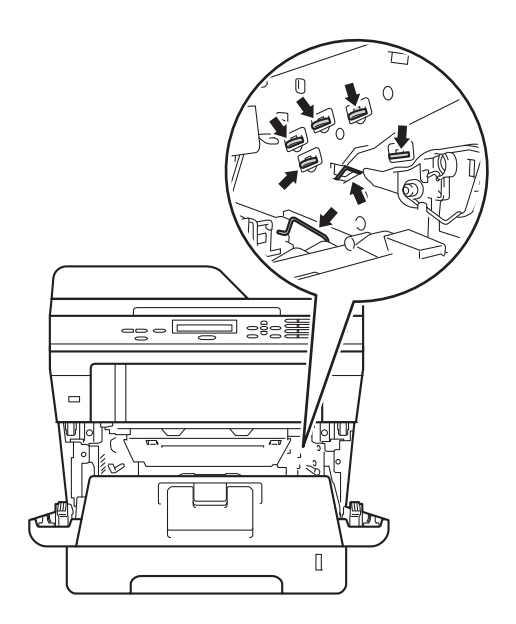

4 Rengjør korona-tråden i trommelenheten ved å skyve den grønne hendelen forsiktig frem og tilbake flere ganger.

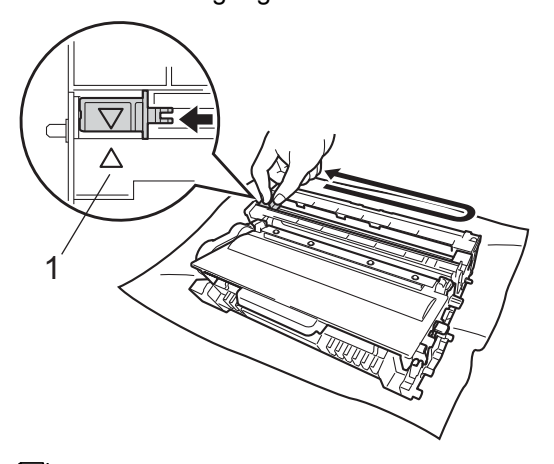

#### **Merk**

Huske å skyve hendelen tilbake til utgangsposisjonen (A) (1). Hvis ikke, kan det hende at du får vertikale striper på utskriftene.

5 Sett trommelenheten og tonerkassettenheten tilbake inn i maskinen.

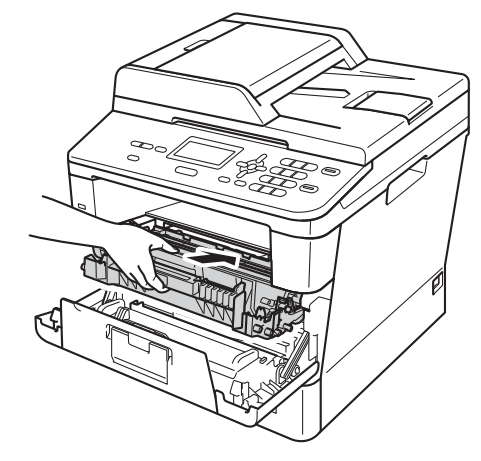

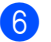

**6** Lukk maskinens frontdeksel.

#### **Rengjøre trommelenheten**

Hvis utskriften har store prikker med et intervall på 94 mm, kan du følge fremgangsmåten nedenfor for å løse problemet.

**A** Kontroller at maskinen er i Klar-modus. Trykk på **Menu**, **6**, **6**, trykk deretter på **Start** for å skrive ut trommelens punktkontrollark.

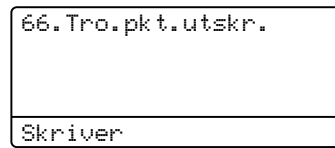

- **2** La maskinen stå avslått i 10 minutter slik at den interne viften kan kjøle ned de interne delene i maskinen som er meget varme.
- **3** Slå av maskinen etter at den har fått kjølt seg ned.
- **4** Trykk på utløserknappen for dekslet, og åpne deretter frontdekslet.

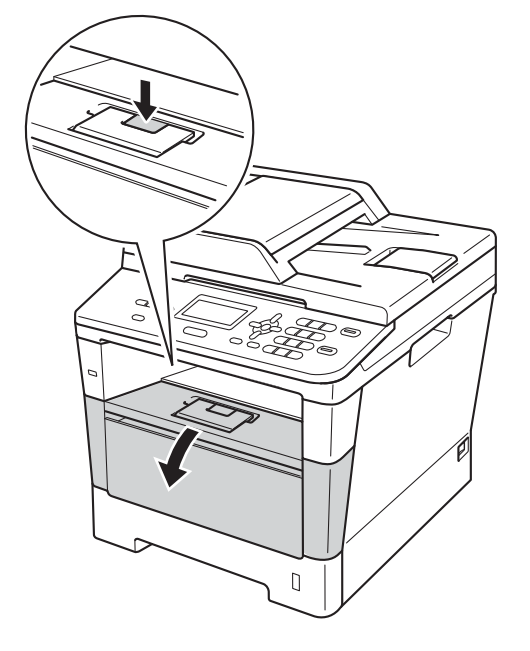

5 Ta ut trommelenheten og tonerkassetten.

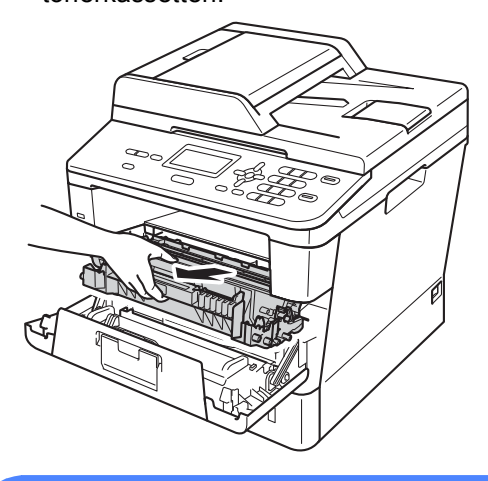

#### **A ADVARSEL**

#### **VARM OVERFLATE**

Når du nettopp har brukt maskinen, er enkelte komponenter inne i maskinen svært varme. Vent til maskinen kjøler seg ned før du tar på de innvendige delene av maskinen.

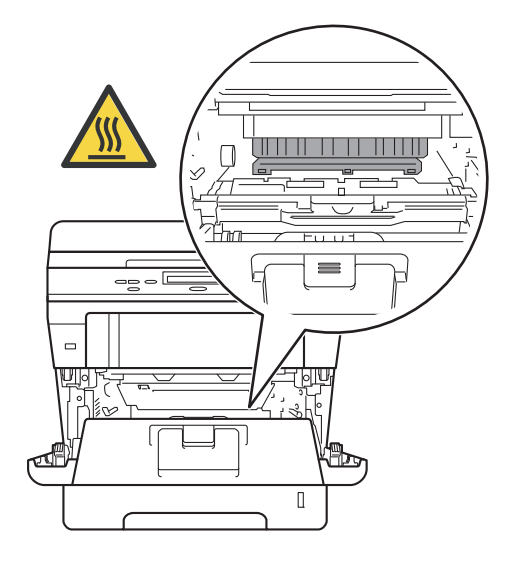

#### **Viktig**

- Vi anbefaler at du plasserer trommelenheten og tonerkassettene hver for seg på et stykke papir eller tøy i tilfelle du søler ut eller det spruter ut toner ved et uhell.
- Håndter trommelenheten og tonerkassetten varsomt. Hvis du får tonersøl på hender eller klær, tørker du det vekk eller vasker det av med kaldt vann.
- For å unngå skader på maskinen forårsaket av statisk elektrisitet må du IKKE berøre elektrodene som vises på tegningen.

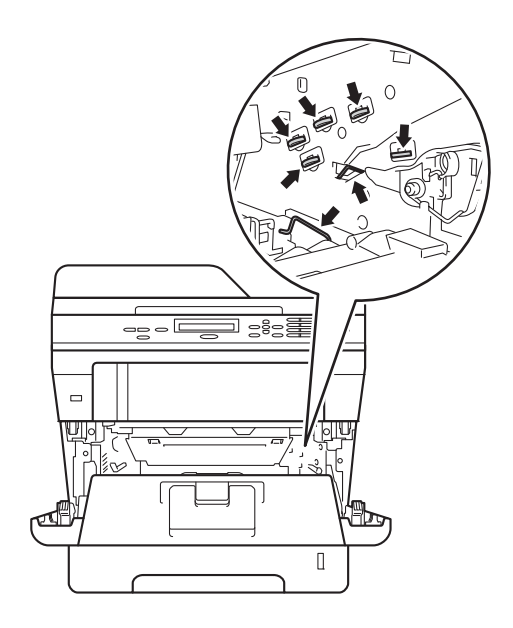

f Press ned den grønne låsehendelen og ta tonerkassetten ut av trommelenheten.

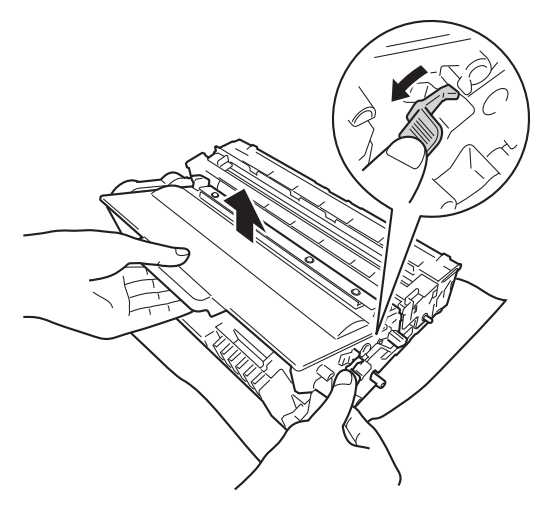

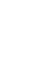

7 Drei trommelenheten som vist i illustrasjonen. Sørg for at trommeldrivhjulet (1) er på venstre side.

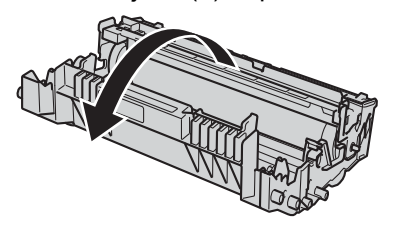

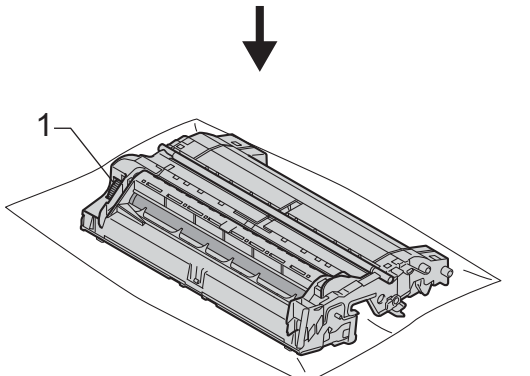

8 Bruk de nummererte merkene ved siden av trommelrullen til å finne merket. For eksempel, et cyanfarget punkt i kolonne 2 på kontrollarket kan bety at det er et merke i "2"-området av trommelen.

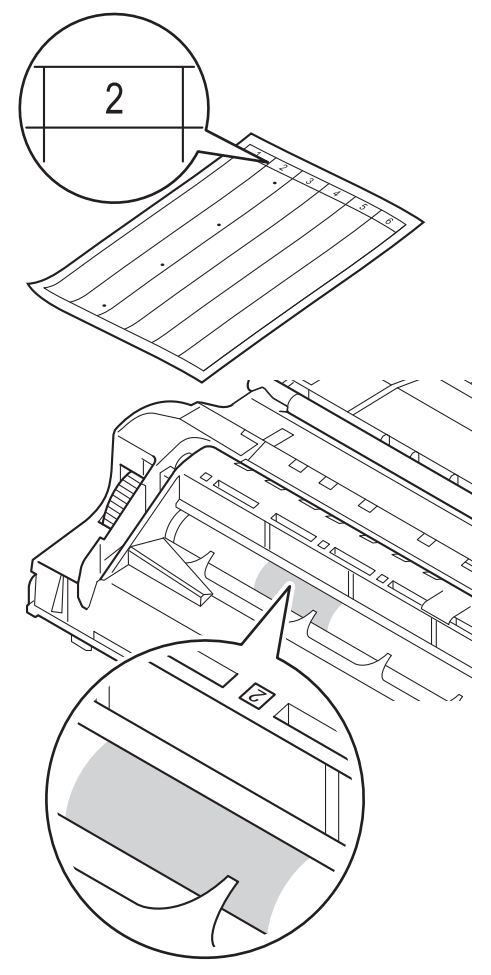

**9** Snu trommeldrivhjulet mot deg med hånden din mens du ser på overflaten til det mistenkte området.

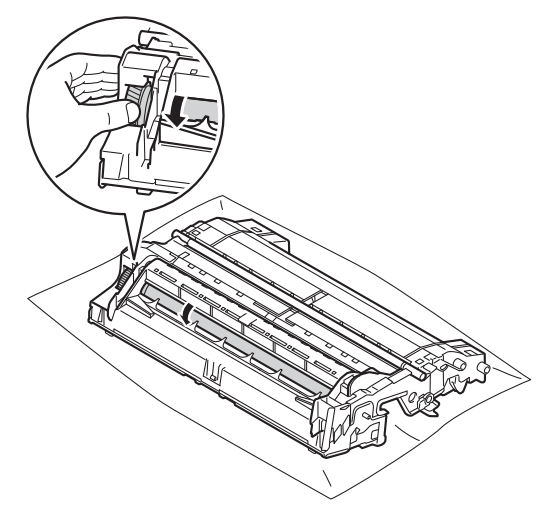

10 Når du har funnet merket på trommelen som svarer til merket på trommelens punktkontrollark, tørker du over overflaten med en tørr bomullspinne til

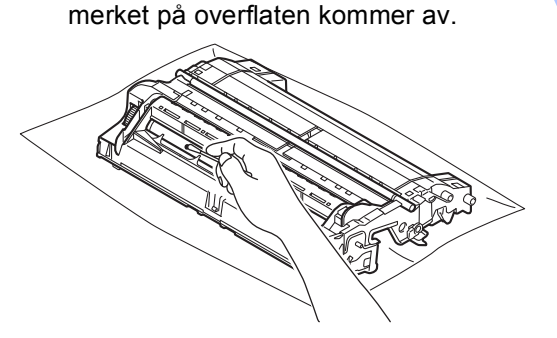

#### **Viktig**

Du må IKKE rengjøre overflaten på den fotosensitive trommelen med en skarp gjenstand eller væsker.

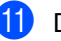

**k** Drei trommelenheten rundt bakover.

12 Sett tonerkassetten tilbake i trommelenheten til du hører at den klikker på plass. Hvis du setter kassetten riktig inn, vil den grønne låsehendelen på trommelenheten løftes automatisk.

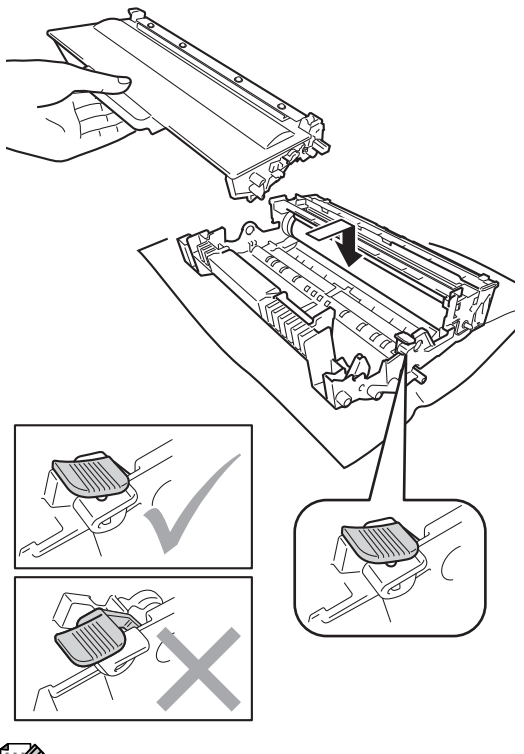

**Merk**

Sørg for at du setter tonerkassetten inn korrekt, ellers vil den komme for langt fra trommelenheten.

13 Sett trommelenheten og tonerkassettenheten tilbake inn i maskinen.

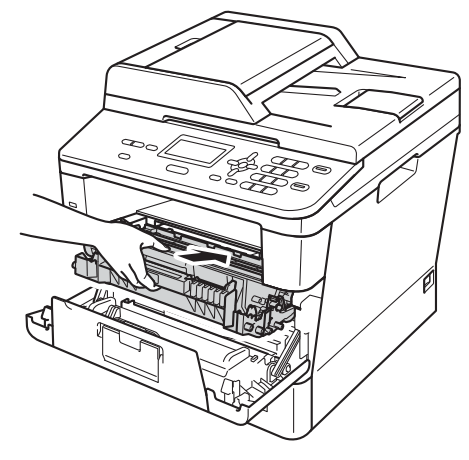

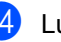

14 Lukk maskinens frontdeksel.

**15** Slå på maskinen og skriv ut en prøveutskrift.

## **Rengjøre papirrullene**

Regelmessig rengjøring av papirrullen kan forhindre papirstopp ved å sørge for korrekt mating av papiret.

Hvis du har problemer med papirmating, kan du rengjøre papirrullene som vist nedenfor:

- 1 Slå av maskinen.
- **2** Kople fra alle kabler og trekk deretter strømledningen ut av kontakten.
- **6** Trekk papirmagasinet helt ut av maskinen.

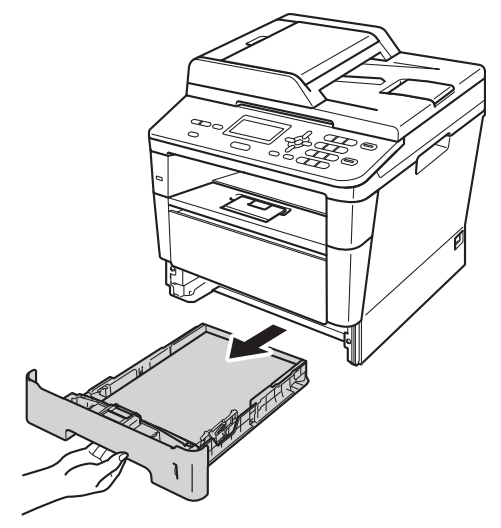

Fukt en lofri klut i lunkent vann, vri godt og tørk deretter papirmagasinets skillepute (1) for å fjerne støv.

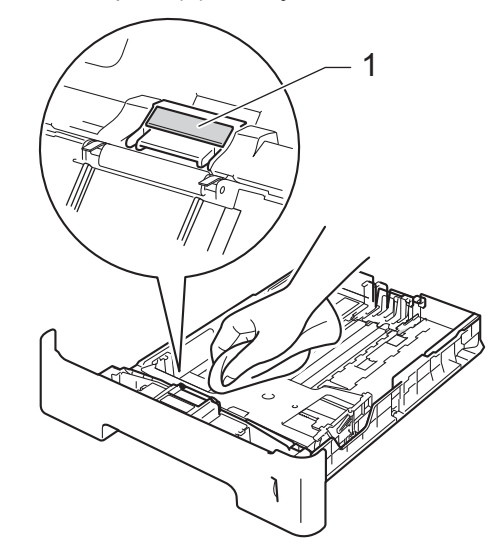

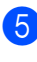

Tørk de to rullene (1) inni maskinen for å fjerne støv.

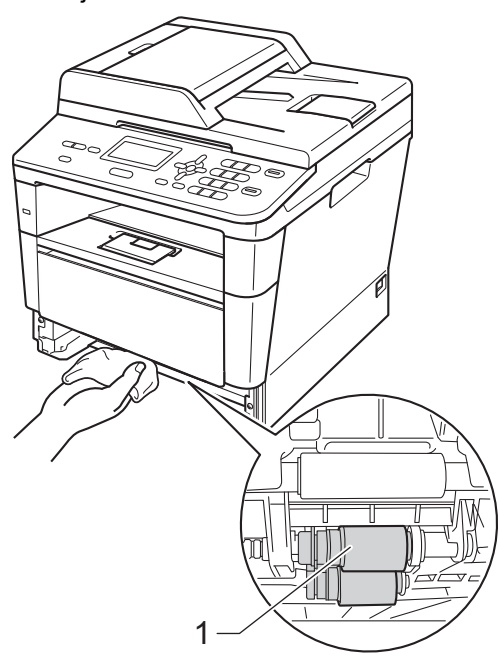

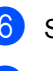

**6** Sett papirmagasinet tilbake i maskinen.

7 Koble til maskinens strømledning i stikkontakten igjen.

8 Slå på maskinen.

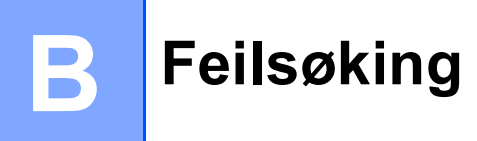

Hvis du tror det er feil på maskinen, må du først sjekke hver av punktene nedenfor og deretter følge feilsøkingstipsene.

Du kan korrigere de fleste problemer selv. Hvis du trenger mer hjelp, inneholder Brother Solutions Center de siste spørsmål og svar, samt tips om feilsøking.

Besøk oss på<http://solutions.brother.com/>.

## **Identifisere problemet**

Først, kontroller følgende:

- Maskinens strømledning er korrekt tilkoblet og maskinens strømbryter er slått på. Hvis maskinen ikke slås på etter tilkopling av strømledningen, se [Andre problemer](#page-95-0) >> side 88.
- Alle beskyttende deler er blitt fjernet.
- Papir er satt riktig inn i papirmagasinet.
- Grensesnittkablene er forsvarlig koplet til både maskinen og datamaskinen.
- Skjerm-meldinger

(Se [Feil- og vedlikeholdsmeldinger](#page-70-0) >> side 63.)

Hvis kontrollene ovenfor ikke løste problemet, kan du identifisere problemet og gå til siden foreslått nedenfor.

Problemer med papirhåndtering og utskrift:

- [Utskriftsproblemer](#page-90-0) >> side 83
- **[Problemer med papirhåndtering](#page-91-0) >> side 84**

Kopieringsproblemer:

■ [Kopieringsproblemer](#page-92-0) >> side 85

Skanneproblemer:

■ [Skanneproblemer](#page-93-0) >> side 86

Programvare- og nettverksproblemer:

- **[Programvareproblemer](#page-93-1)** >> side 86
- [Nettverksproblemer](#page-94-0) >> side 87

## <span id="page-70-0"></span>**Feil- og vedlikeholdsmeldinger <sup>B</sup>**

Som for alle andre avanserte kontorprodukter, hender det at det oppstår feil og forbruksmateriell kan trenge utskifting. Dersom dette skjer identifiserer maskinen feilen eller det påkrevde rutinevedlikeholdet og viser den riktige meldingen. De vanligste meldingene om feil og vedlikehold vises nedenfor.

Du kan slette de fleste feil og utføre rutinevedlikehold på egenhånd. Hvis du trenger mer hjelp, vil Brother Solutions Center gi deg de siste vanlige spørsmål og feilsøkingstips:

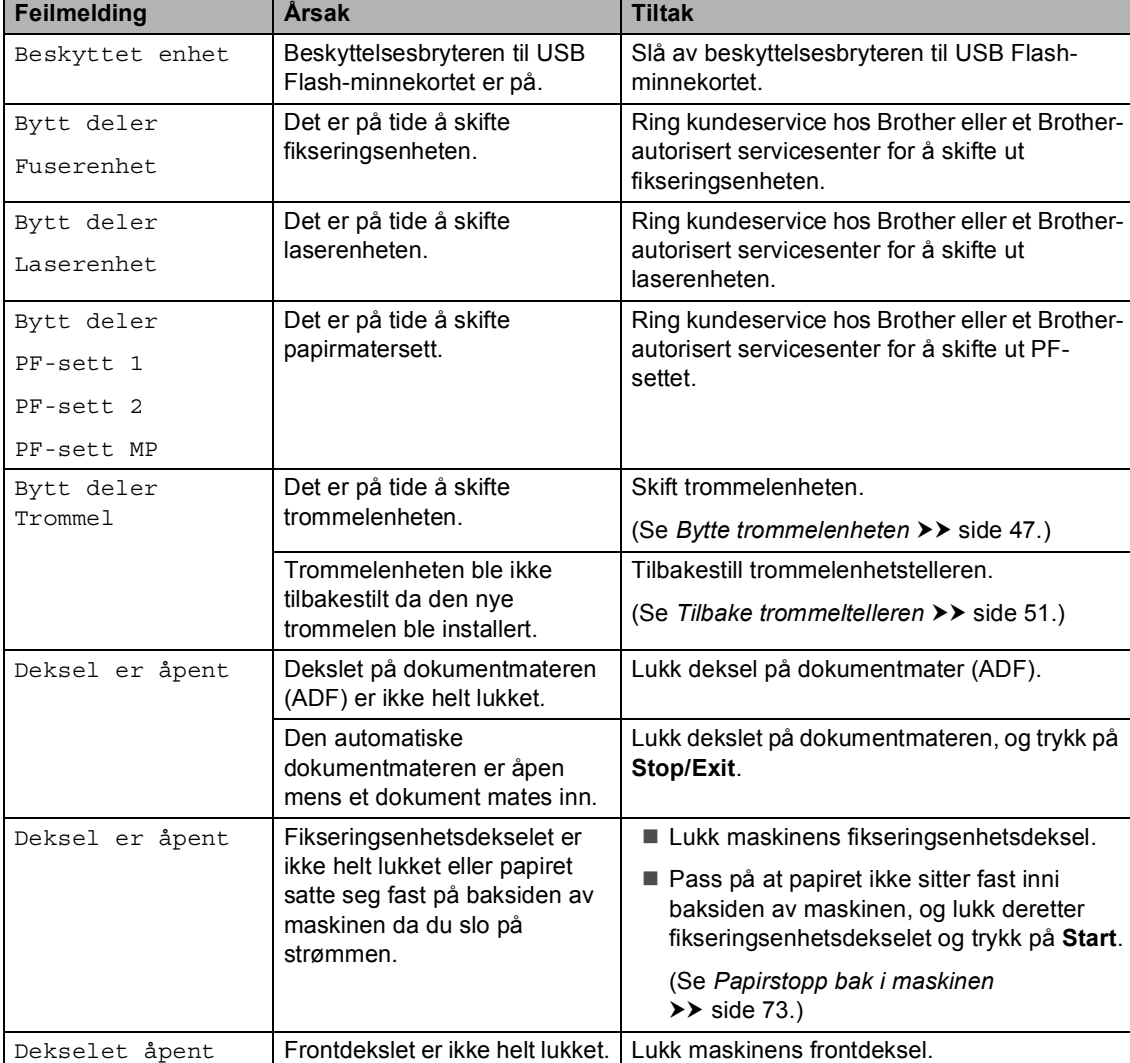

Besøk oss på [http://solutions.brother.com/.](http://solutions.brother.com/)

**B**

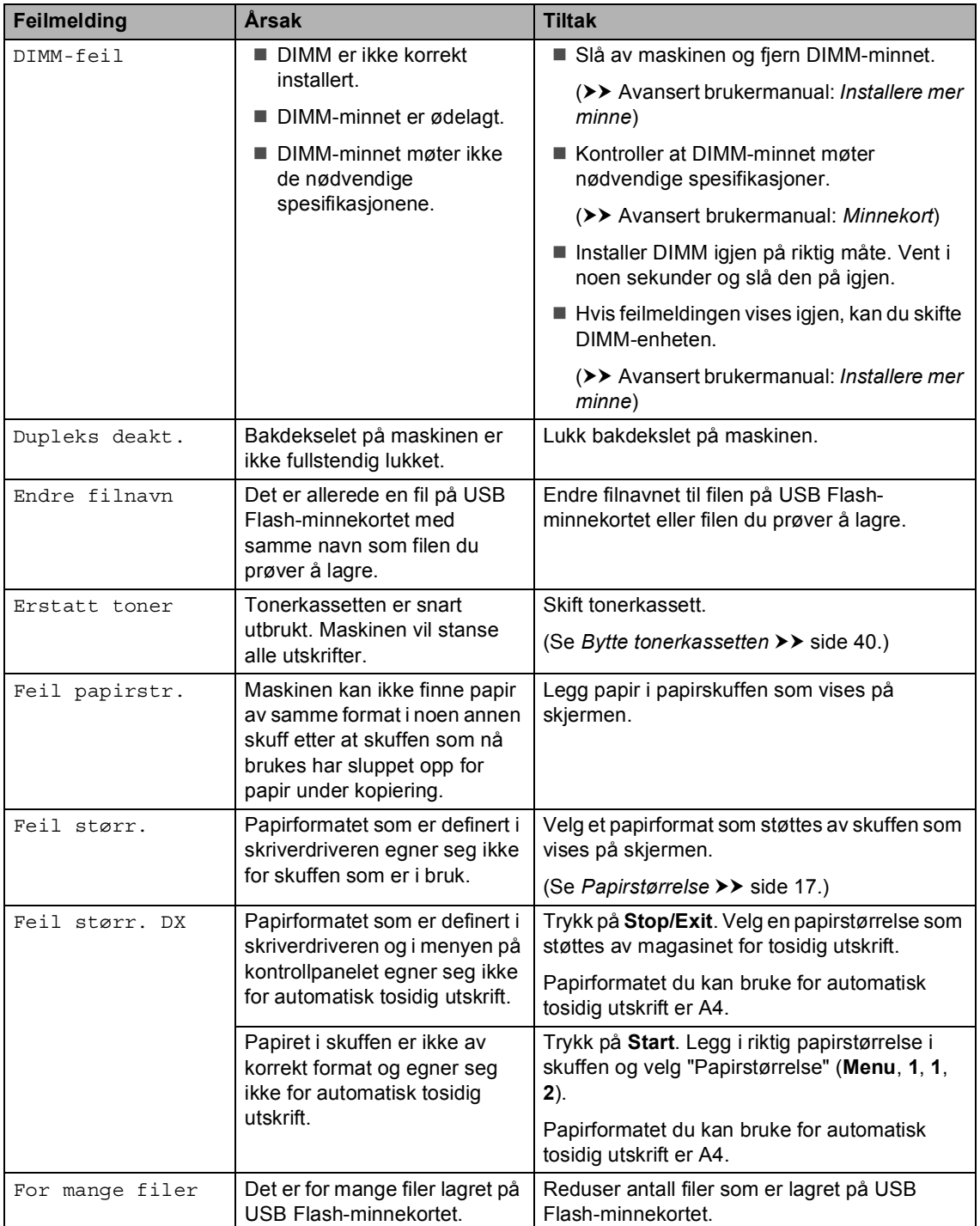
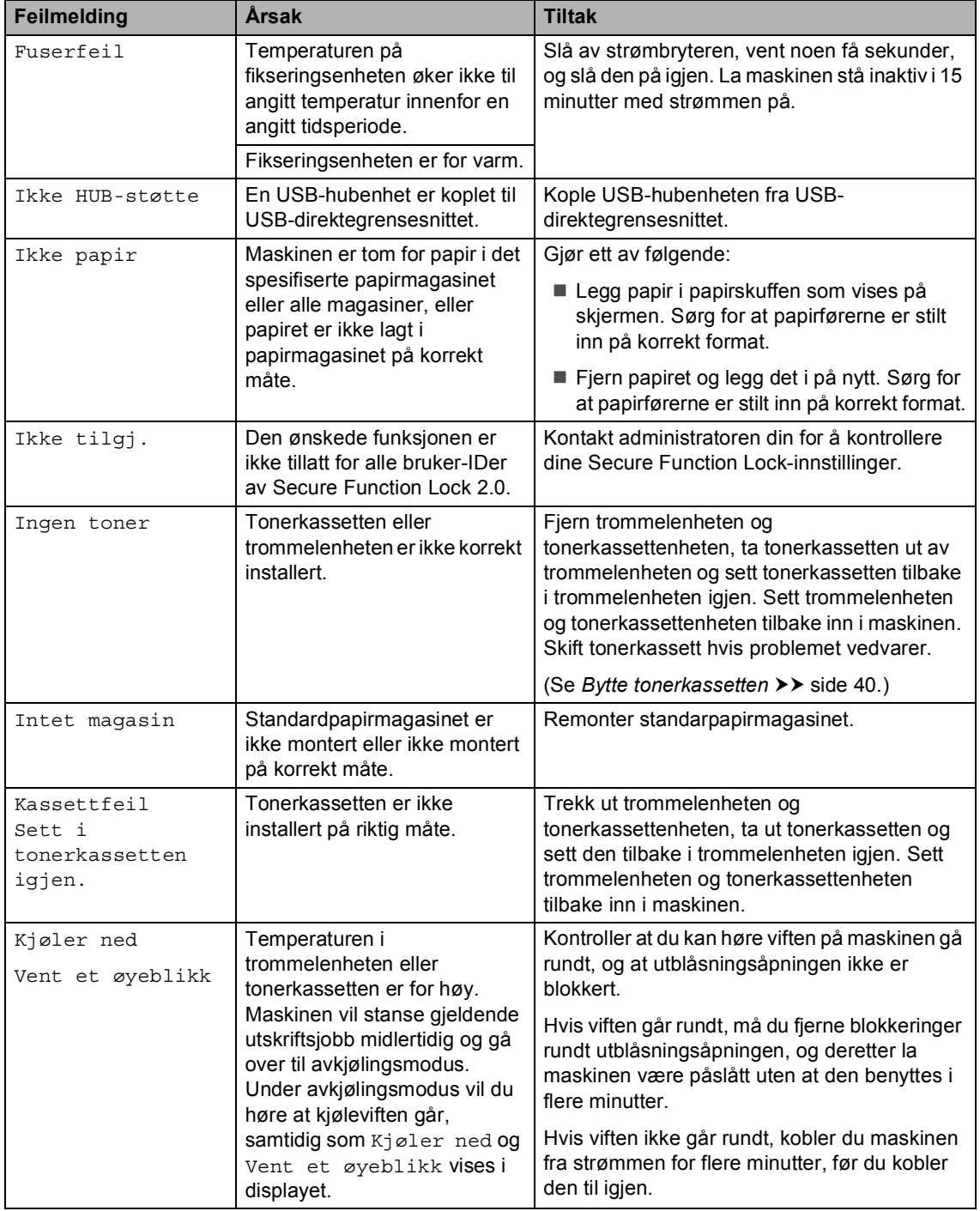

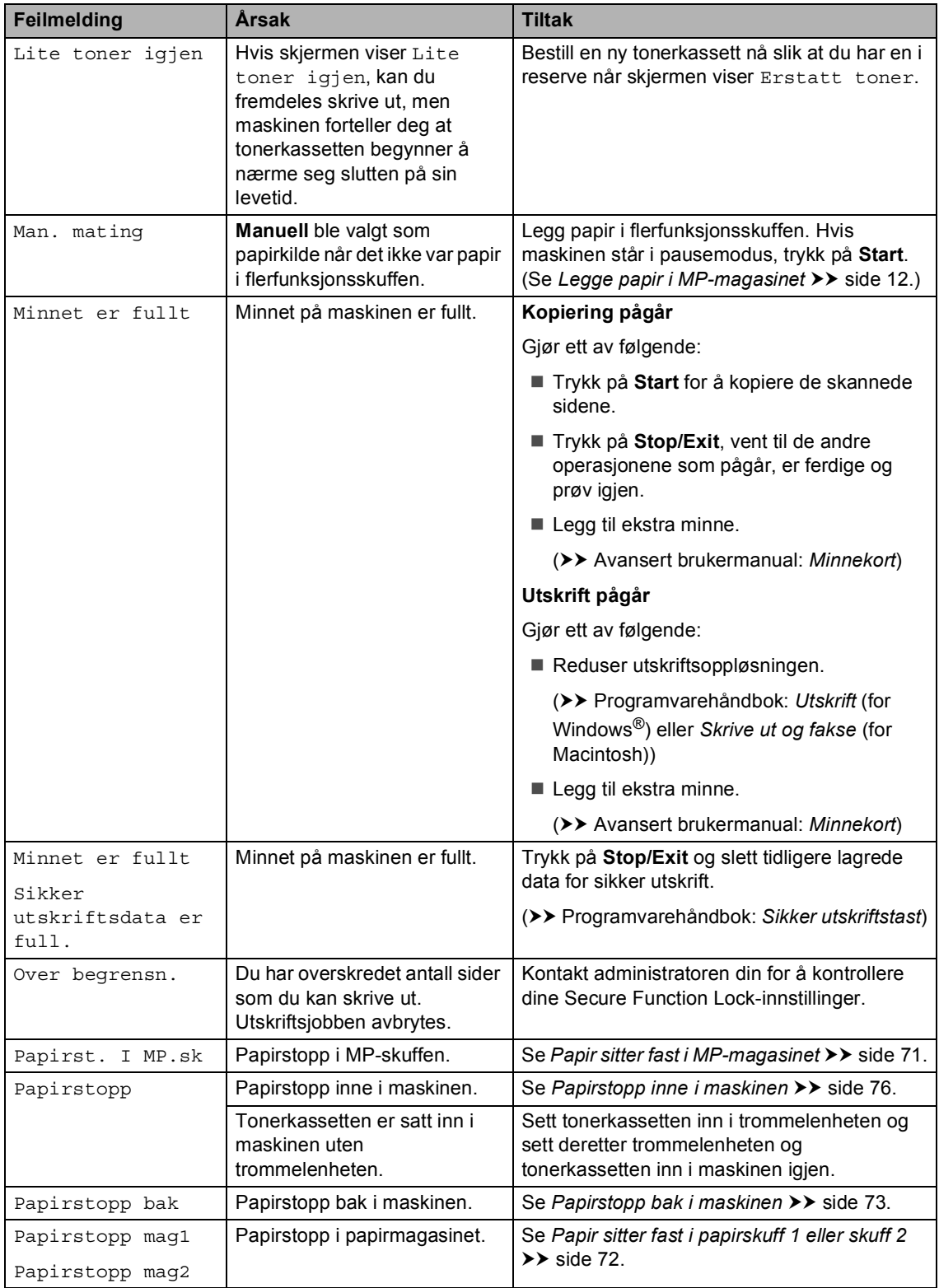

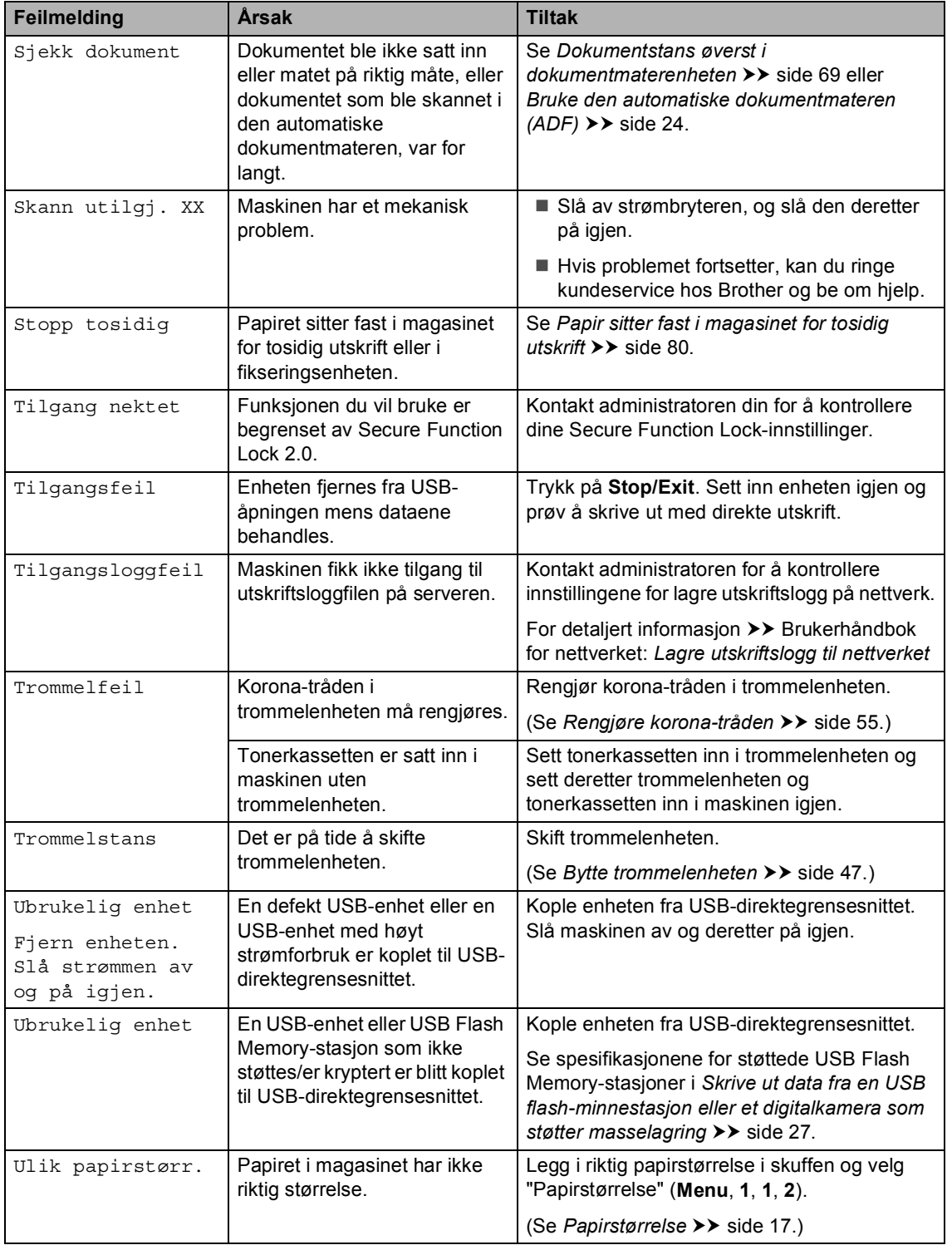

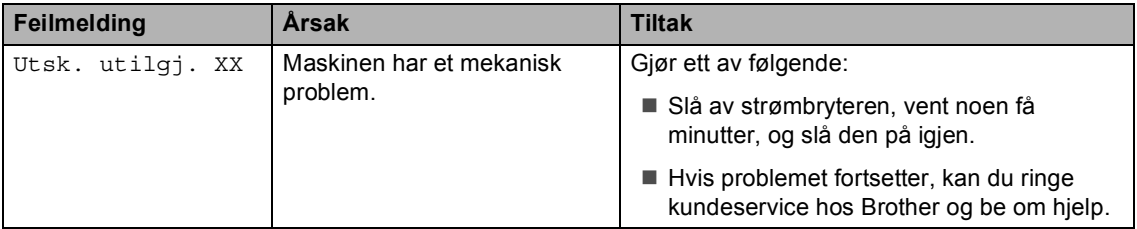

## **Dokumentstopp**

### <span id="page-76-0"></span>**Dokumentstans øverst i dokumentmaterenheten <sup>B</sup>**

- $\blacksquare$  Fiern papir som ikke sitter fast, fra dokumentmateren.
- 
- **Apne dekselet på dokumentmateren.**
- **3** Trekk det fastkjørte dokumentet ut mot venstre.

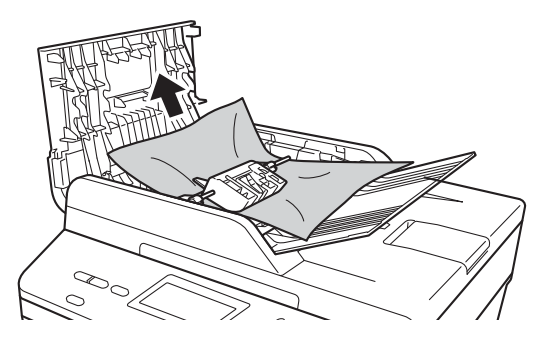

Hvis dokumentet revner eller slites av, må du sørge for å fjerne alle små papirbiter for å forhindre stans i fremtiden.

4 Lukk dekselet på dokumentmateren.

**6** Trykk på Stop/Exit.

### **Dokumentet sitter fast under dokumentdekselet <sup>B</sup>**

- Fjern papir som ikke sitter fast, fra dokumentmateren.
- 2 Løft opp dokumentdekselet.
- **3** Trekk det fastkjørte dokumentet ut mot høyre.

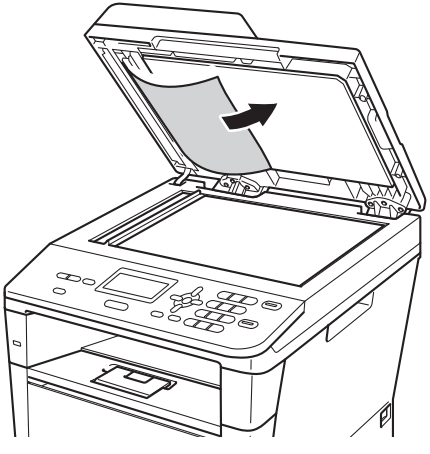

Hvis dokumentet revner eller slites av, må du sørge for å fjerne alle små papirbiter for å forhindre stans i fremtiden.

Lukk dokumentdekselet.

e Trykk på **Stop/Exit**.

### **Fjerne små dokumenter som**   $\frac{1}{2}$  **sitter fast i ADF**

**i** Løft opp dokumentdekselet.

2 Sett inn en bit stivt papir, som kartong, inn i dokumentmateren for å dytte små biter med papir gjennom.

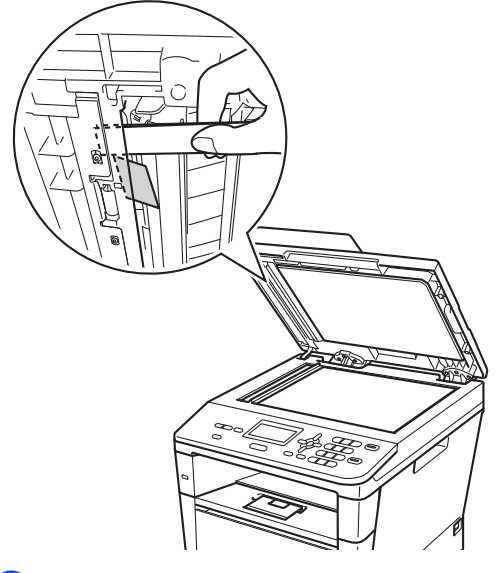

- 
- **3** Lukk dokumentdekselet.
- 4 Trykk på **Stop/Exit**.

### **Dokumentet sitter fast ved utgangspapirskuffen <sup>B</sup>**

- **1** Fjern papir som ikke sitter fast, fra dokumentmateren.
- **2** Trekk det fastkjørte dokumentet ut mot høyre.

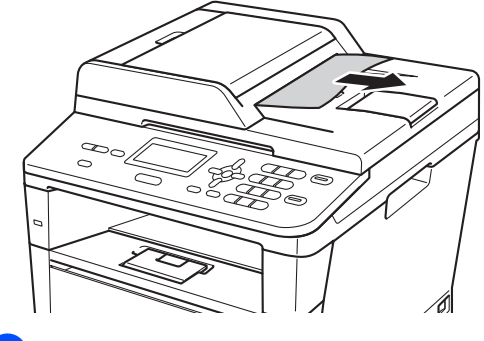

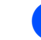

**3** Trykk på Stop/Exit.

# **Papirstopp**

Fjern alltid alt papir fra papirskuffen og rett opp stabelen når du legger i nytt papir. Dette hjelper til å forhindre papirstopp og flere papirark fra å mates gjennom maskinen samtidig.

### <span id="page-78-0"></span>**Papir sitter fast i MPmagasinet <sup>B</sup>**

Hvis Papirst. I MP.sk vises i displayet, kan du følge disse trinnene:

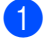

**Figure 1** Fiern papiret fra universalmagasinet.

b Fjern eventuelt fastkjørt papir fra og rundt MP-skuffen.

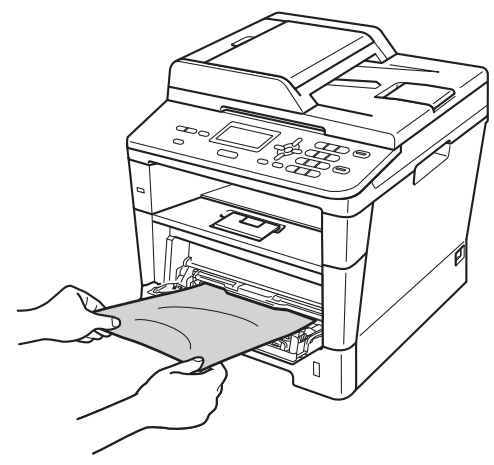

**3** Luft papiret og legg det så tilbake i universalmagasinet.

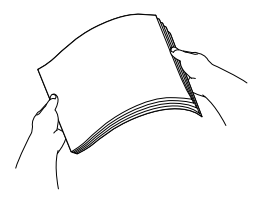

Når du legger papir i universalmagasinet, må du kontrollere at papiret er under papirførerne som indikerer maksimumshøyde (1) på begge sider av magasinet.

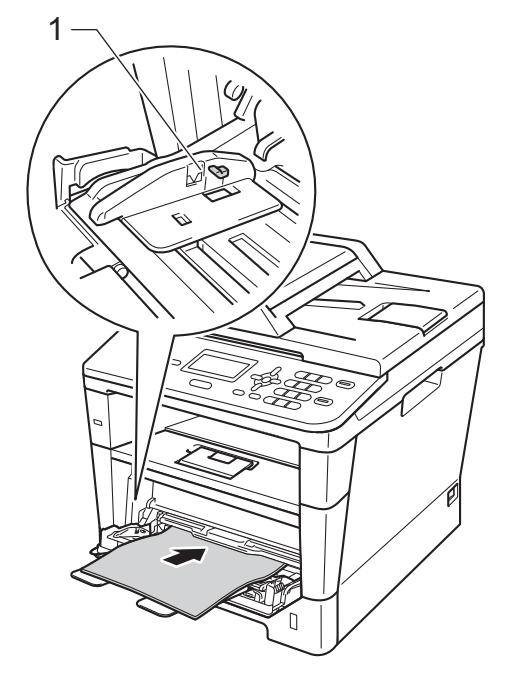

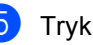

e Trykk på **Start** for å fortsette utskriften.

**B**

### <span id="page-79-0"></span>**Papir sitter fast i papirskuff 1 eller skuff 2**

Hvis du ser meldingen Papirstopp mag1 eller Papirstopp mag2, følg disse trinnene:

**1** Trekk papirmagasinet helt ut av maskinen.

For Papirstopp mag1:

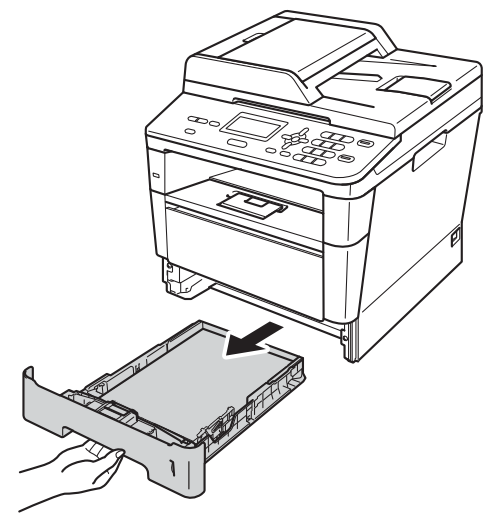

For Papirstopp mag2:

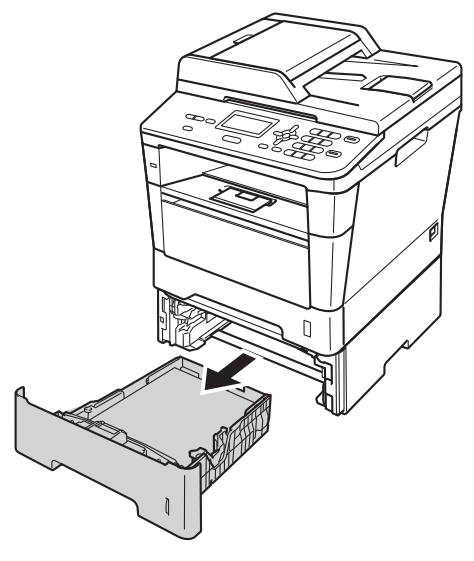

**2** Bruk begge hender til å dra ut det fastkjørte papiret sakte.

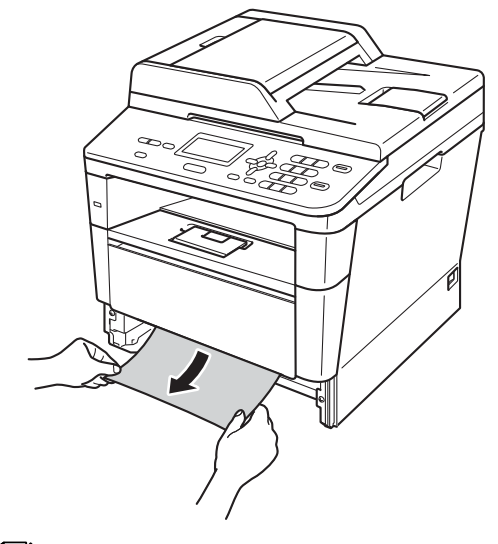

#### **Merk**

Hvis du drar det fastkjørte papiret nedover, er det enklere å fjerne det.

- **3** Pass på at papiret er under merket for maks. papirkapasitet  $(\mathbf{v} \cdot \mathbf{v})$  i papirmagasinet. Trykk på den grønne utløserhendelen samtidig som du skyver papirførerne slik at de tilpasses størrelsen på papiret. Kontroller at papirførerne sitter godt fast i sporene.
- 4 Legg papirbunken godt tilbake i maskinen.

## <span id="page-80-0"></span>**Papirstopp bak i maskinen**

Hvis skjermen viser Papirstopp bak, har et papir satt seg fast bak bakdekslet. Følg disse trinnene:

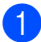

a La maskinen stå avslått i 10 minutter slik at den interne viften kan kjøle ned de meget varme delene inne i maskinen.

**2** Trykk på utløserknappen for dekslet, og åpne deretter frontdekslet.

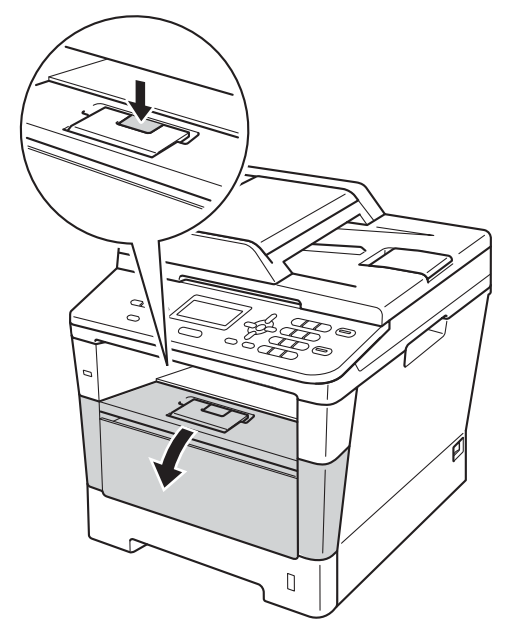

**3** Ta trommelenheten og tonerkassetten sakte ut. Papiret som sitter fast kan trekkes ut med trommelenheten og tonerkassettenheten, eller denne kan slippe papiret slik at du kan trekke det ut fra innsiden av maskinen.

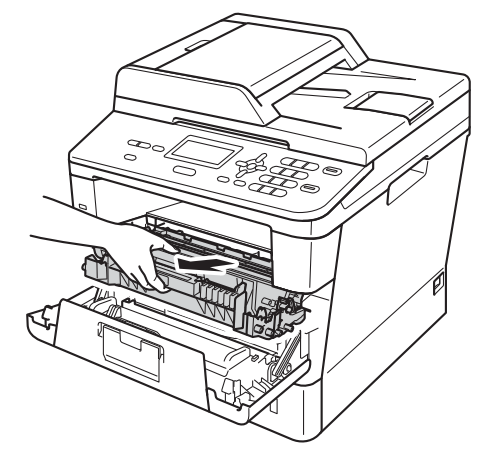

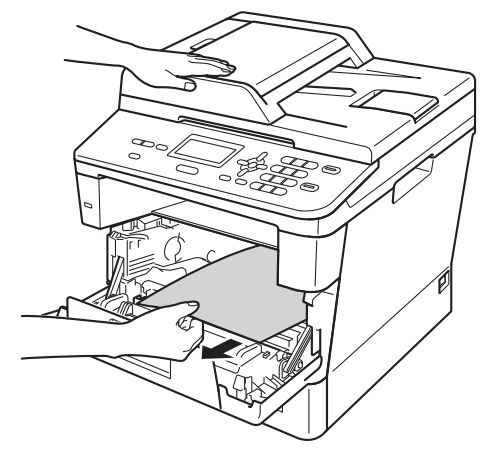

## **A ADVARSEL**

### **WARM OVERFLATE**

Når du nettopp har brukt maskinen, er enkelte komponenter inne i maskinen svært varme. Vent til maskinen kjøler seg ned før du tar på de innvendige delene av maskinen.

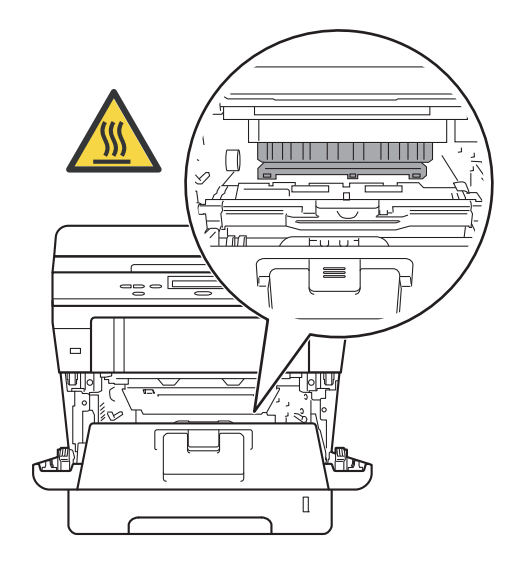

### **Viktig**

- Vi anbefaler at du plasserer trommelenheten og tonerkassettene hver for seg på et stykke papir eller tøy i tilfelle du søler ut eller det spruter ut toner ved et uhell.
- Håndter trommelenheten og tonerkassetten varsomt. Hvis du får tonersøl på hender eller klær, tørker du det umiddelbart vekk eller vasker det av med kaldt vann.
- For å unngå skader på maskinen forårsaket av statisk elektrisitet må du IKKE berøre elektrodene som vises på tegningen.

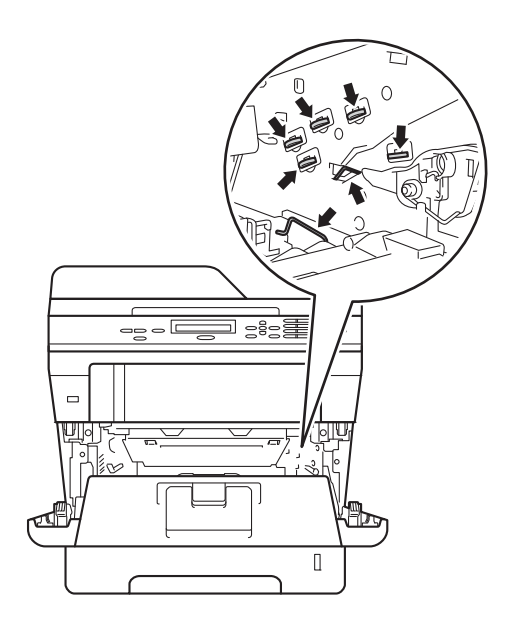

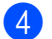

4 Åpne bakdekselet.

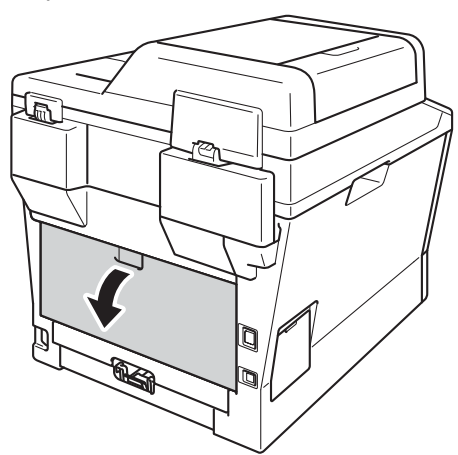

**A** ADVARSEL

### **WARM OVERFLATE**

Når du nettopp har brukt maskinen, er enkelte komponenter inne i maskinen svært varme. Vent til maskinen kjøler seg ned før du tar på de innvendige delene av maskinen.

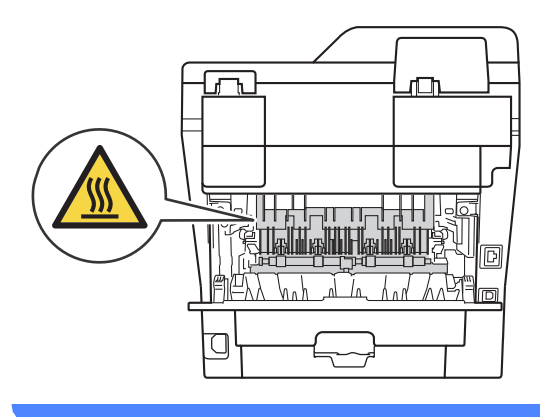

**5** Trekk de grønne spakene på venstre og høyre side mot deg og brett ned dekslet på fikseringsenheten (1).

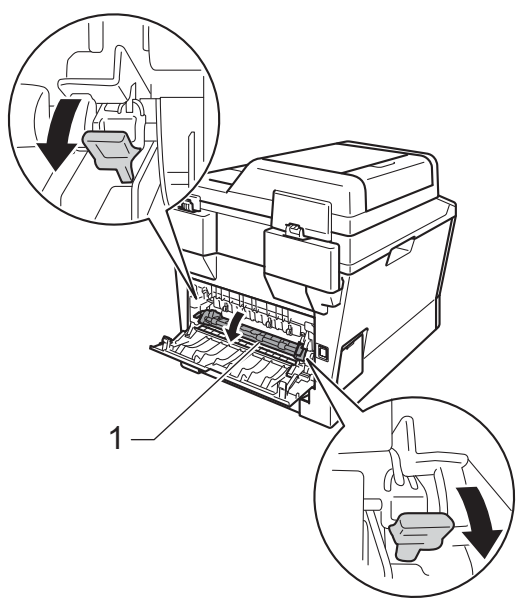

6 Bruke begge hendene og trekk ut det fastkjørte papiret fra fikseringsenheten.

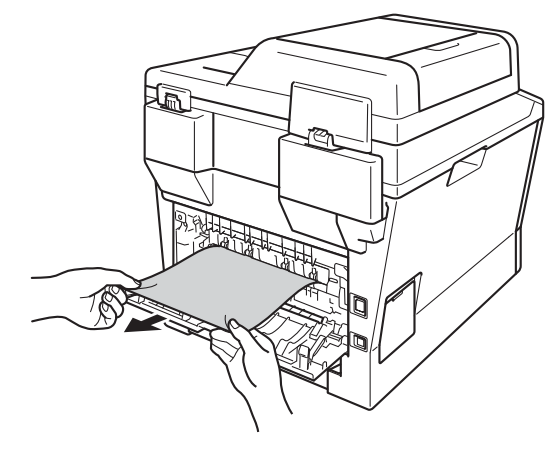

**7** Lukk fikseringsdekslet (1).

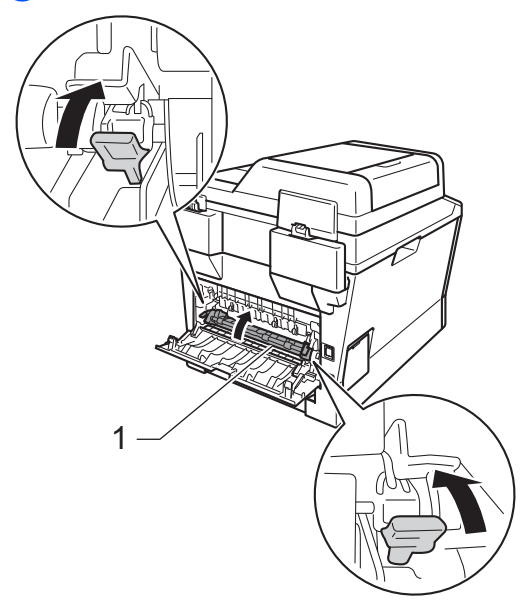

- 8 Lukk bakdekslet helt.
- <sup>9</sup> Sett trommelenheten og tonerkassettenheten tilbake inn i maskinen.

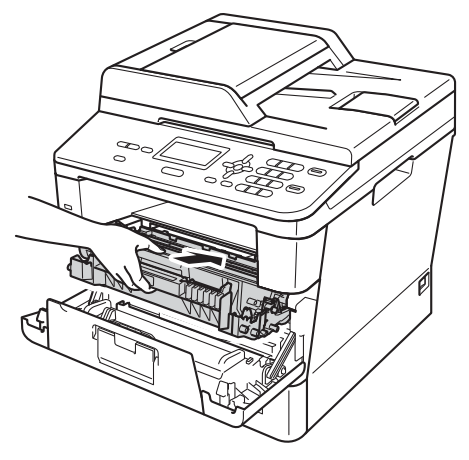

**10** Lukk maskinens frontdeksel.

### <span id="page-83-0"></span>**Papirstopp inne i maskinen**

Hvis Papirstopp vises i displayet, kan du følge disse trinnene:

- 1 La maskinen stå avslått i 10 minutter slik at den interne viften kan kjøle ned de meget varme delene inne i maskinen.
- 

**2** Trekk papirmagasinet helt ut av maskinen.

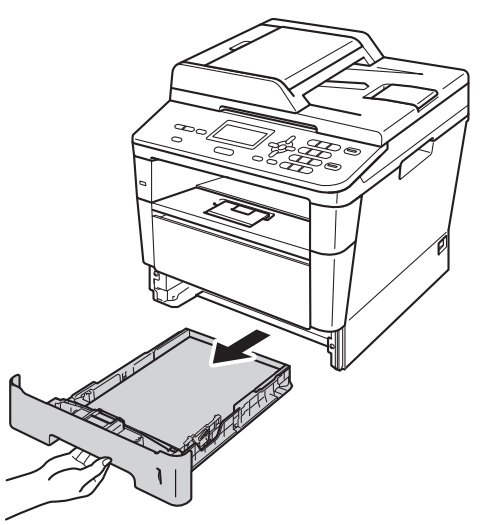

**3** Bruk begge hender til å dra ut det fastkjørte papiret sakte.

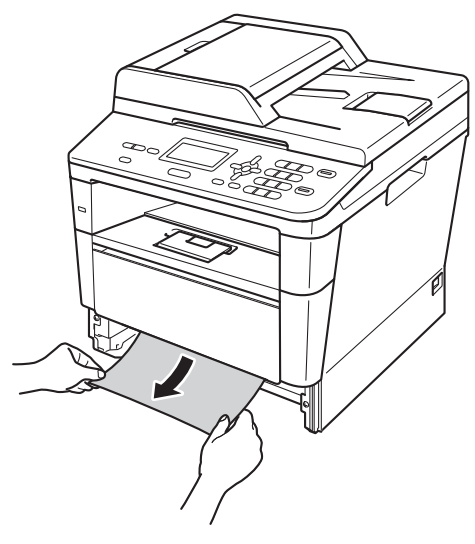

### **Merk**

Hvis du drar det fastkjørte papiret nedover, er det enklere å fjerne det.

4 Trykk på utløserknappen for dekslet, og åpne deretter frontdekslet.

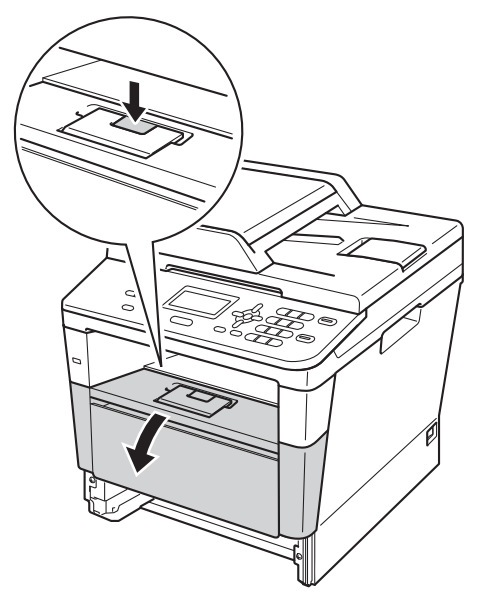

**b** Ta trommelenheten og tonerkassetten sakte ut. Papiret som sitter fast kan trekkes ut med trommelenheten og tonerkassettenheten, eller denne kan slippe papiret slik at du kan trekke det ut fra innsiden av maskinen.

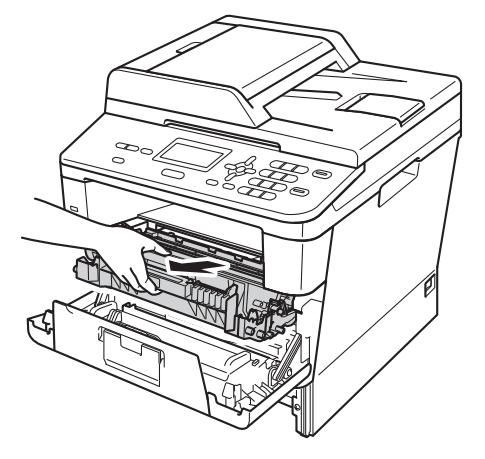

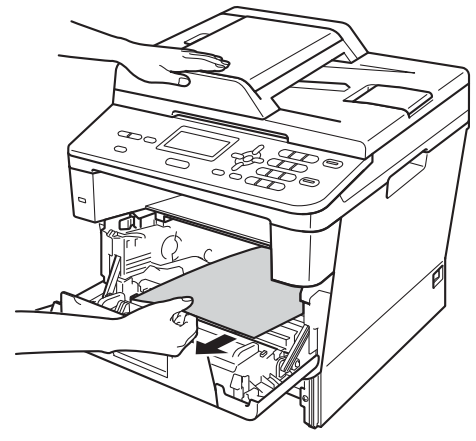

## **A ADVARSEL**

### **WARM OVERFLATE**

Når du nettopp har brukt maskinen, er enkelte komponenter inne i maskinen svært varme. Vent til maskinen kjøler seg ned før du tar på de innvendige delene av maskinen.

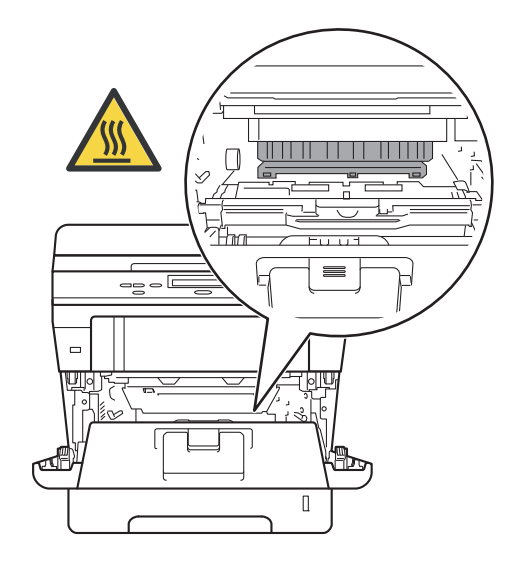

### **Viktig**

- Vi anbefaler at du plasserer trommelenheten og tonerkassettene hver for seg på et stykke papir eller tøy i tilfelle du søler ut eller det spruter ut toner ved et uhell.
- Håndter trommelenheten og tonerkassetten varsomt. Hvis du får tonersøl på hender eller klær, tørker du det umiddelbart vekk eller vasker det av med kaldt vann.
- For å unngå skader på maskinen forårsaket av statisk elektrisitet må du IKKE berøre elektrodene som vises på tegningen.

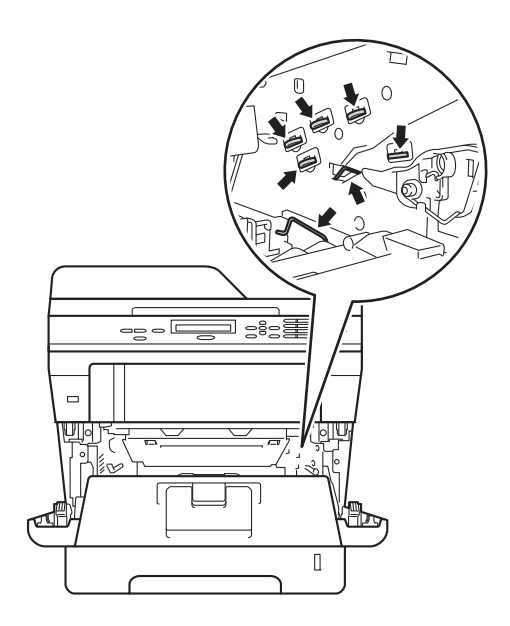

**6** Press ned den grønne låsehendelen og ta tonerkassetten ut av trommelenheten. Fjern papiret som sitter fast hvis det er noe inne i trommelenheten.

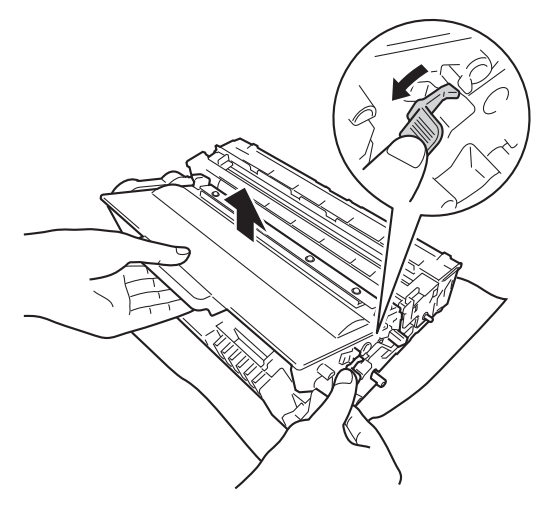

**7** Sett tonerkassetten tilbake i trommelenheten til du hører at den klikker på plass. Hvis du har satt kassetten riktig inn, vil den grønne låsehendelen løftes automatisk.

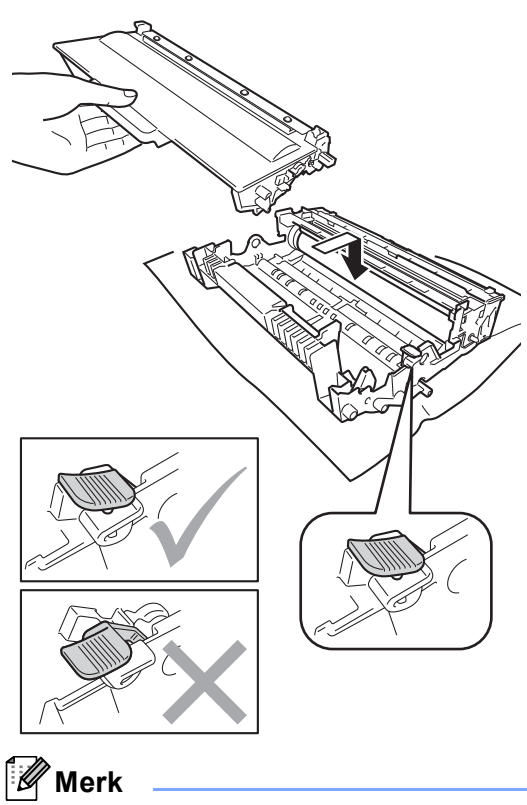

Sørg for at du setter tonerkassetten inn korrekt, ellers vil den komme for langt fra trommelenheten.

8 Sett trommelenheten og tonerkassettenheten tilbake inn i maskinen.

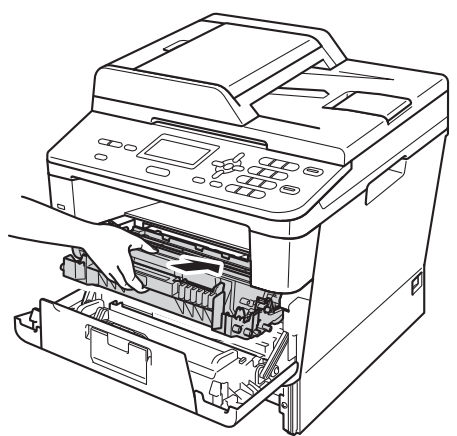

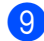

**9** Lukk maskinens frontdeksel.

10 Legg papirbunken godt tilbake i maskinen.

#### **Merk**

Hvis du slår av maskinen mens Papirstopp vises, vil maskinen skrive ut ufullstendig data fra datamaskinen. Før du slår på maskinen, må du slette utskriftsjobben fra utskriftskøen på datamaskinen.

### <span id="page-87-0"></span>**Papir sitter fast i magasinet for tosidig utskrift <sup>B</sup>**

Hvis Stopp tosidig vises i displayet, kan du følge disse trinnene:

- a La maskinen stå avslått i 10 minutter slik at den interne viften kan kjøle ned de meget varme delene inne i maskinen.
- 

**2** Trekk papirmagasinet helt ut av maskinen.

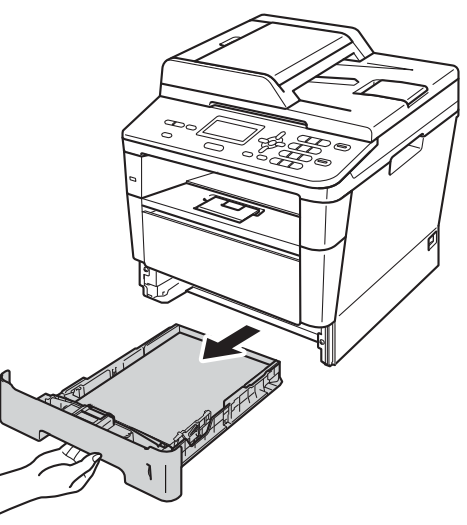

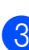

Åpne bakdekselet.

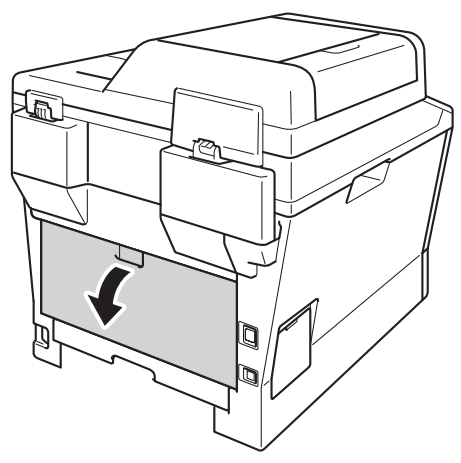

## **A** ADVARSEL

#### **WARM OVERFLATE**

Når du nettopp har brukt maskinen, er enkelte komponenter inne i maskinen svært varme. Vent til maskinen kjøler seg ned før du tar på de innvendige delene av maskinen.

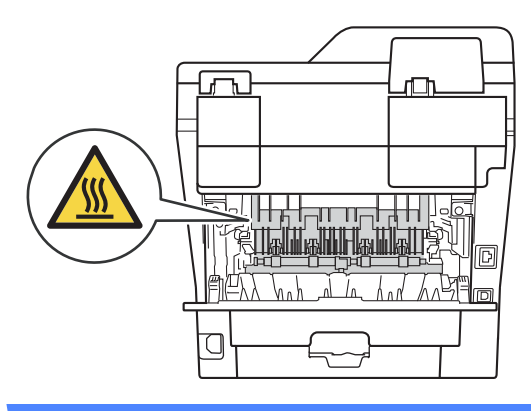

4 Bruk begge hendene og trekk ut papiret som sitter fast gjennom baksiden av maskinen.

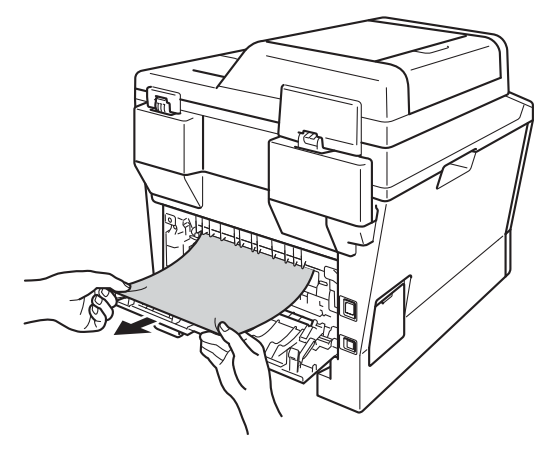

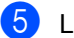

 $\overline{6}$  Lukk bakdekslet helt.

 $\begin{bmatrix} 6 \end{bmatrix}$  Trekk papirmagasinet for tosidig utskrift helt ut av maskinen.

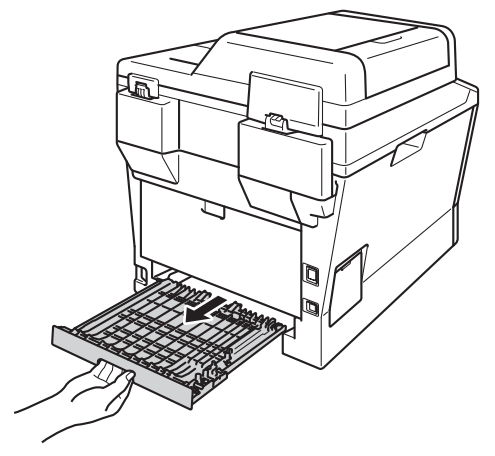

Trekk papiret som sitter fast ut av maskinen eller ut av magasinet for tosidig utskrift.

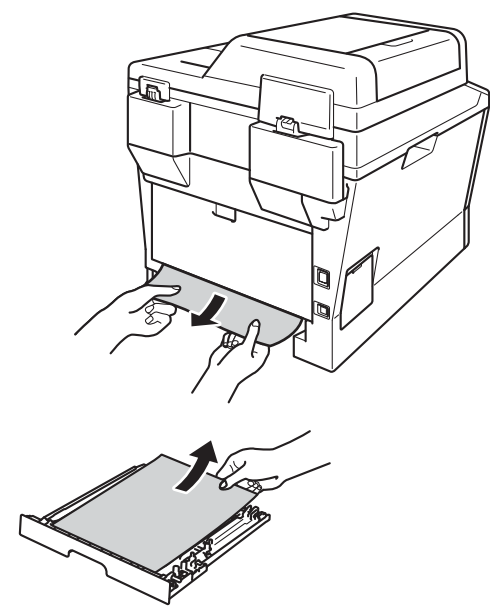

8 Sørg for at alt papir som sitter fast ikke blir sittende under maskinen på grunn av statisk elektrisitet.

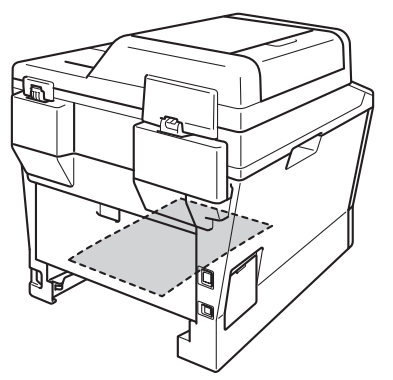

- **9** Sett magasinet for tosidig utskrift tilbake i maskinen.
- 10 Legg papirbunken godt tilbake i maskinen.

# **Dersom du har problemer med maskinen din**

#### **Viktig**

- Når det gjelder teknisk hjelp, så må du ringe det landet der du kjøpte maskinen. Anropene må komme fra dette landet.
- Hvis du tror det er feil på maskinen, ser du i tabellen nedenfor og følger feilsøkingstipsene. Du kan korrigere de fleste problemer selv.
- Hvis du trenger mer hjelp, inneholder Brother Solutions Center de siste spørsmål og svar, samt tips om feilsøking.

Besøk oss på <http://solutions.brother.com/>.

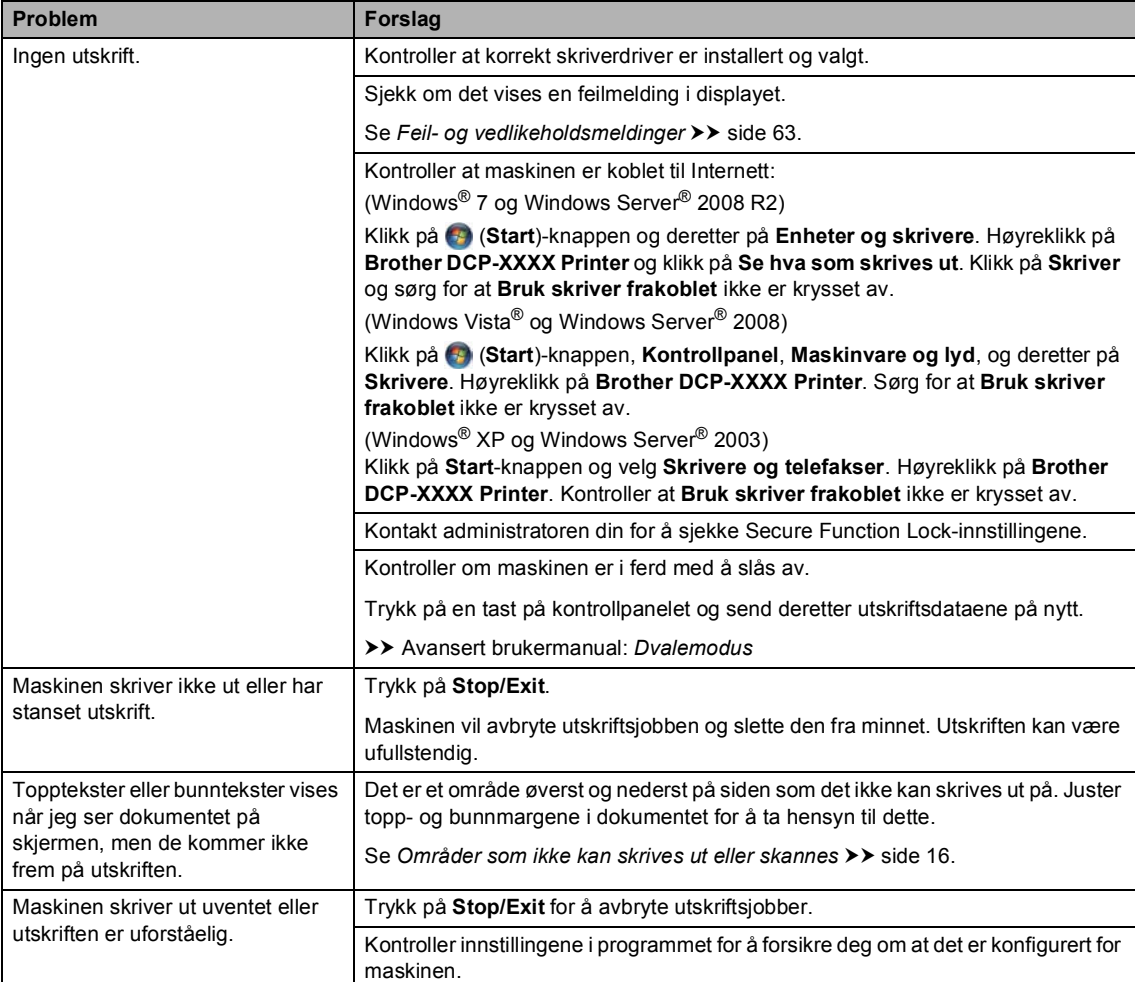

#### **Utskriftsproblemer**

**B**

#### **Utskriftsproblemer (fortsettelse)**

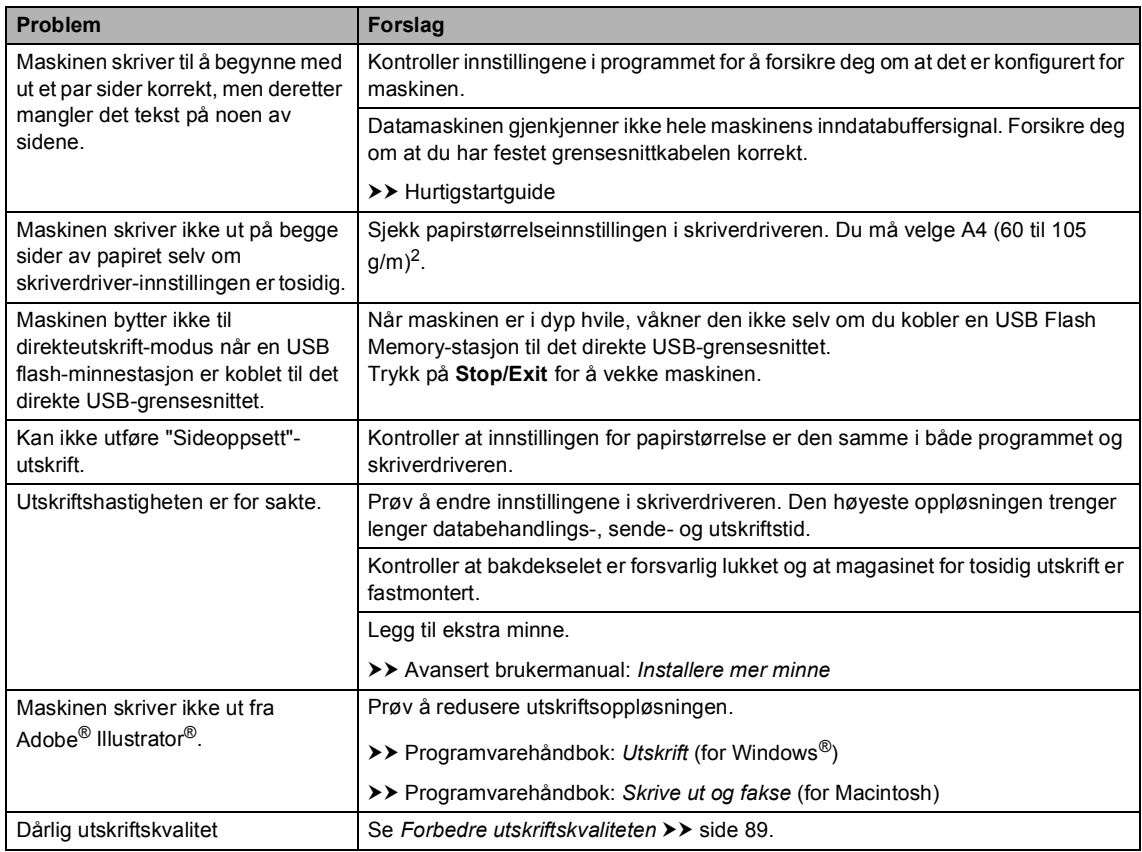

#### **Problemer med papirhåndtering**

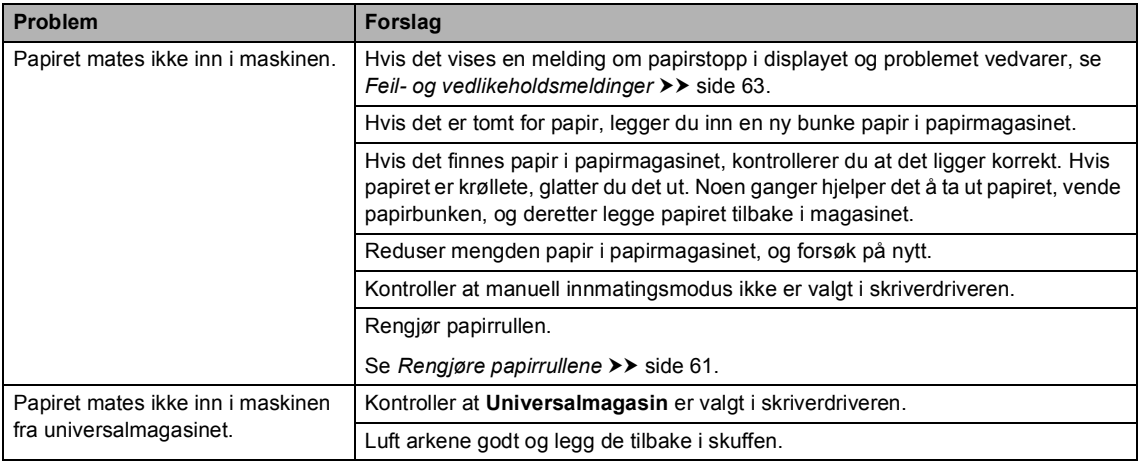

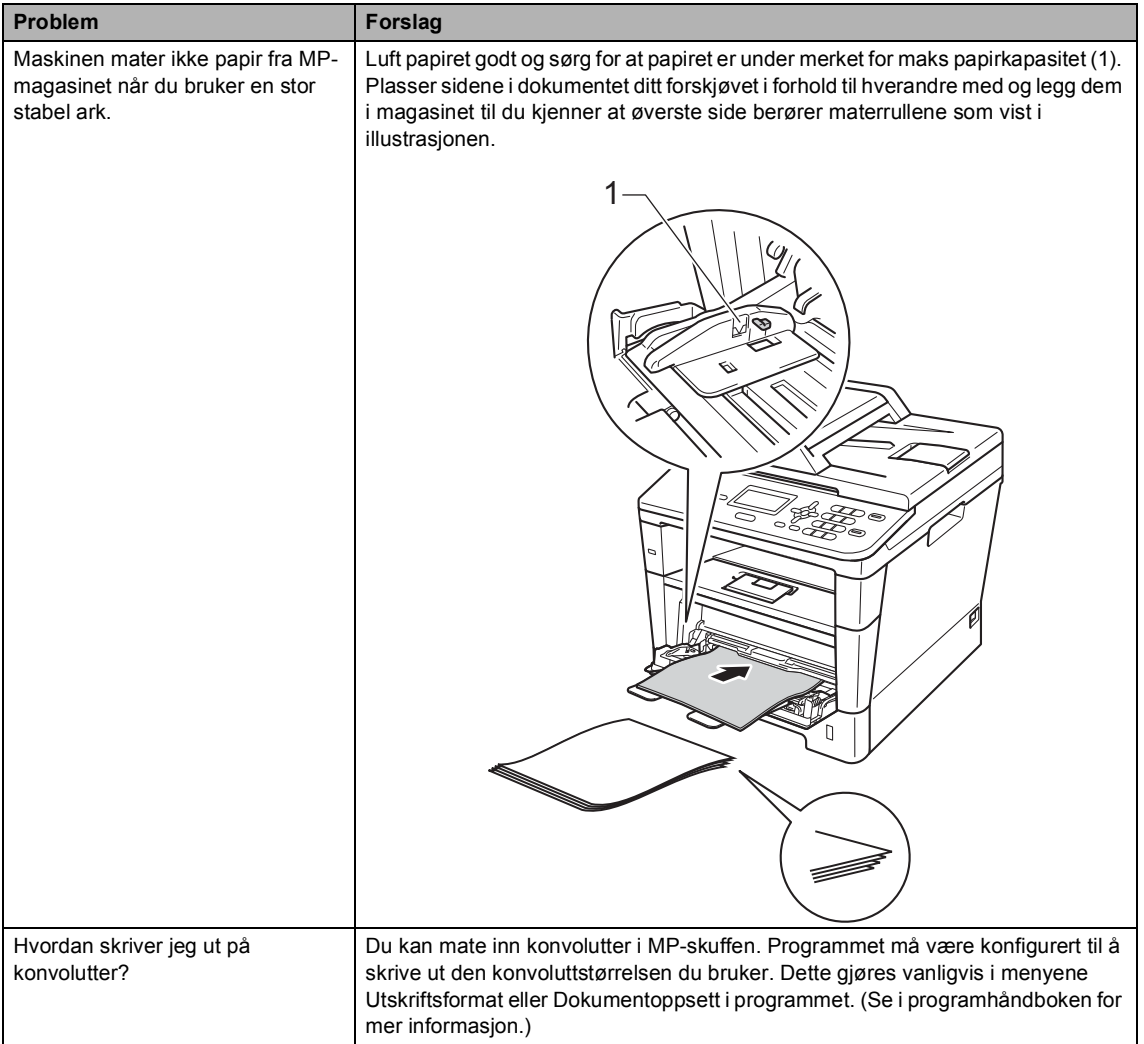

#### **Problemer med papirhåndtering (fortsettelse)**

## **Kopieringsproblemer**

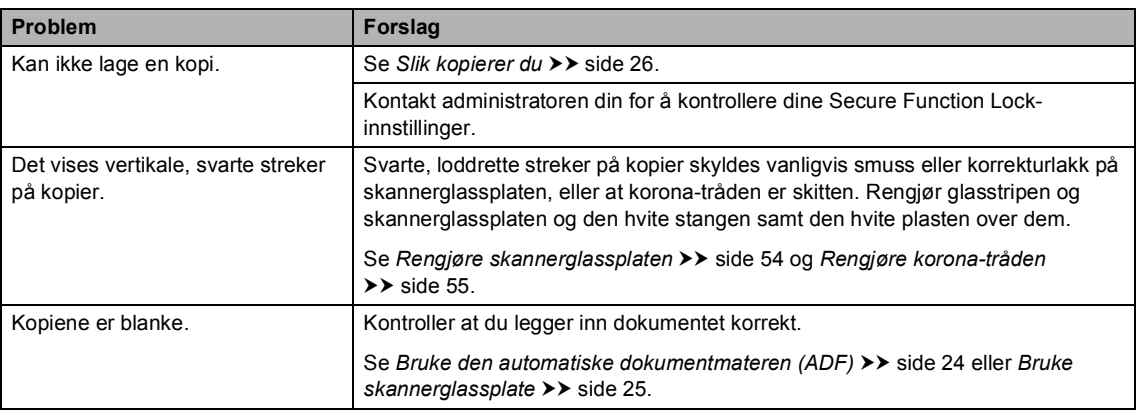

#### **Skanneproblemer**

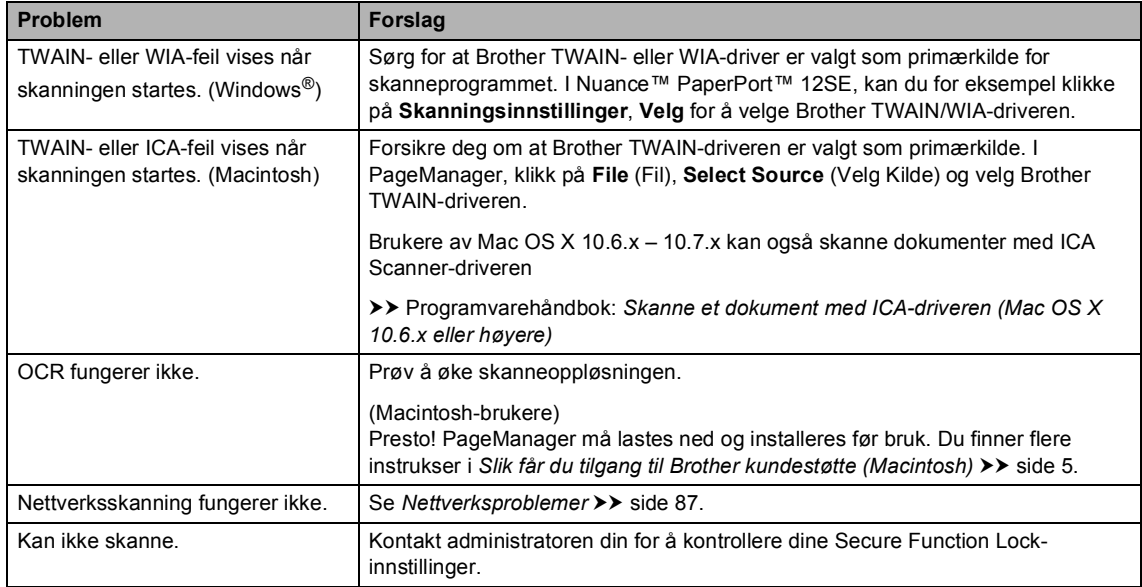

### **Programvareproblemer**

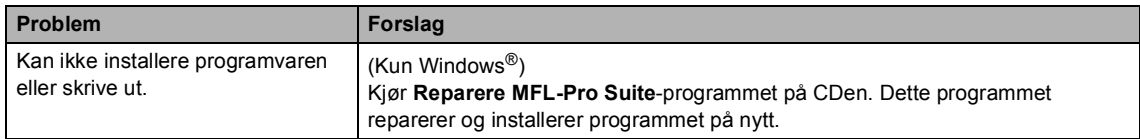

#### <span id="page-94-0"></span>**Nettverksproblemer**

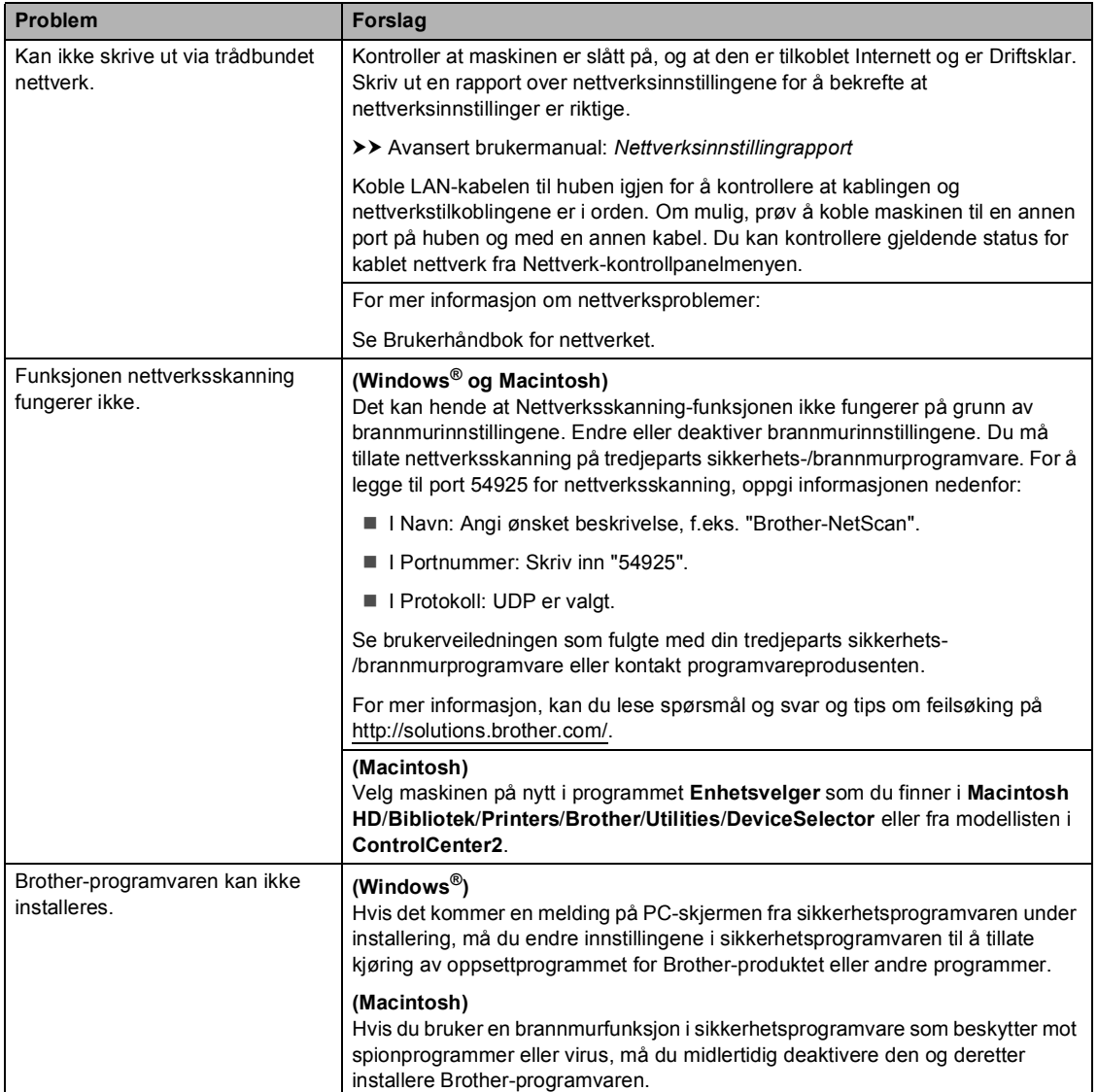

#### **Andre problemer**

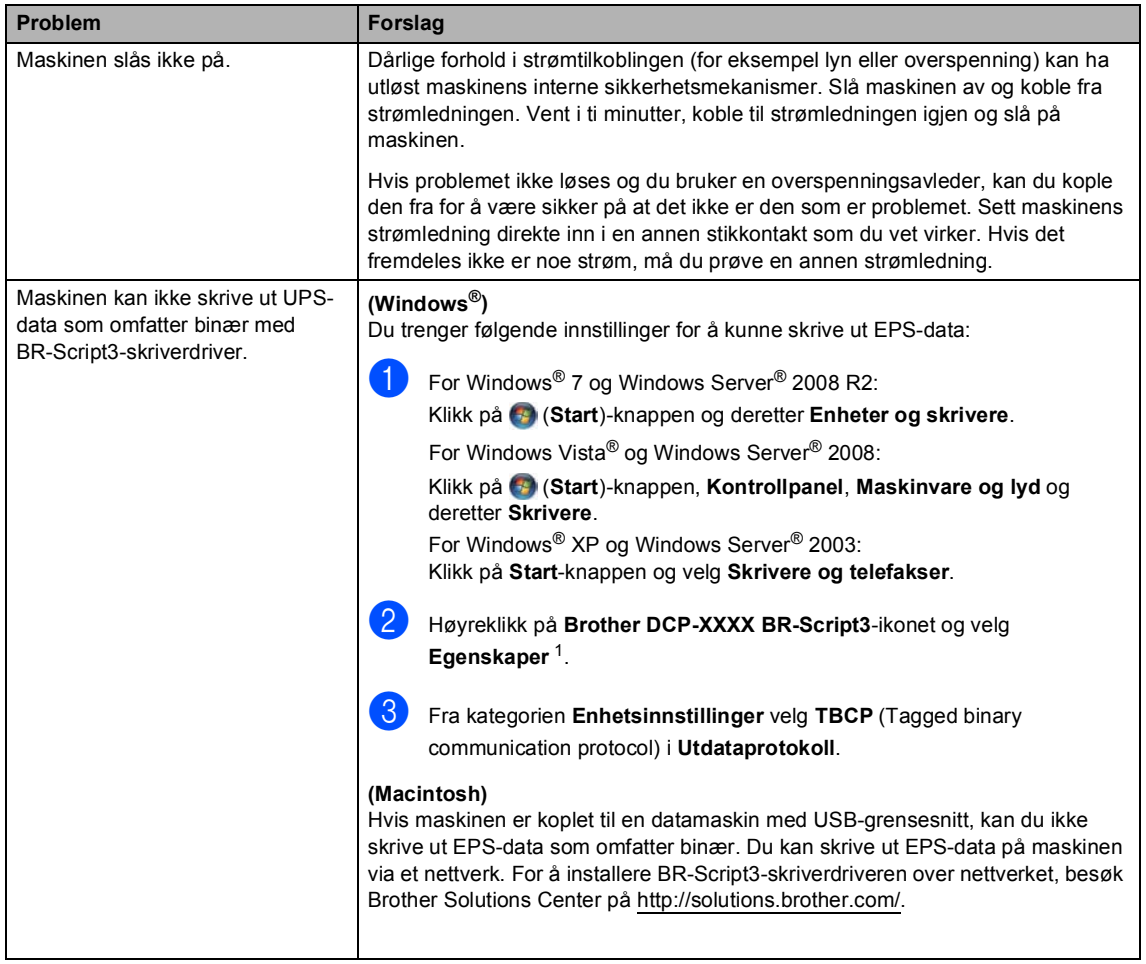

<span id="page-95-0"></span> $1$  For Windows® 7 og Windows Server<sup>®</sup> 2008 R2: **Skriveregenskaper** og **Brother DCP-XXXX BR-Script3** hvis nødvendig

## <span id="page-96-0"></span>**Forbedre utskriftskvaliteten**

Hvis du har problemer med utskriftskvaliteten, skriv først ut en testside (**Menu**, **3**, **2**, **3**). Hvis utskriften ser bra ut, er problemet sannsynligvis ikke maskinen. Kontroller grensesnittkabeltilkoblingene og prøv å skrive ut et annet dokument. Hvis utskriften eller testsiden du skrev ut fra maskinen har et kvalitetsproblem, kontrollerer du følgende først. Hvis du deretter fortsatt har et problem med utskriftskvaliteten, sjekker du diagrammet nedenfor og følger anbefalingene.

### **Merk**

Brother fraråder bruk av andre tonerkassetter enn originale Brother-tonerkassetter, eller påfylling av brukte kassetter med toner av annen opprinnelse.

**1** For best utskriftskvalitet anbefaler vi at du benytter anbefalt papir. Kontroller at du bruker papir som oppfyller spesifikasjonene. (Se *[Papir og annet utskriftsmateriale som kan brukes](#page-26-0)*  $\rightarrow$  [side 19](#page-26-0).)

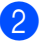

**2** Kontroller at trommelenheten og tonerkassetten er korrekt installert.

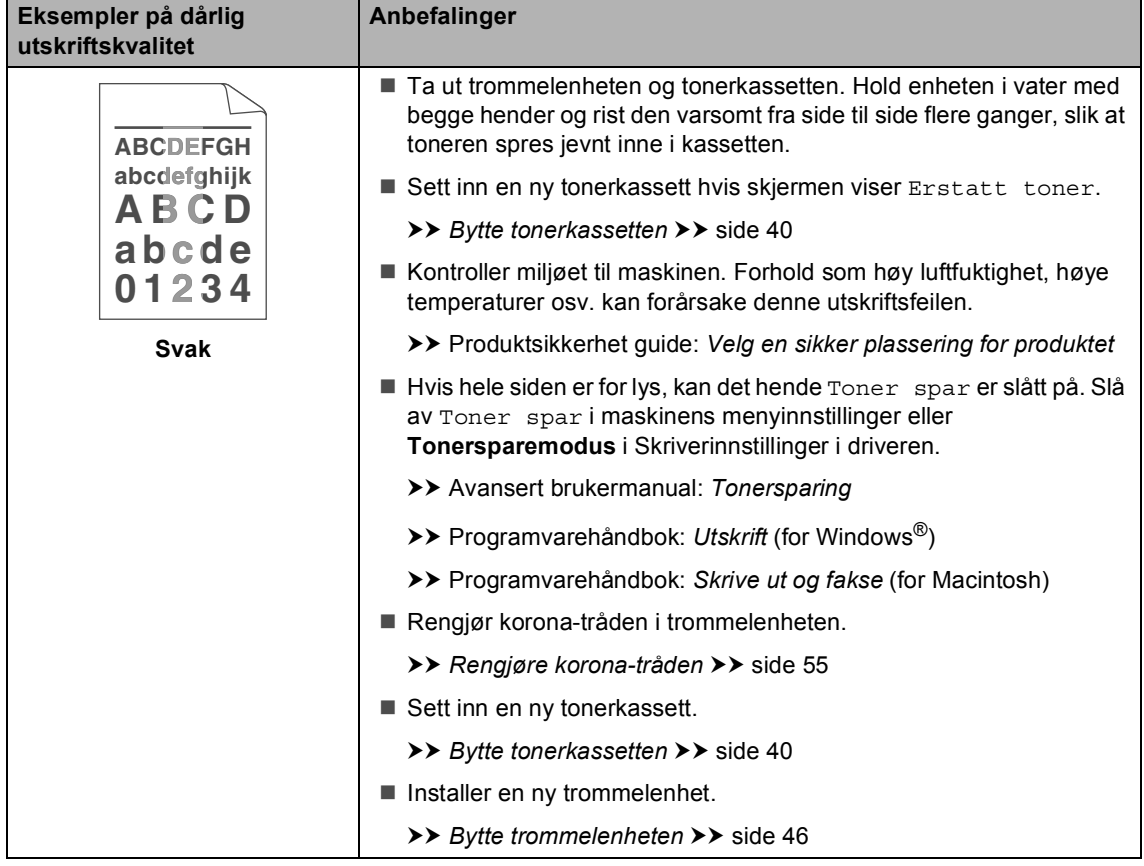

**B**

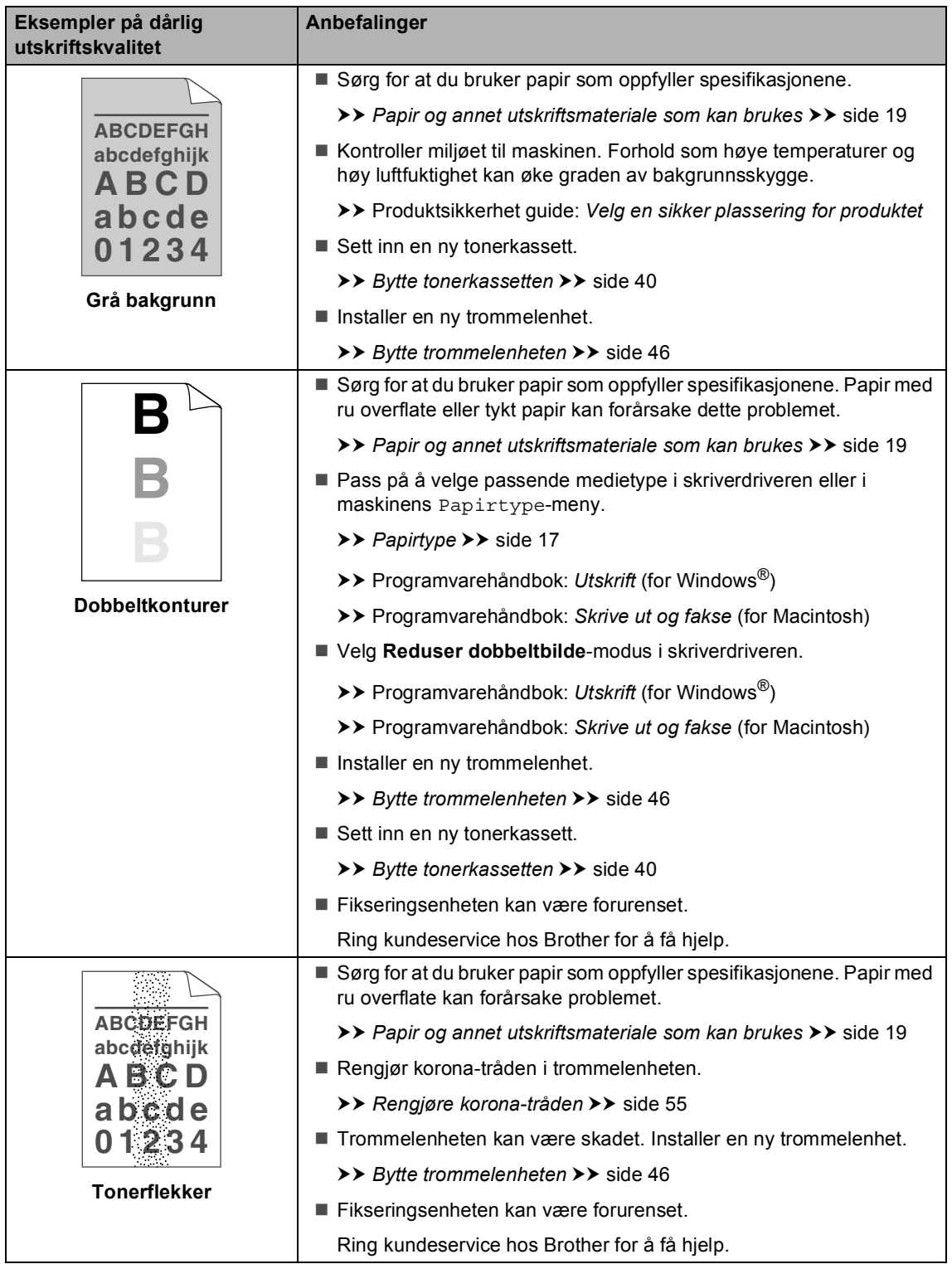

#### Feilsøking

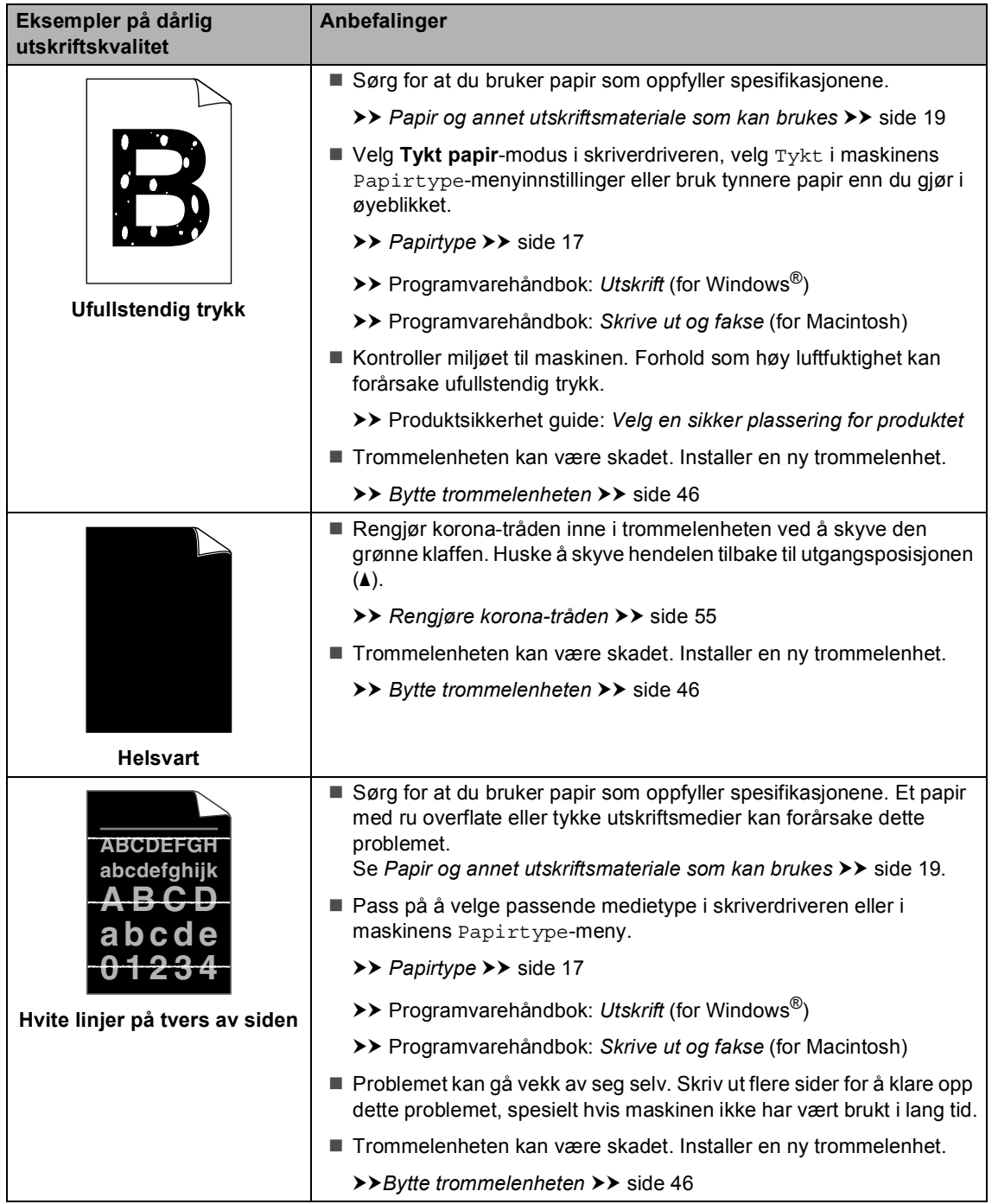

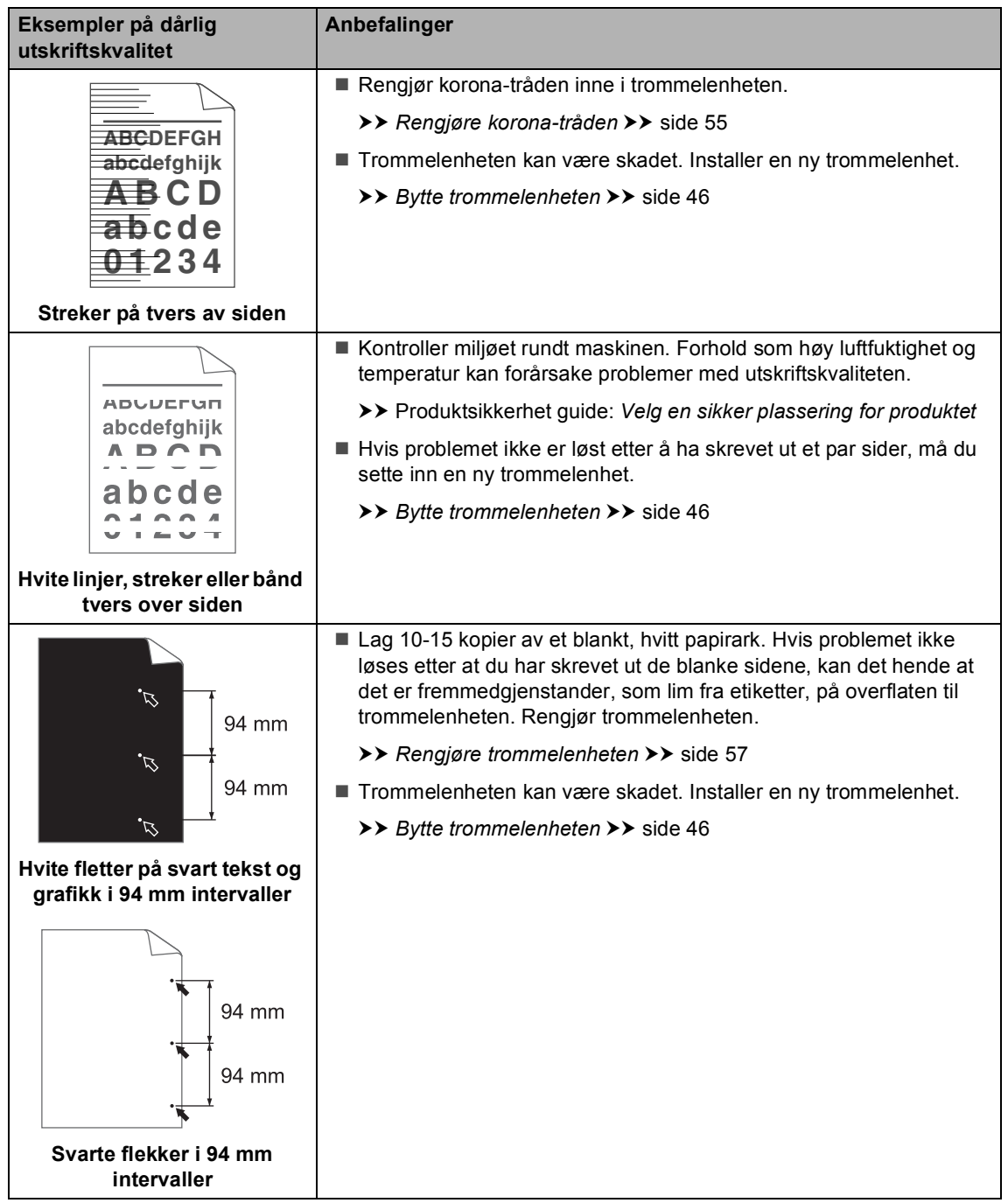

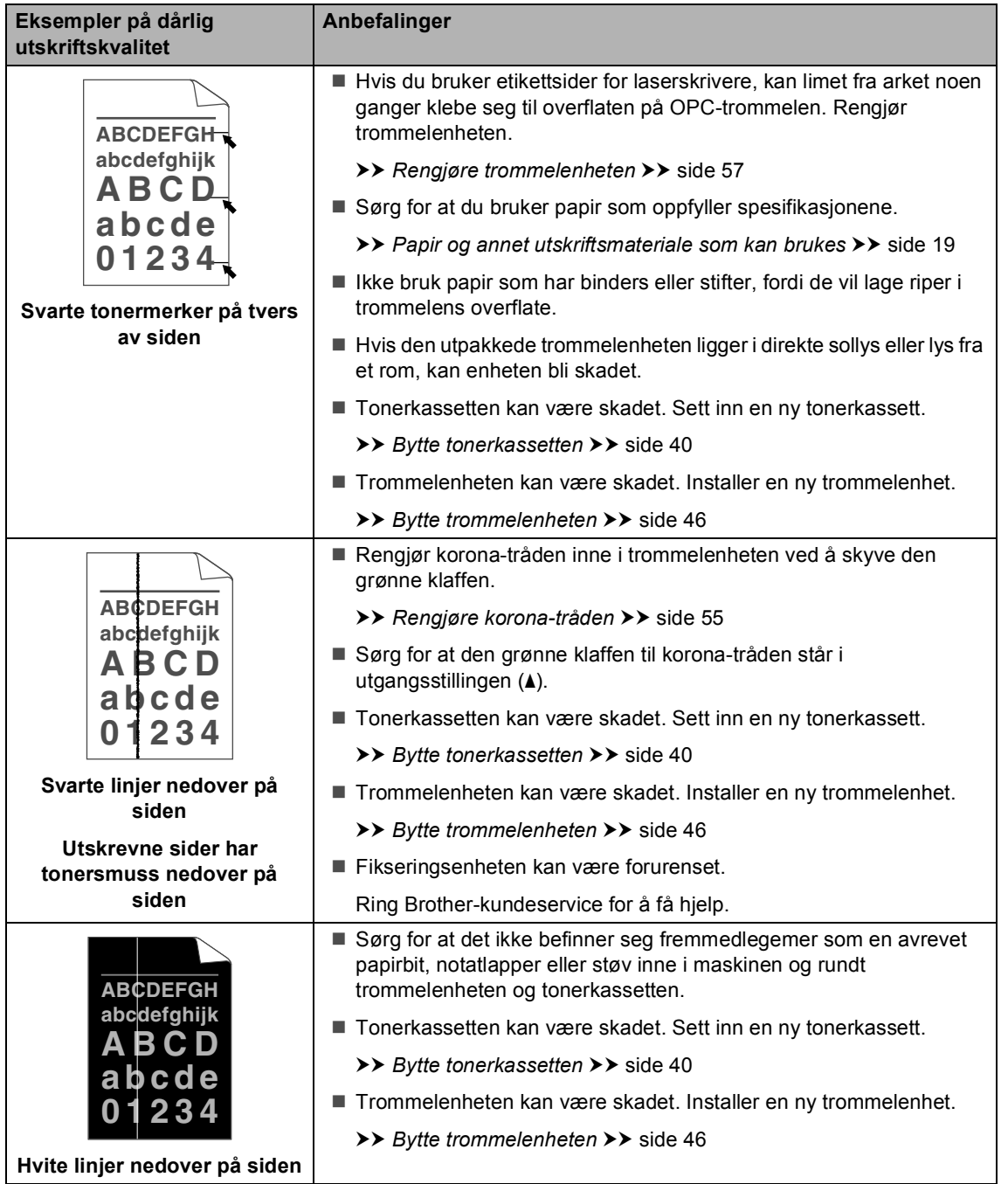

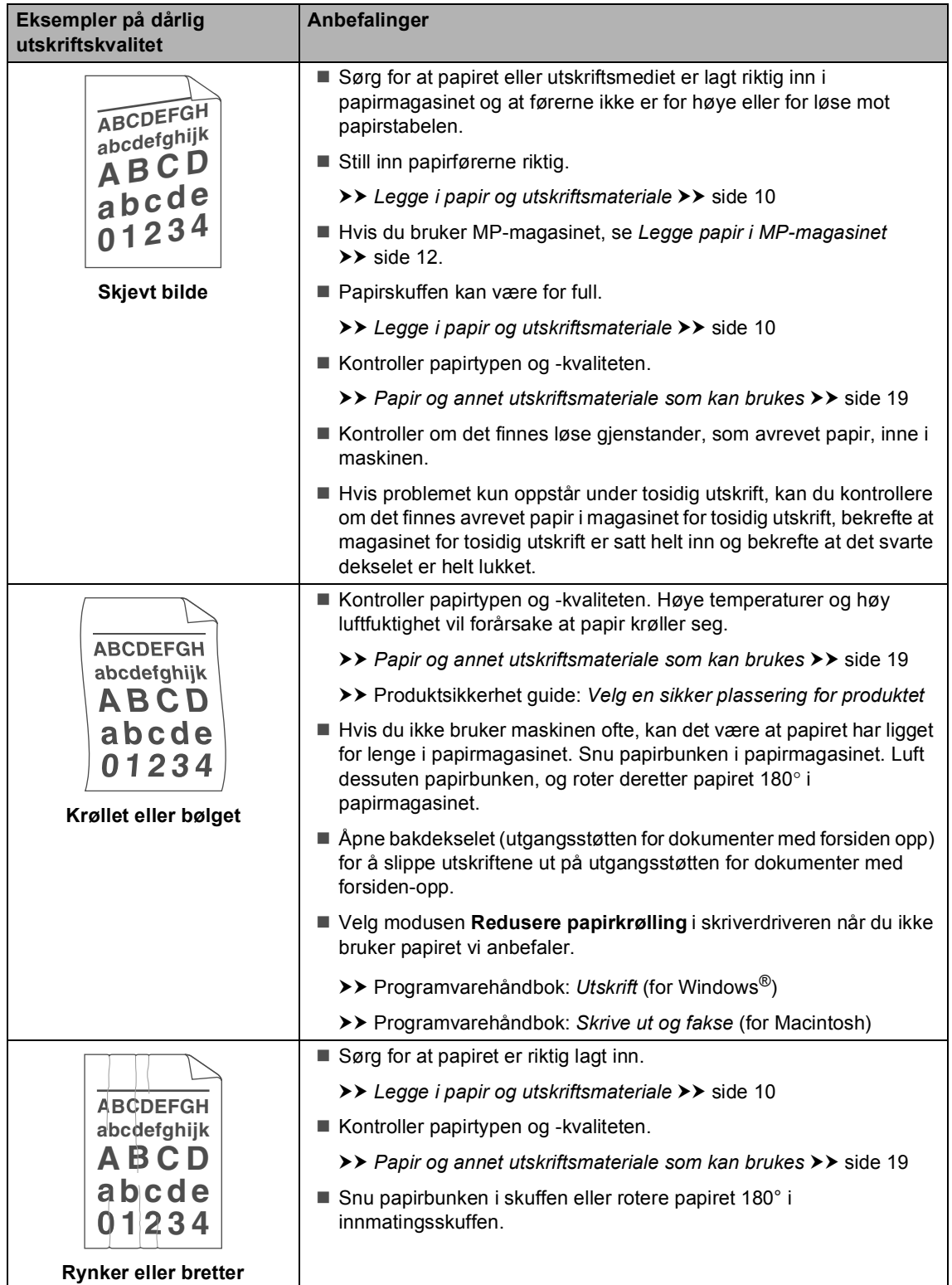

#### Feilsøking

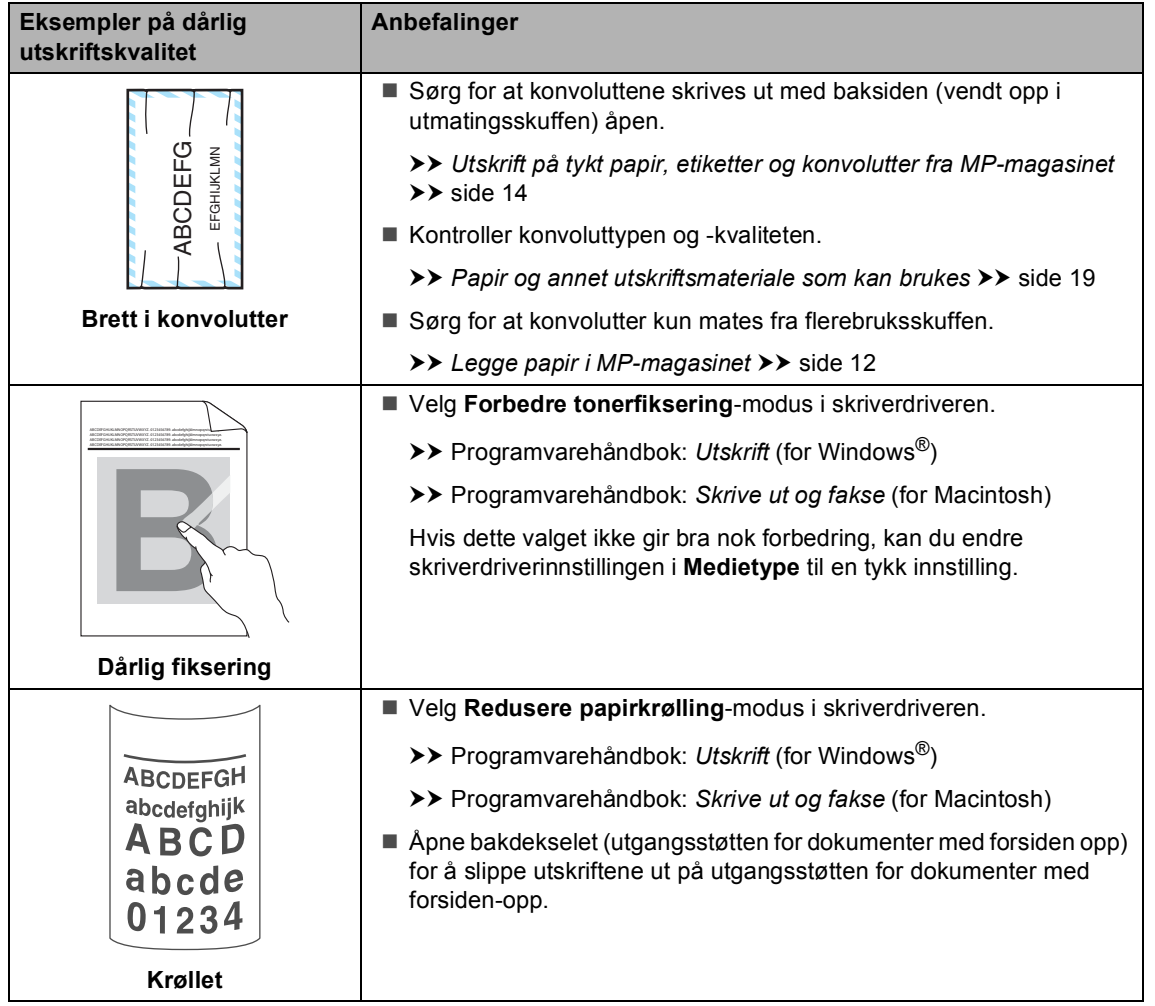

# **Maskininformasjon**

### **Kontrollere serienummeret <sup>B</sup>**

Du kan se maskinens serienummer i displayet.

- a Trykk på **Menu**, **6**, **2**.
- b Trykk på **Stop/Exit**.

### **Tilbakestillingsfunksjoner <sup>B</sup>**

Følgende tilbakestillingsfunksjoner er tilgjengelige:

1 Nettverk

Du kan tilbakestille den interne utskriftsserveren til standard fabrikkinnstilling, for eksempel passord og IP-adresse.

2 Alle innstill.

Du kan tilbakestille alle maskinens innstillinger tilbake til fabrikkinnstillingene.

Brother anbefaler på det sterkeste at du bruker denne funksjonen når du deponerer maskinen.

## **Merk**

Koble fra grensesnittkabelen før du velger Nettverk eller Alle innstill..

### **Slik tilbakestiller du maskinen**

- a Trykk på **Menu**, **1**, **9**.
- Trykk på ▲ eller ▼ for å velge tilbakestillingsfunksjonen du vil bruke. Trykk på **OK**.
- Gjør ett av følgende:
	- Hvis du vil tilbakestille innstillingene, trykker [d](#page-103-0)u på 1 og går til trinn **@**.
	- Hvis du vil avslutte uten å foreta endringer, trykker du på **2** og går til trinn  $\bullet$  $\bullet$  $\bullet$ .
- <span id="page-103-0"></span>Du blir spurt om å starte maskinen på nytt. Gjør ett av følgende:
	- Trykk på **1** for å starte maskinen på nytt. Maskinen vil tilbakestilles.
	- Trykk på 2 for å avslutte uten å starte maskin[e](#page-103-1)n på nytt. Gå til trinn  $\bigcirc$ .

Dersom du ikke starter maskinen på nytt, fullføres ikke tilbakestillingen og innstillingene dine forblir uendret.

<span id="page-103-1"></span>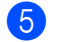

e Trykk på **Stop/Exit**.

#### **Merk**

Du kan også tilbakestille nettverksinnstillingene ved å trykke på **Menu**, **5**, **0**.

**C**

# **Meny og funksjoner**

## **Programmering i**  displayet

Maskinen er konstruert for å være enkel i bruk. Du kan programmere maskinen i displayet ved hjelp av menytastene.

Vi har laget trinnvise instruksjoner i displayet for å hjelpe deg å programmere maskinen. Alt du trenger å gjøre, er å følge trinnene når de fører deg gjennom menyvalgene og programmeringsalternativene.

#### **Slik får du tilgang til**   $m$ enymodusen

- - a Trykk på **Menu**.

2 Velg et alternativ.

- Trykk på **1** for menyen Hovedoppsett.
- Trykk på 2 for menyen Kopi.
- Trykk på **3** for menyen Skriver.
- Trykk på 4 for menyen USB Direct I/F.
- Trykk på **5** for menyen Nettverk.
- Trykk på 6 for menyen Maskin Info.

Du kan også bla deg gjennom hvert menynivå ved å trykke ▲ eller ▼ for ønsket retning.

- **3** Trykk på OK når ønsket alternativ vises i displayet. Neste menynivå vises i displayet.
- **4** Trykk på  $\triangle$  eller  $\blacktriangledown$  for å bla gjennom til neste menyvalg.

#### **6** Trykk på OK. Når du har angitt en innstilling, vises Godkjent i displayet.

f Trykk på **Stop/Exit** for å avslutte menymodus.

# **Menytabell**

Fabrikkinnstillingene vises i fet skrift og med en asterisk.

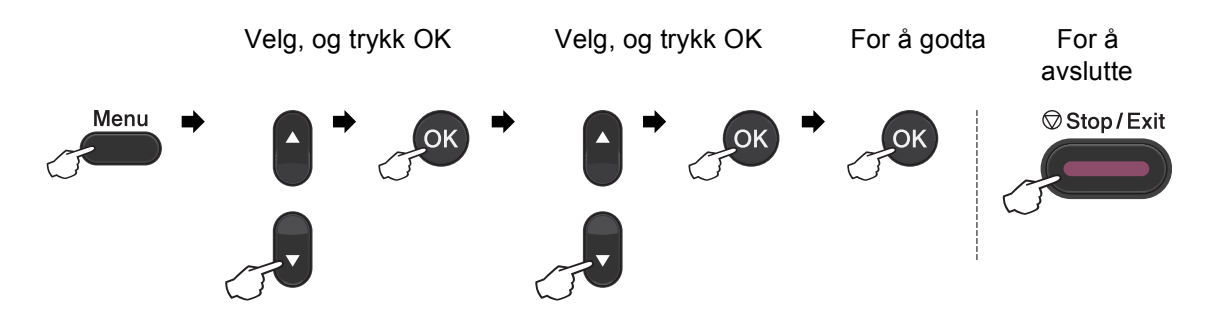

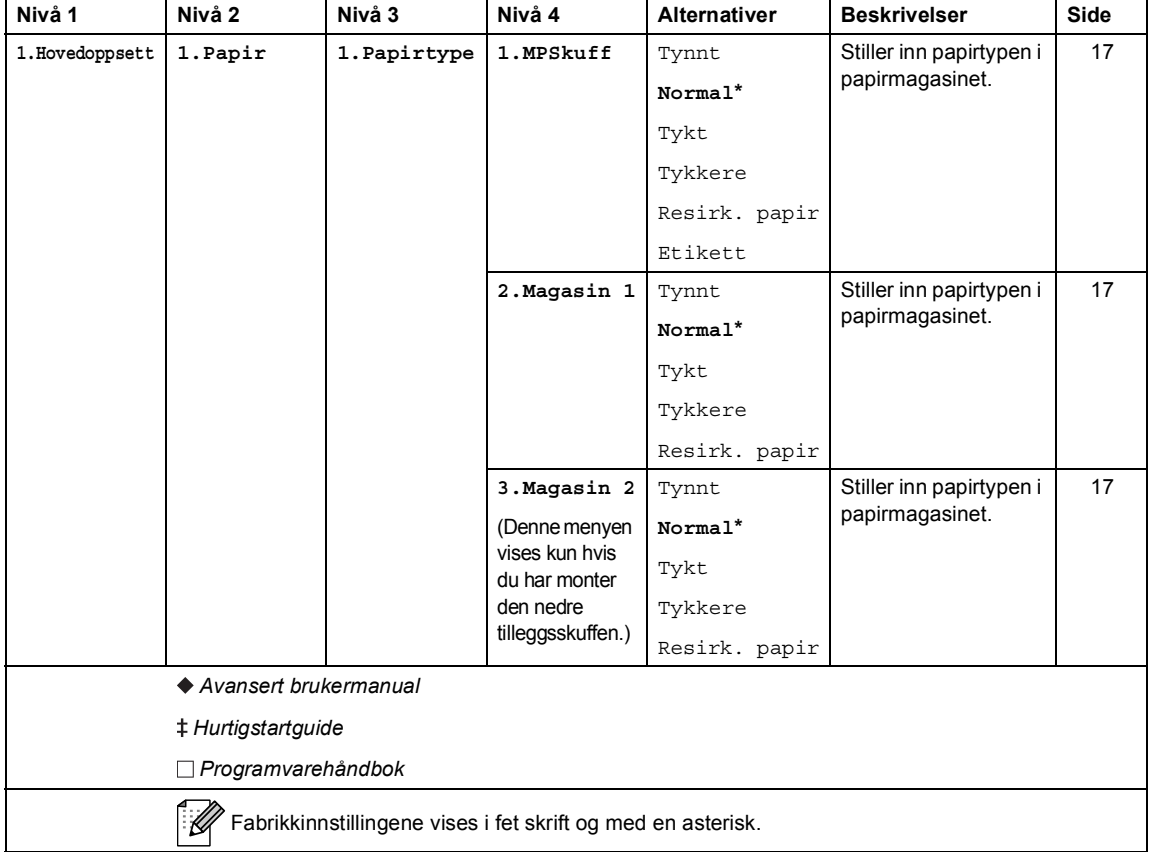

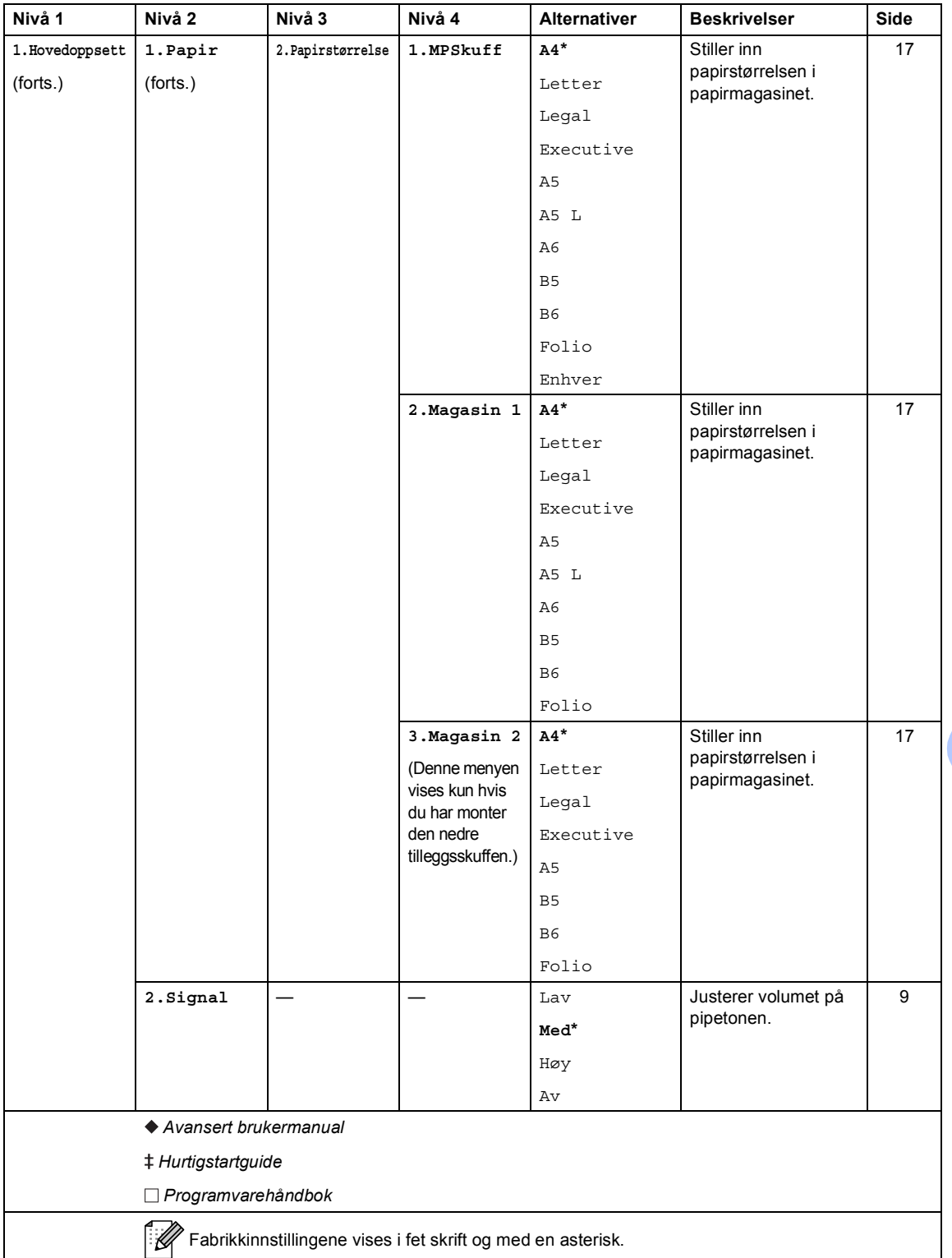

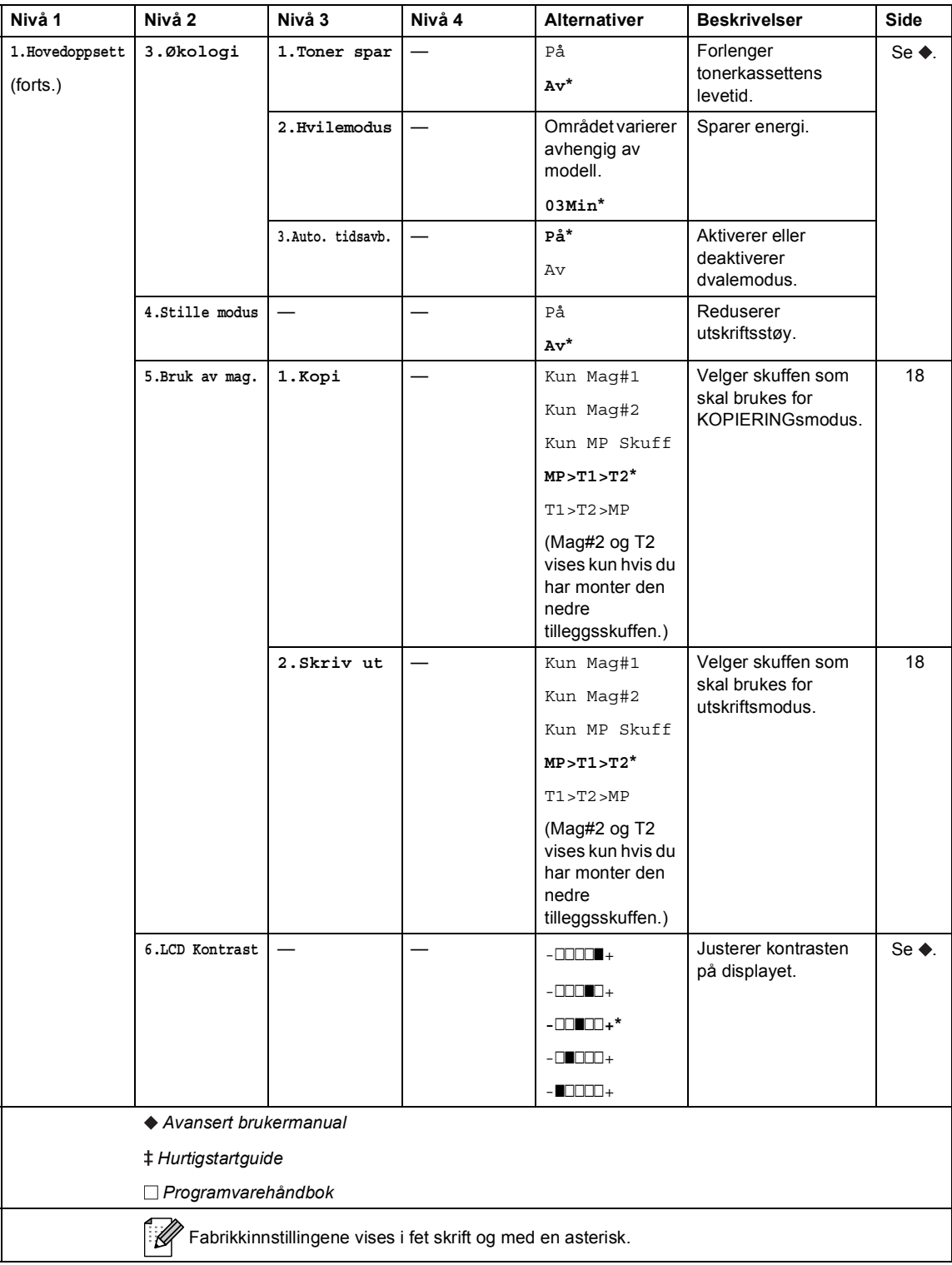
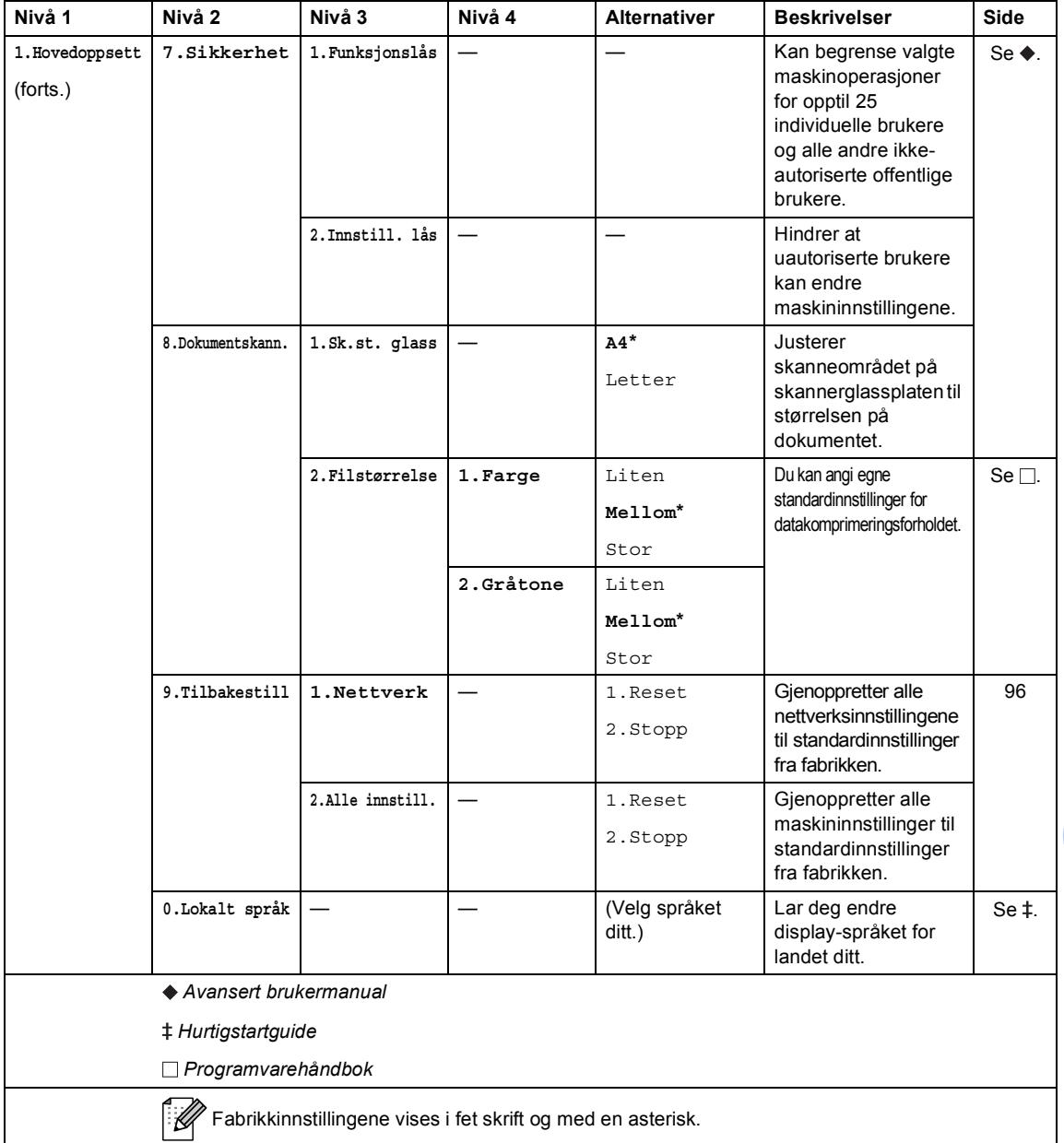

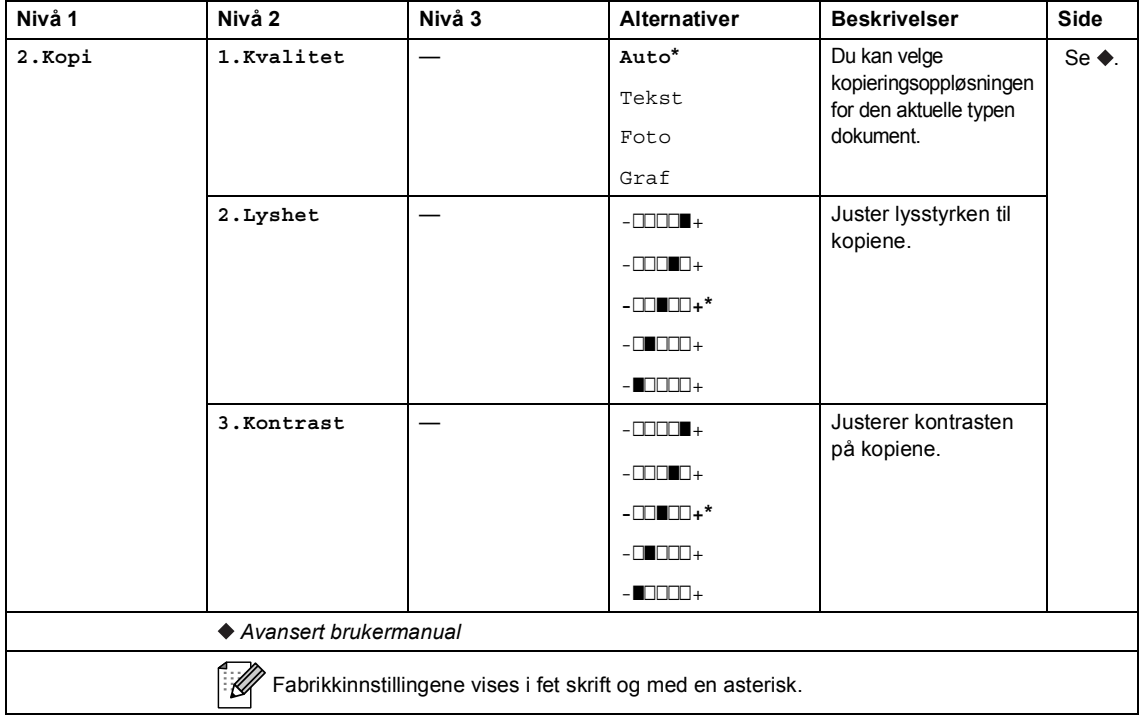

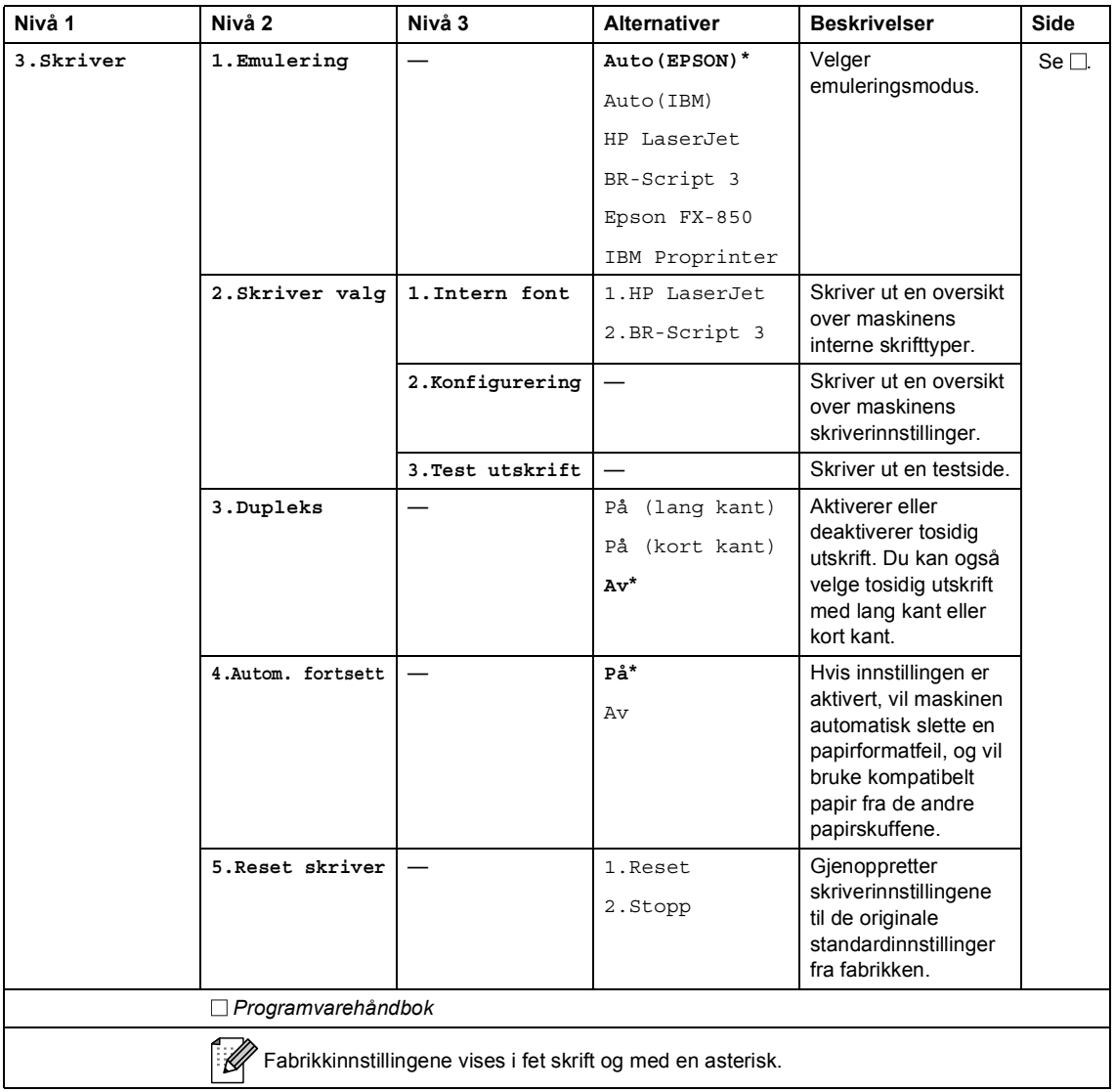

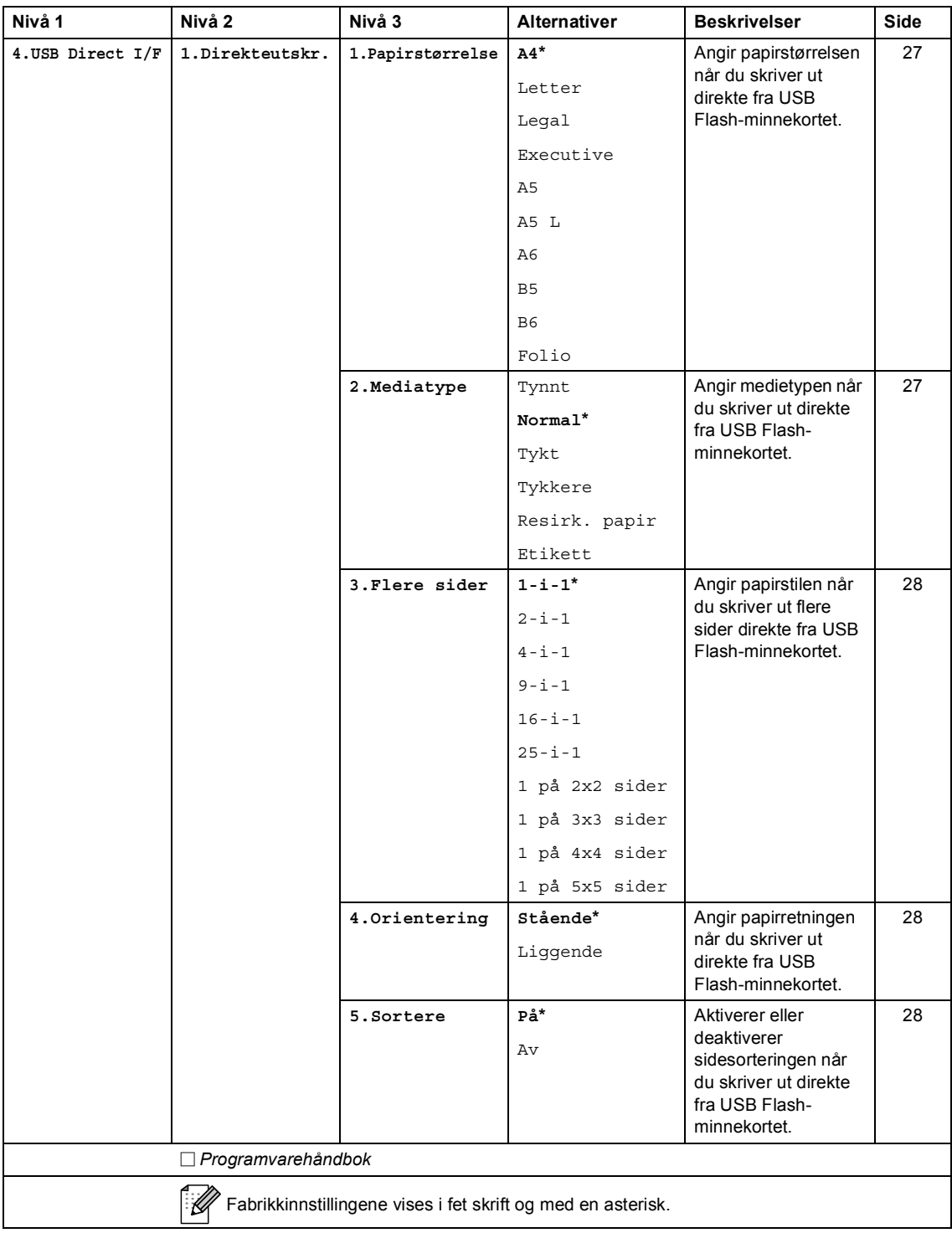

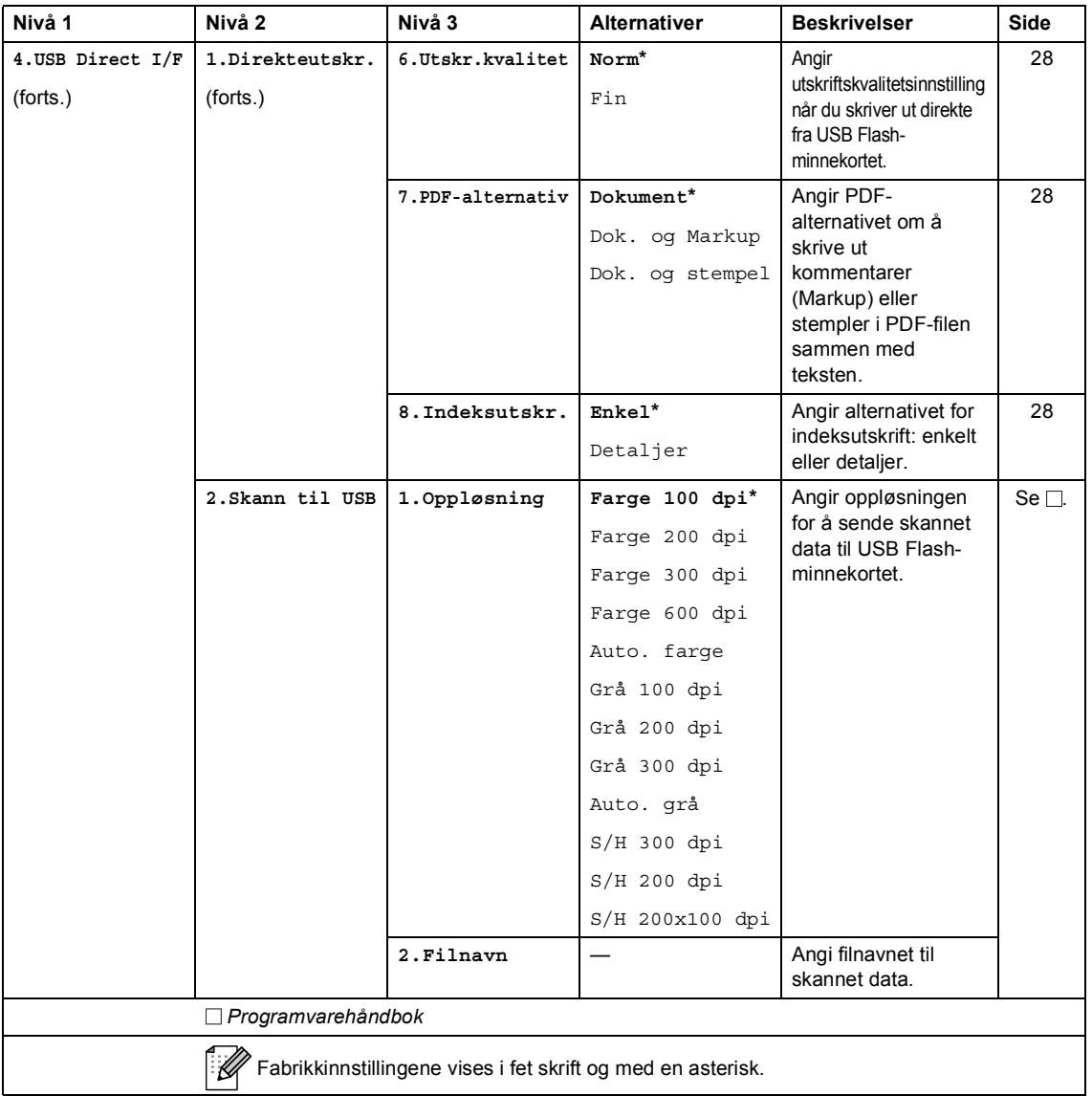

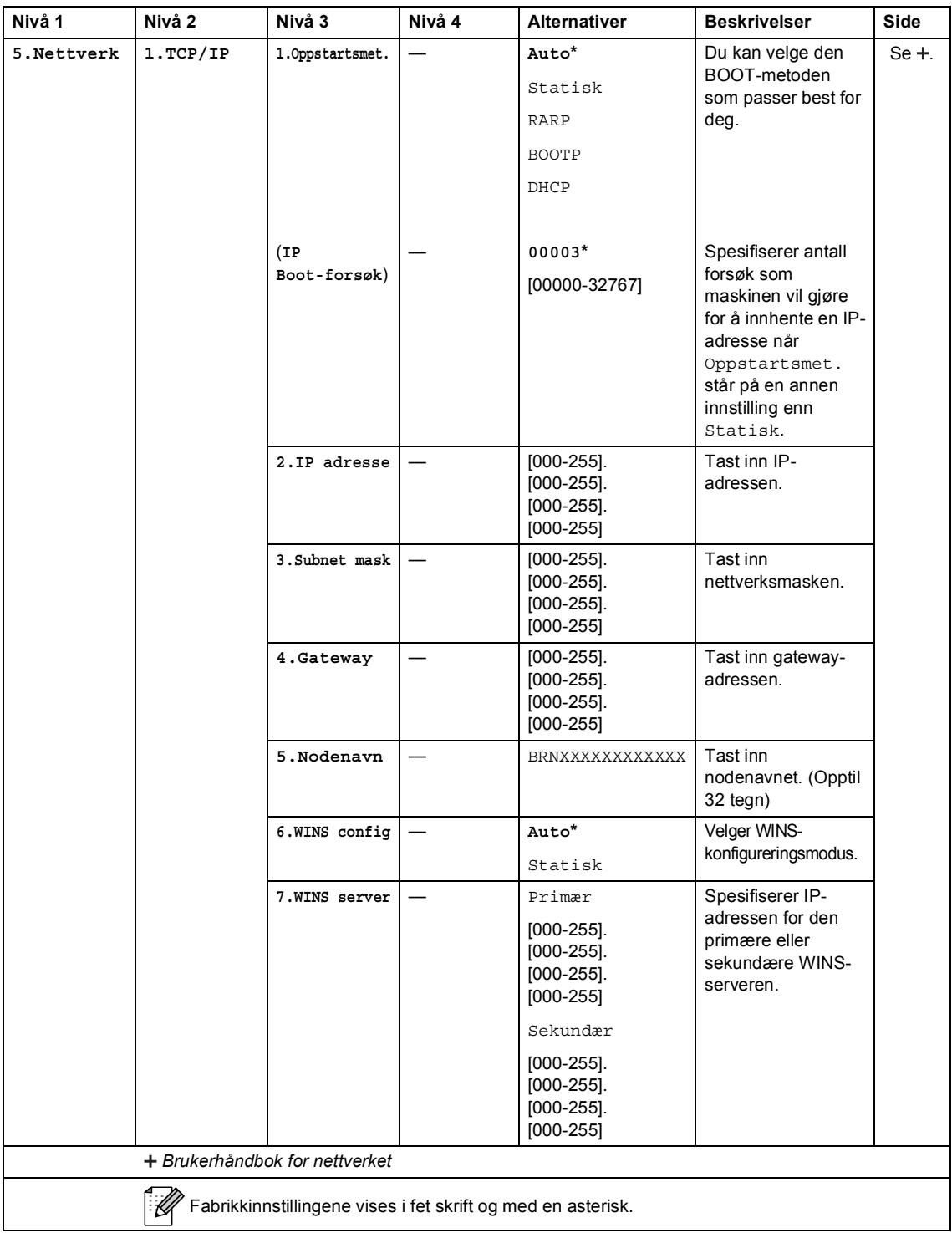

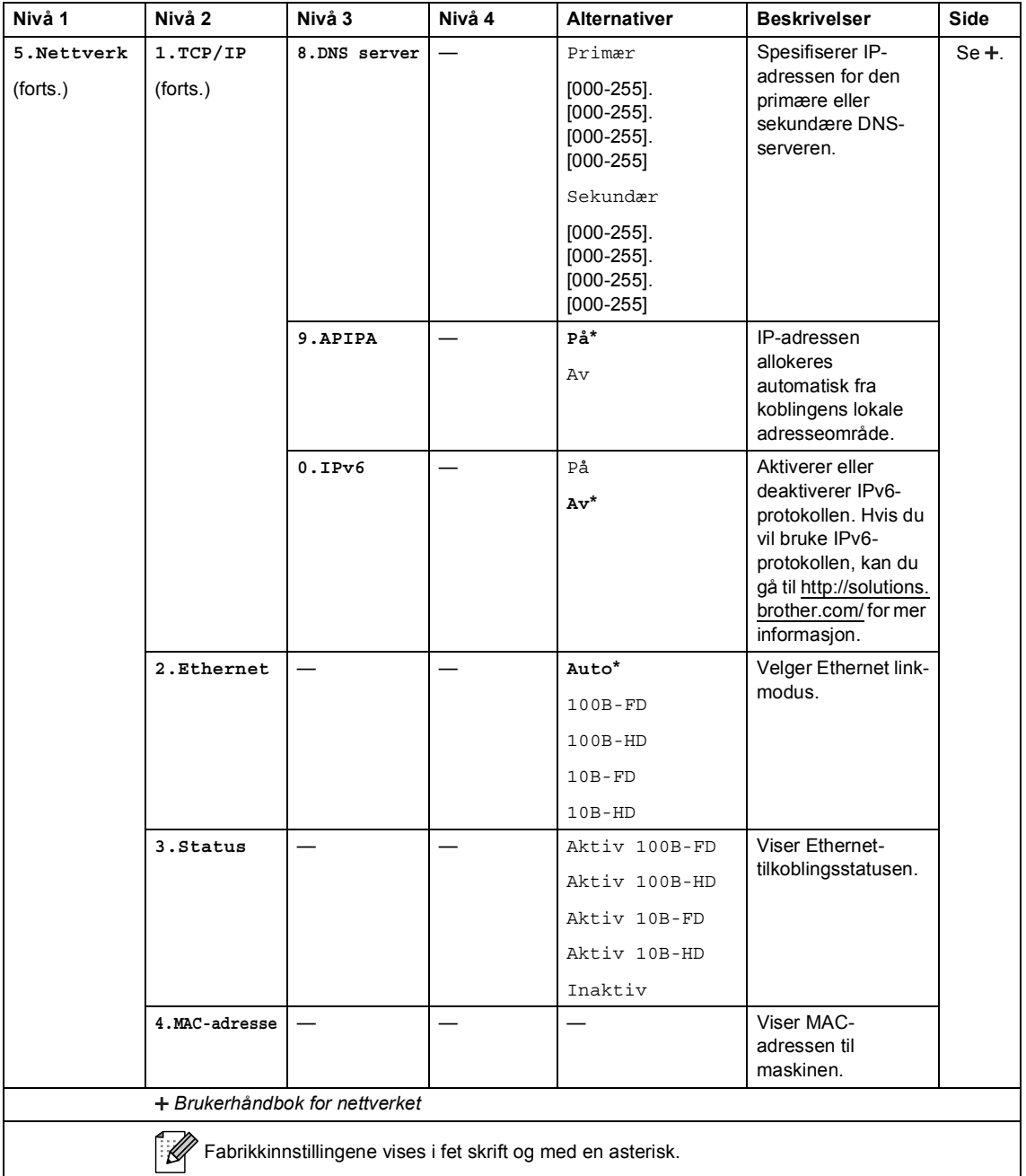

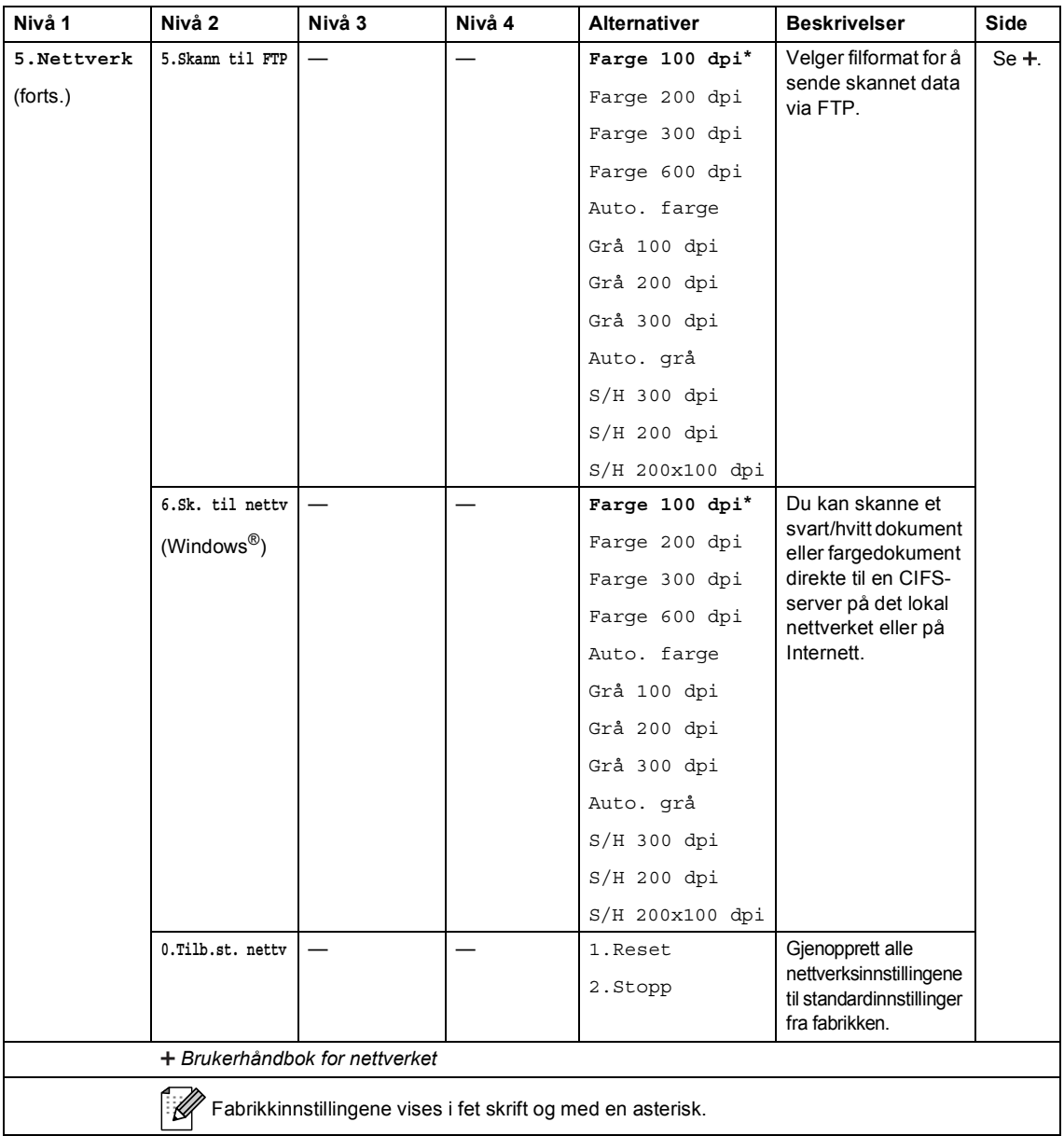

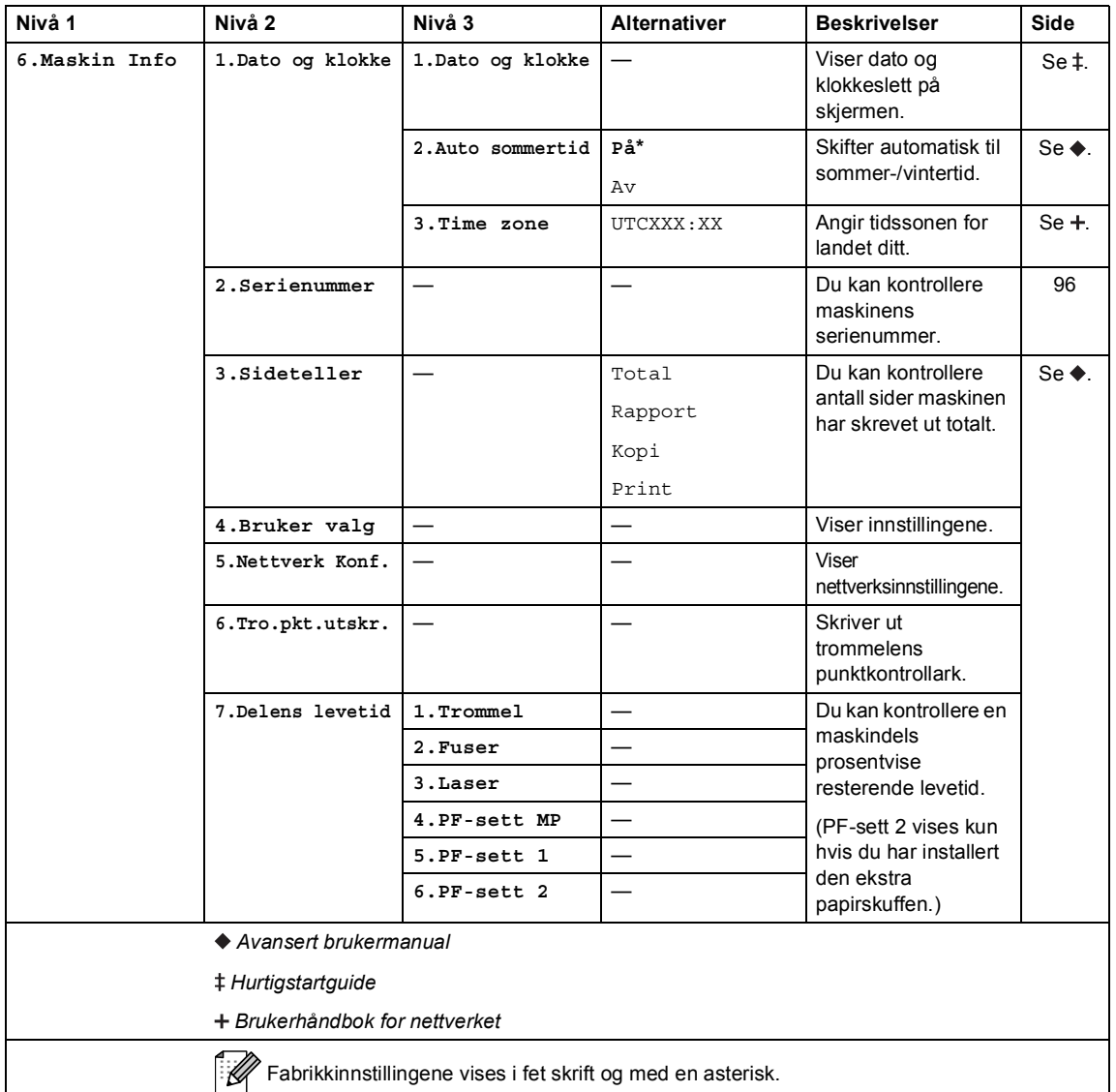

## <span id="page-117-0"></span>**Skrive inn tekst**

Ved innstilling av visse menyvalg, må du skrive inn teksttegn. Det er trykt bokstaver på talltastene. Tastene: 0, # og \* har *ikke* trykte bokstaver fordi de brukes for spesialtegn.

Trykk på den aktuelle talltasten det antall ganger som vises i denne referansetabellen for å finne tegnet du ønsker.

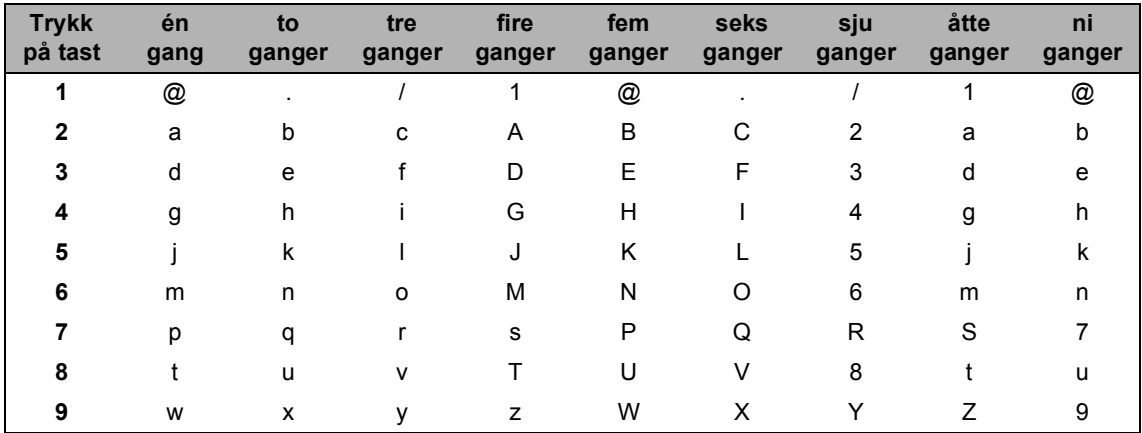

For menyvalg som ikke tillater bruk av små bokstaver, bruker du denne referansetabellen:

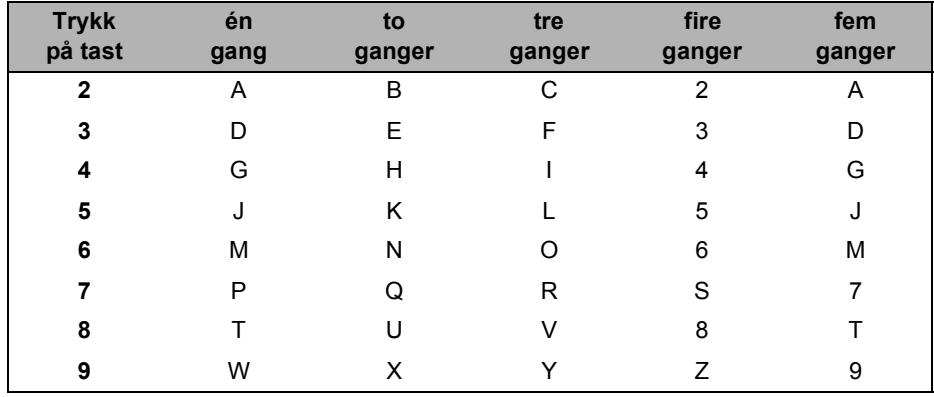

#### **Legge inn mellomrom**

Vil du legge inn et mellomrom trykker du  $\blacktriangleright$  to ganger mellom tegnene.

#### **Gjøre rettelser**

Hvis du har tastet inn et feil tegn og vil rette det, trykker du ◀ eller ▶ for å flytte markøren til tegnet som er feil, og trykker deretter på **Clear**.

#### **Gjenta bokstaver**

Hvis du skal skrive inn en bokstav som finnes på samme tast som forrige bokstav, trykker du på ▶ for å flytte markøren mot høyre før du trykker på tasten på nytt.

#### **Spesialtegn og symboler**

Trykk på <sup>\*</sup>, **#** eller **0**, trykk deretter på ◀ eller ▶ for å flytte markøren til ønsket symbol eller tegn. Trykk på **OK** for å velge den. Symbolene og tegnene nedenfor vises avhengig av menyvalget.

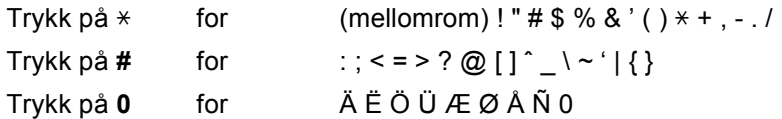

**Spesifikasjoner <sup>D</sup>**

## **Generelt**

**D**

<span id="page-119-2"></span>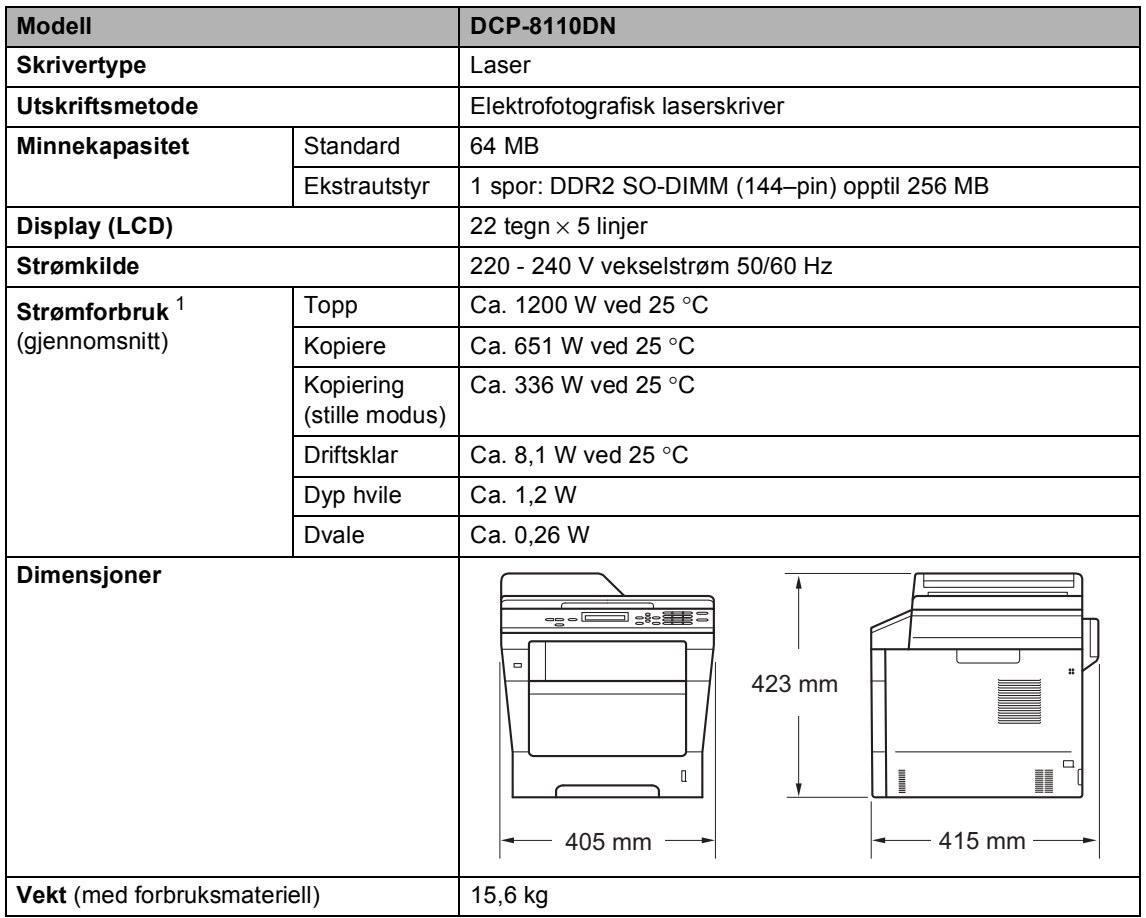

<span id="page-119-3"></span><span id="page-119-1"></span><span id="page-119-0"></span><sup>1</sup> USB-tilkoblinger til PC

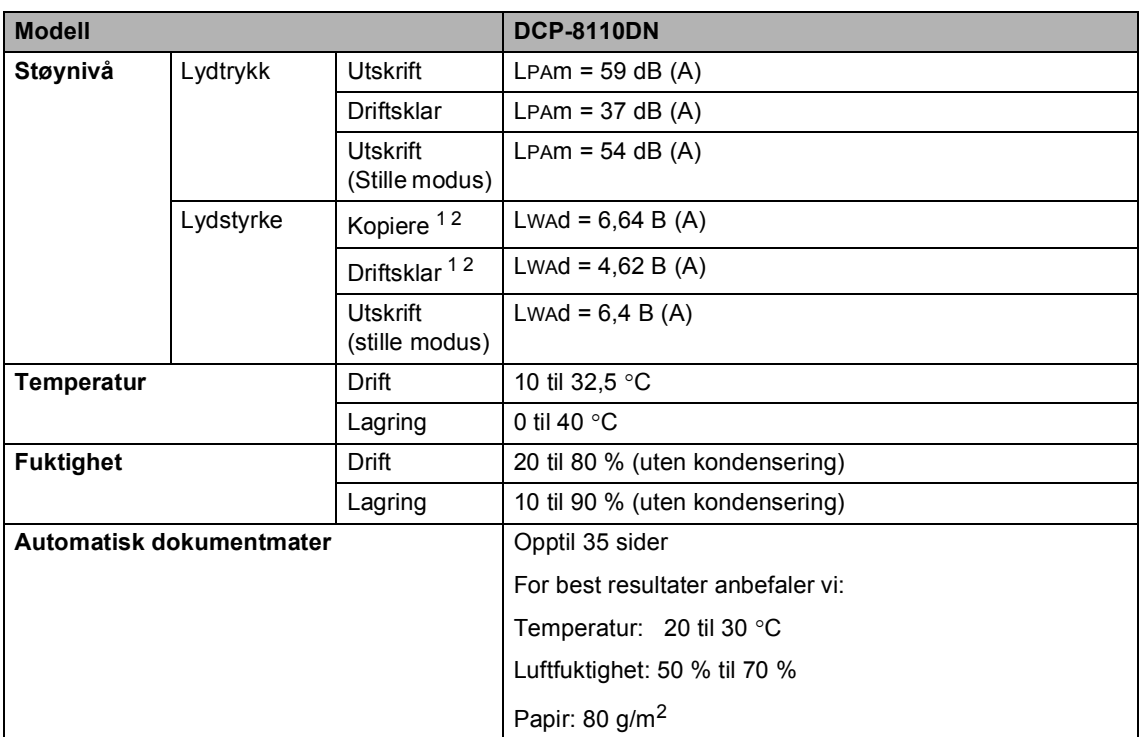

<span id="page-120-1"></span><span id="page-120-0"></span><sup>1</sup> Målt i samsvar med metoden som beskrives i RAL-UZ122.

<sup>2</sup> Kontorutstyr med LWAd > 6,30 B (A) er ikke egnet til bruk i rom hvor det primært jobbes med kunnskapsarbeid. Slikt utstyr bør plasseres i separate rom på grunn av støyutslippet.

## **Dokumentstørrelse <sup>D</sup>**

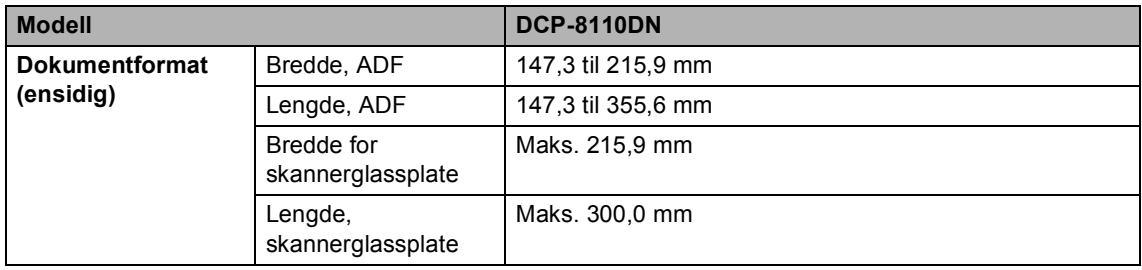

Spesifikasjoner

## **Utskriftsmedier**

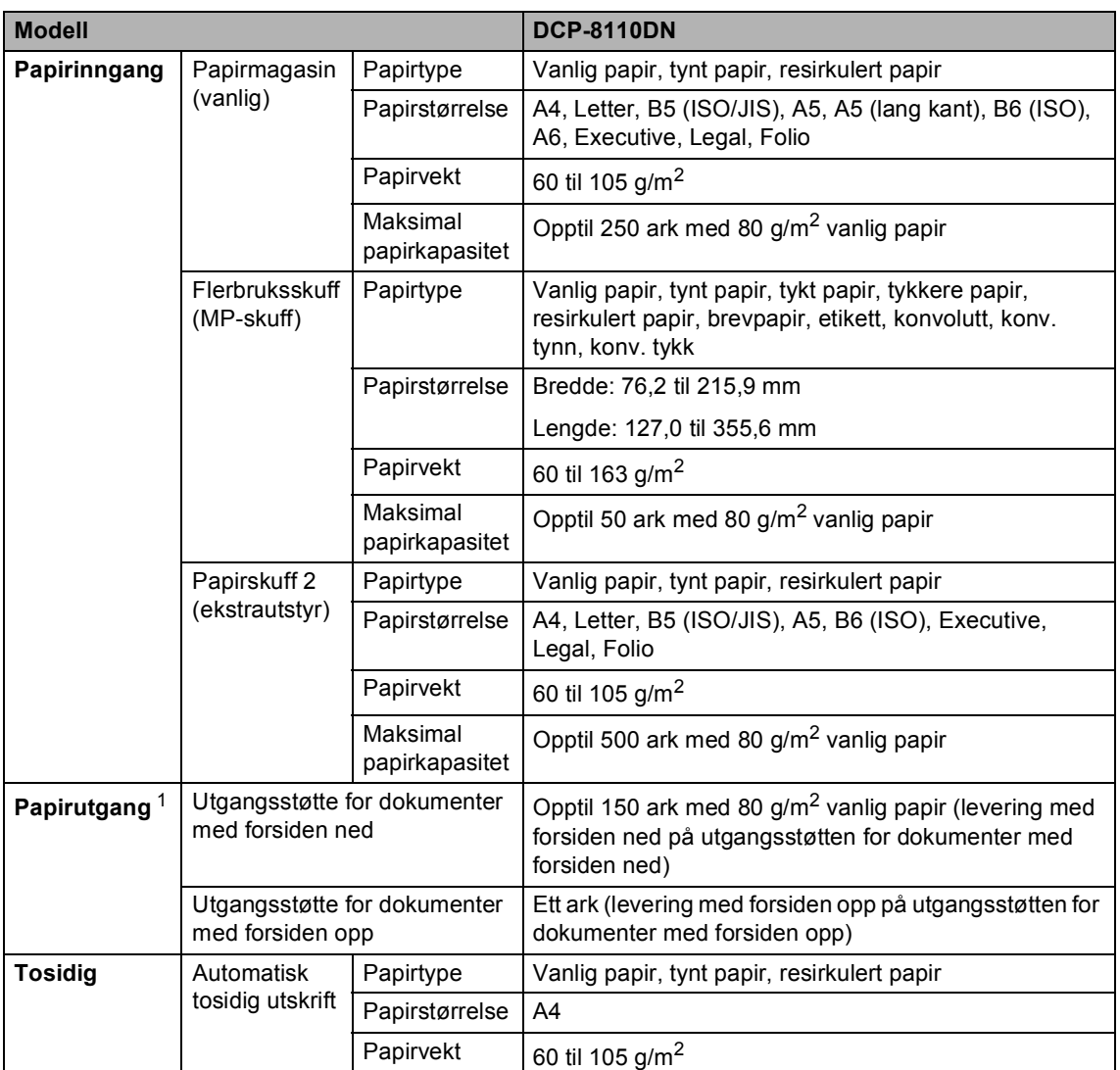

<span id="page-122-0"></span> $1$  For etiketter anbefaler vi å fjerne trykte sider fra utskuffen øyeblikkelig etter at de kommer ut fra maskinen for å unngå muligheten for tilskitning.

# <span id="page-123-1"></span>**Kopiere**

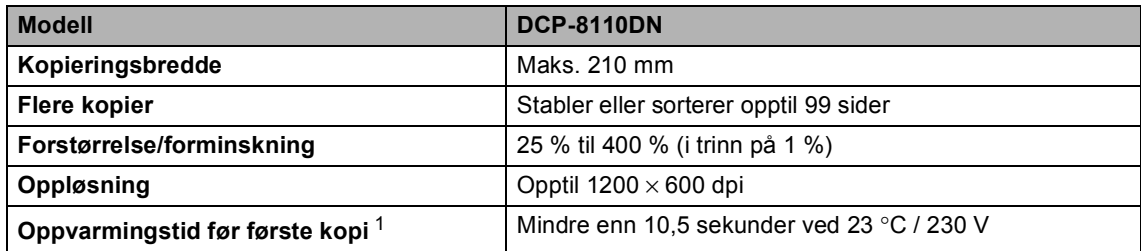

<span id="page-123-0"></span><sup>1</sup> Fra Driftsklar og standard magasin

## <span id="page-124-3"></span>**Skanner**

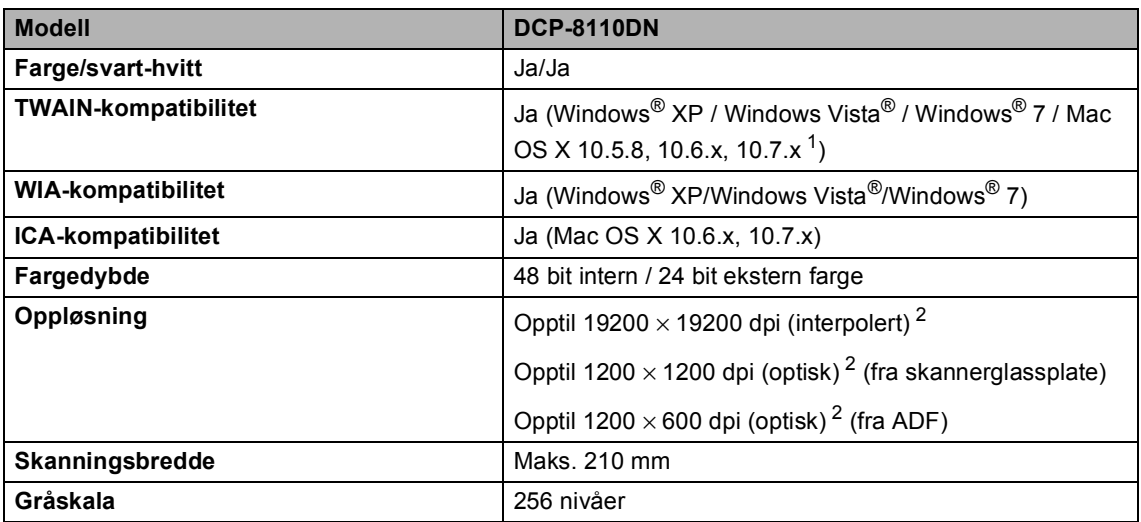

<span id="page-124-2"></span><span id="page-124-0"></span><sup>1</sup> Du finner de nyeste driveroppdateringene for Mac OS X-versjonen du bruker, på<http://solutions.brother.com/>.

<span id="page-124-1"></span><sup>2</sup> Maksimum 1200 × 1200 dpi skanning med WIA-driver i Windows® XP, Windows Vista® og Windows® 7 (oppløsning på opptil 19200 × 19200 dpi kan velges ved å bruke skannerverktøyet)

## <span id="page-125-2"></span>**Skriver**

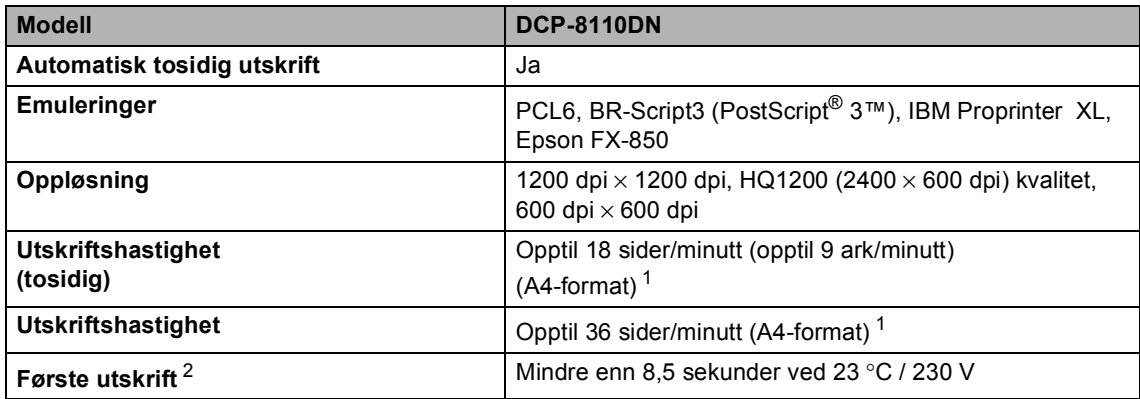

<span id="page-125-0"></span> $1$  Utskriftshastigheten kan variere avhengig av hvilken dokumenttype du skriver ut.

<span id="page-125-1"></span><sup>2</sup> Fra Driftsklar og standard magasin

# <span id="page-126-1"></span>**Direkte utskrift-funksjon**

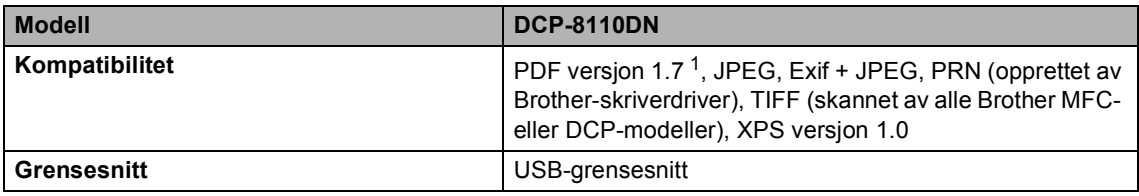

<span id="page-126-0"></span><sup>1</sup> PDF-data som omfatter et JBIG2-bilde, et JPEG2000-bilde eller en transparentfil, støttes ikke.

# **Datamaskinkrav**

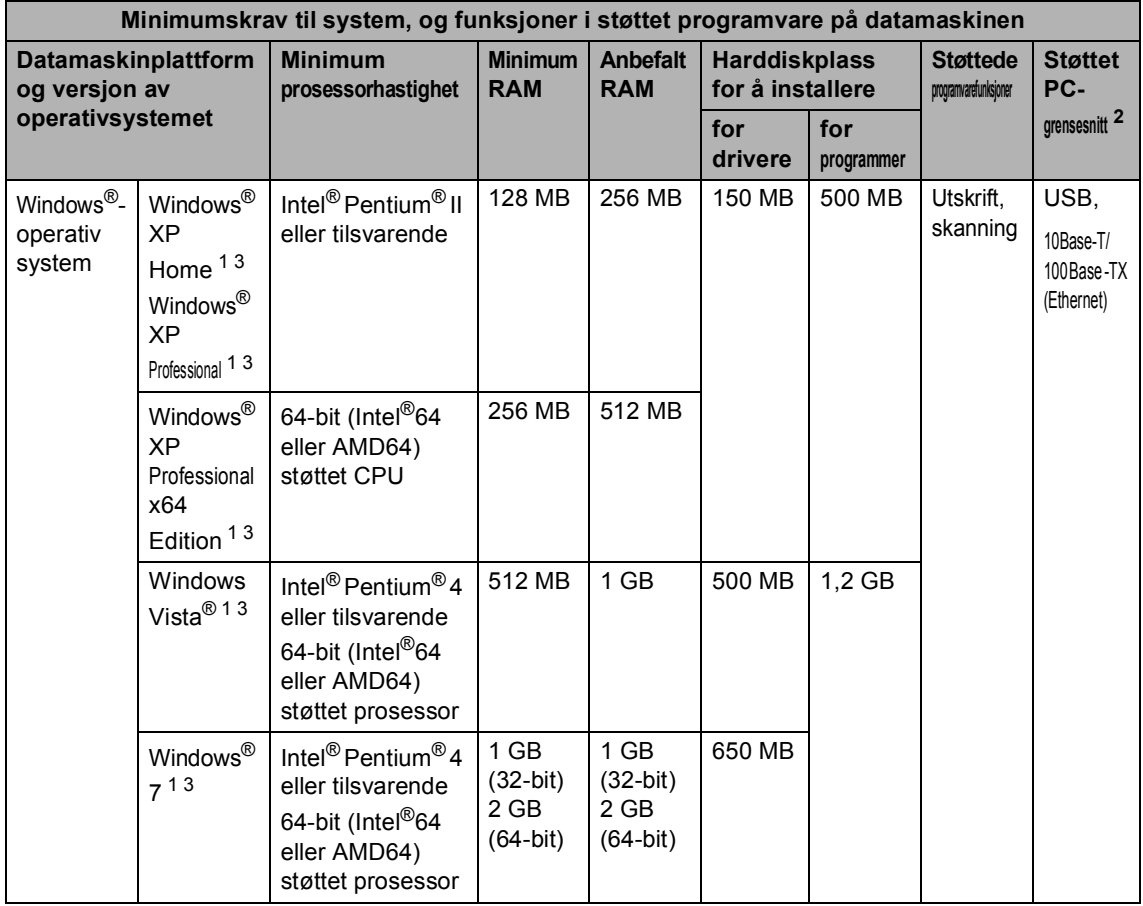

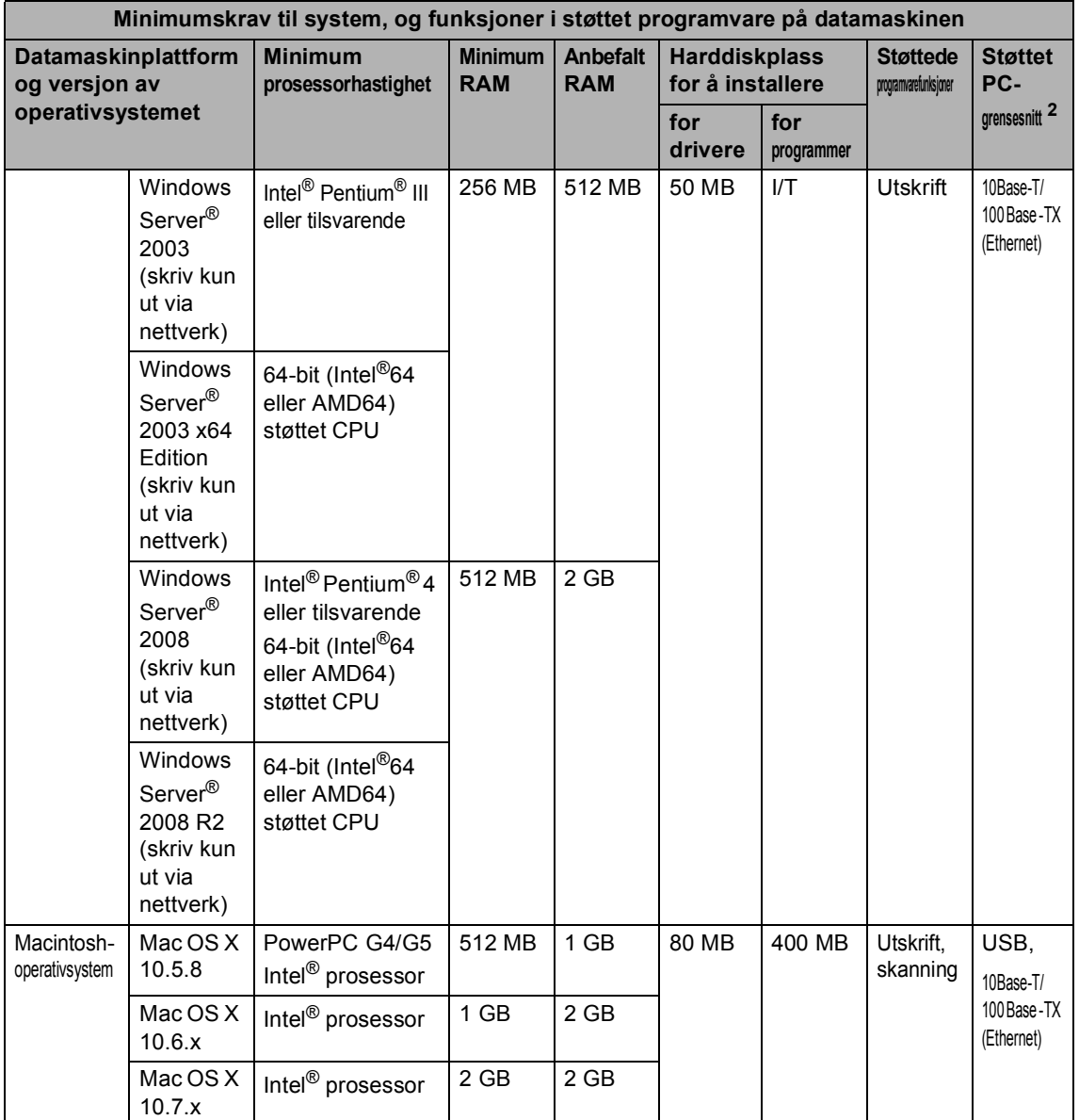

<span id="page-128-1"></span><sup>1</sup> For WIA, 1200 x 1200 oppløsning. Med Brothers skannerverktøy kan du forbedre dette til opptil 19200 x 19200 dpi.

<span id="page-128-0"></span><sup>2</sup> Tredjeparts USB-porter støttes ikke.

<span id="page-128-2"></span><sup>3</sup> Nuance™ PaperPort™ 12SE støtter Microsoft® SP3 eller høyere for Windows® XP og SP2 eller høyere for Windows Vista® og Windows® 7.

For de nyeste driveroppdateringene besøker du<http://solutions.brother.com/>.

Alle varemerker, merker og produktnavn er eiendommen til deres respektive firmaer.

**D**

## **Forbruksmateriell**

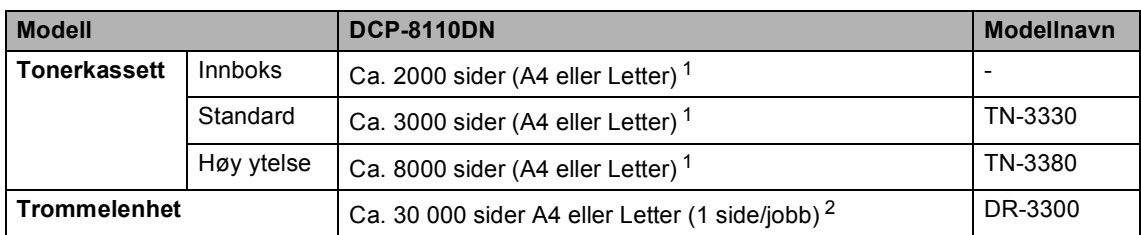

<span id="page-129-0"></span><sup>1</sup> Omtrentlig levetid på kassetten er angitt i henhold i overensstemmelse med ISO/IEC 19752.

<span id="page-129-1"></span><sup>2</sup> Levetiden til trommelen er omtrentlig, og kan variere etter brukstype.

## **Grensesnitt**

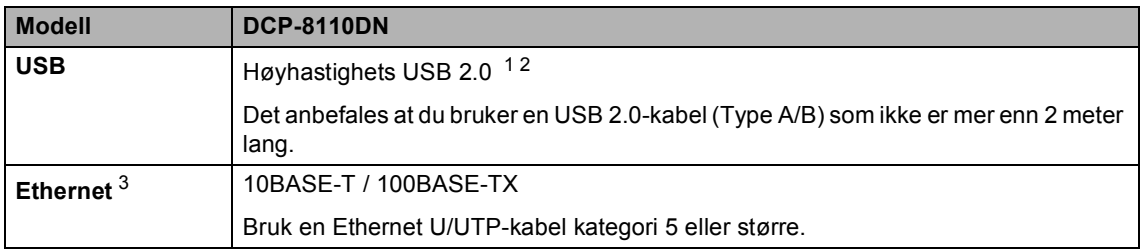

<span id="page-130-3"></span><span id="page-130-0"></span><sup>1</sup> Maskinen har et høyhastighets USB 2.0-grensesnitt. Maskinen kan også kobles til en datamaskin med et USB 1.1 grensesnitt.

<span id="page-130-1"></span><sup>2</sup> Tredjeparts USB-porter støttes ikke.

<span id="page-130-2"></span>3 Se [Nettverk \(LAN\)](#page-131-0) >> side 124 og >> Brukerhåndbok for nettverket for detaljerte nettverksspesifikasjoner.

# <span id="page-131-0"></span>**Nettverk (LAN)**

## **Merk**

Du finner mer informasjon om nettverksspesifikasjonene >> i Brukerhåndbok for nettverket.

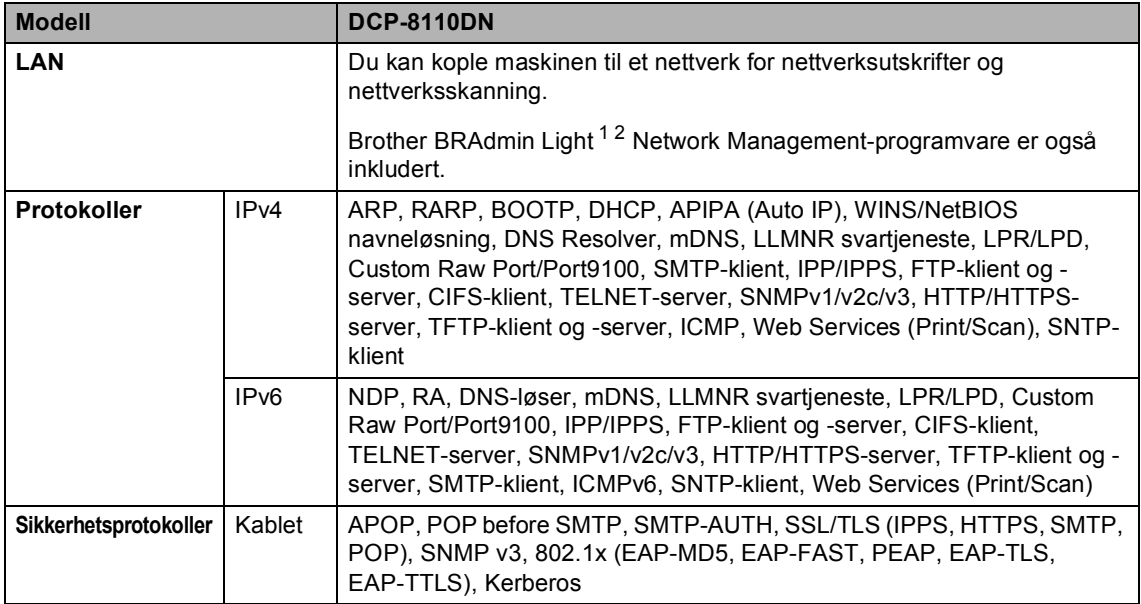

<span id="page-131-1"></span><sup>1</sup> (For Windows®-brukere) er Brother BRAdmin Light tilgjengelig på CDen som ble levert sammen med maskinen. (For Macintosh-brukere) er Brother BRAdmin Light tilgjengelig som en nedlasting fra<http://solutions.brother.com/>.

<span id="page-131-2"></span><sup>2</sup> (For Windows®-brukere) Hvis du trenger mer avansert maskinstyring, kan du bruke den siste versjonen av verktøyet Brother BRAdmin Professional som kan lastes ned fra [http://solutions.brother.com/.](http://solutions.brother.com/)

# **E**

# **Stikkordliste**

## **A**

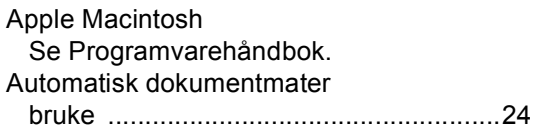

#### **C**

ControlCenter2 (for Macintosh) Se Programvarehåndbok. ControlCenter4 (for Windows®) Se Programvarehåndbok.

#### **D**

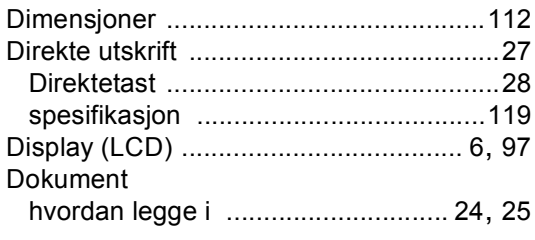

#### **E**

Etiketter [.................................12,](#page-19-0) [19](#page-26-0), [20](#page-27-0), [23](#page-30-0)

## **F**

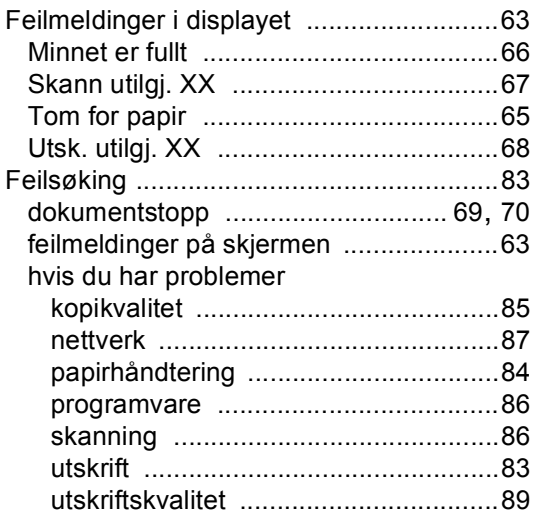

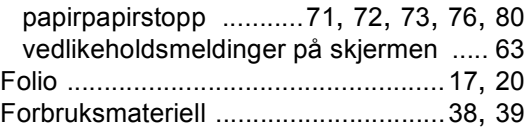

#### **G**

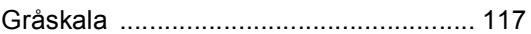

#### **H**

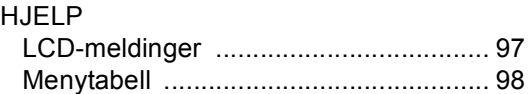

#### **K**

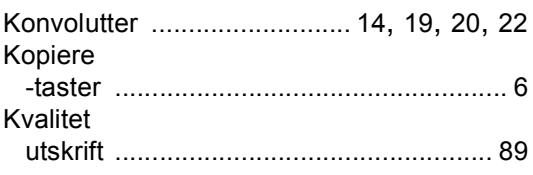

#### **M**

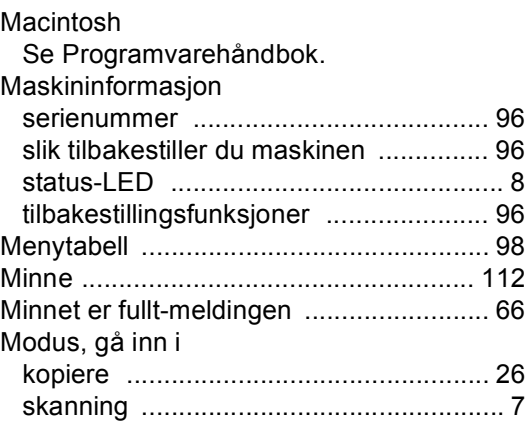

## **E**

#### **N**

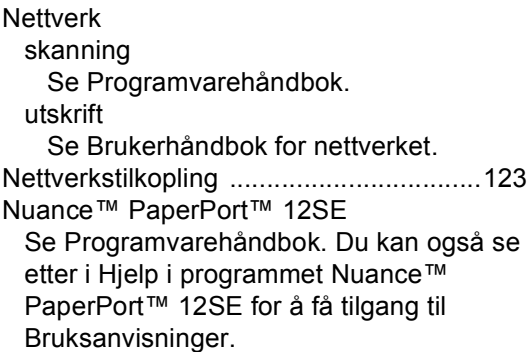

#### **O**

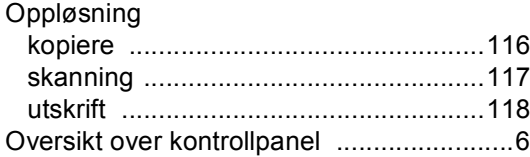

#### **P**

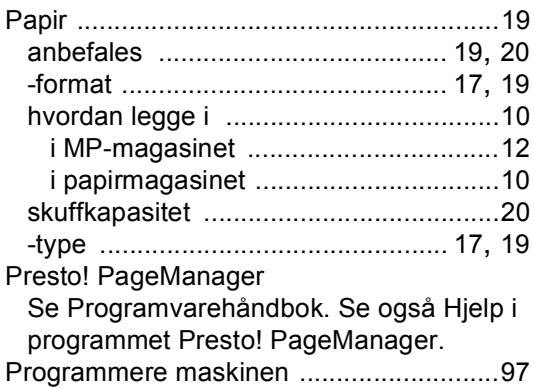

## **R**

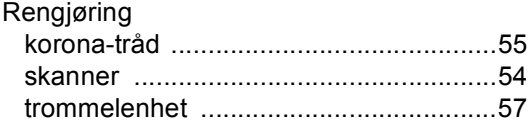

## **S**

**Serienummer** hvor sitter det Se innsiden av frontdekslet

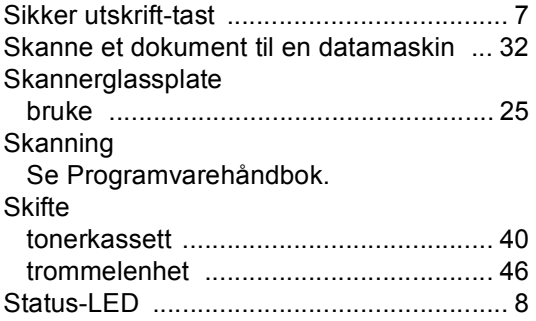

#### **T**

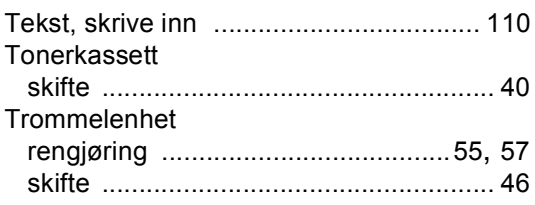

#### **U**

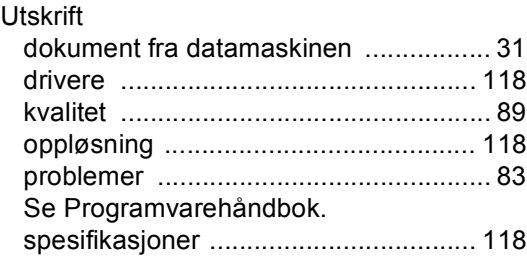

#### **V**

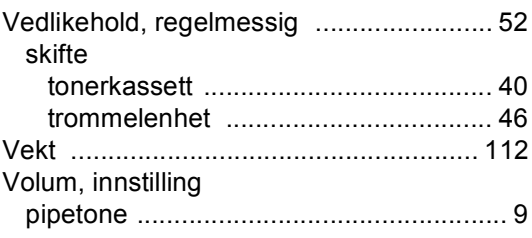

#### **W**

 $\mathsf{Windows}^{\circledR}$ Se Programvarehåndbok.

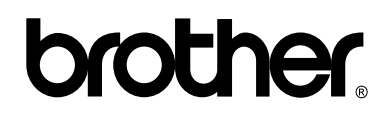

**Besøk oss på Internett <http://www.brother.com/>**

Denne maskinen er kun godkjent for bruk i det landet den ble kjøpt. Lokale Brother-selskaper eller deres forhandlere vil kun gi støtte til maskiner som er kjøpt i deres eget land.